TBM

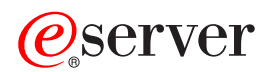

ネットワーキング Windows ネットワーク・コンピュータに対する **iSeries (iSeries NetServer)**

TBM

# ERserver

ネットワーキング Windows ネットワーク・コンピュータに対する **iSeries (iSeries NetServer)**

**© Copyright International Business Machines Corporation 1998, 2002. All rights reserved.**

# 目次

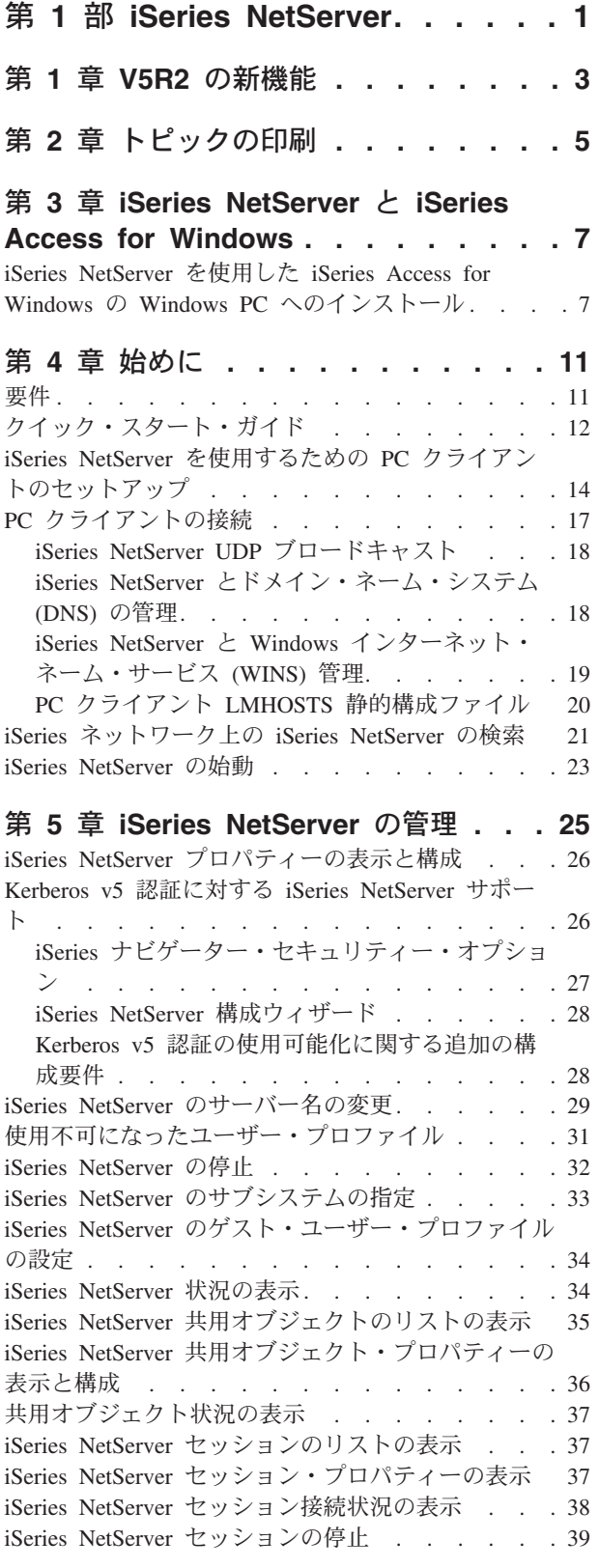

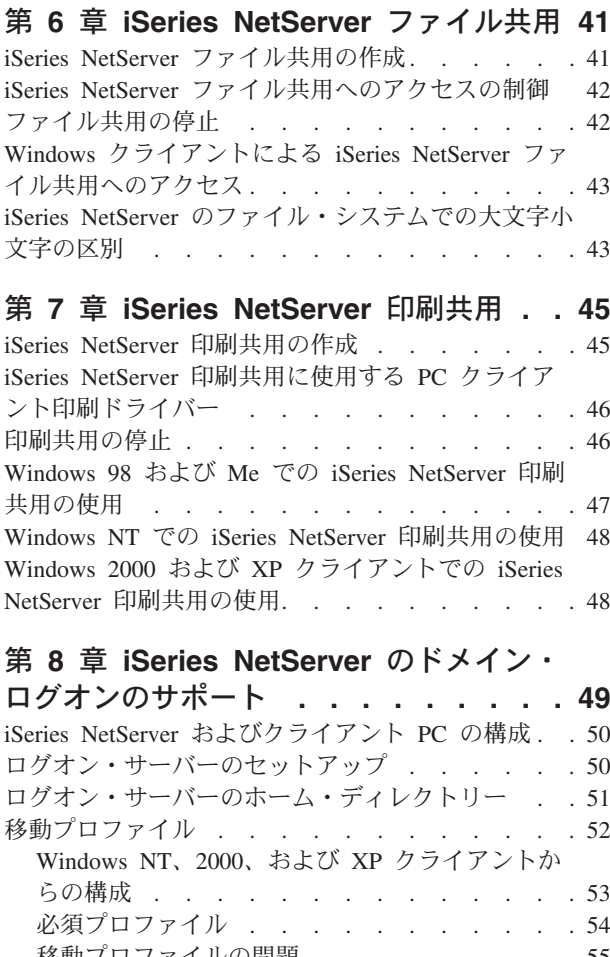

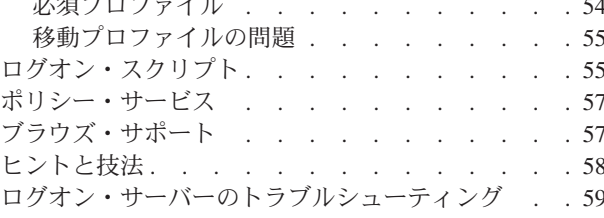

### 第 9 章 iSeries NetServer セキュリティ

- . . . . . . . . . . . . . . . . . 65 iSeries NetServer ユーザー・プロファイル権限要件 65 iSeries NetServer ゲスト・ユーザー・プロファイル 66 ネットワークからの iSeries NetServer の隠し . . . 66

### 第 10 章 iSeries NetServer での

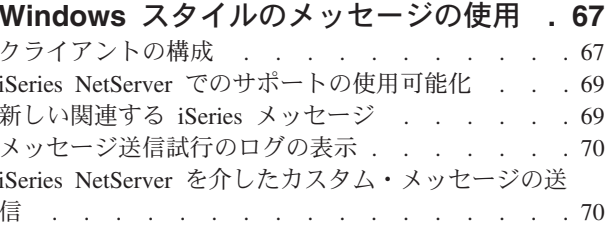

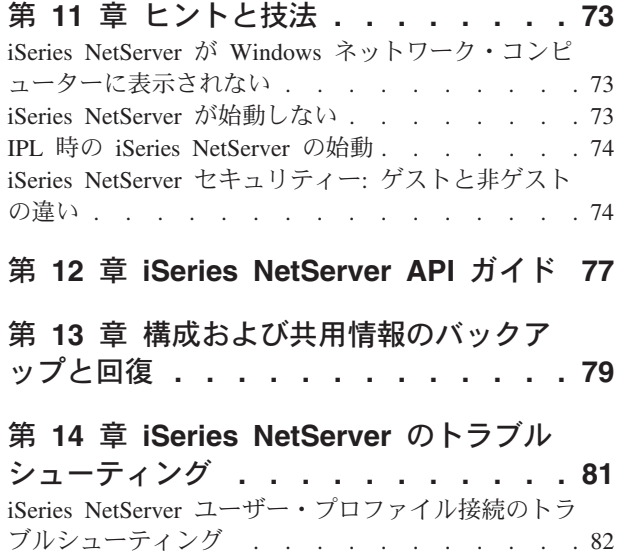

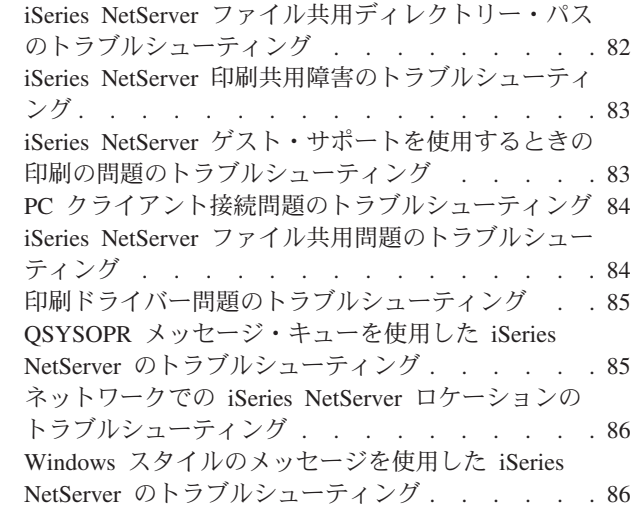

# <span id="page-6-0"></span>第 1 部 iSeries NetServer

 $\overline{1}$ 

 $\overline{1}$ 

 $\overline{1}$ 

 $\overline{1}$ 

 $\overline{\phantom{a}}$ 

 $\mathbf{I}$ 

 $\mathbf{I}$ 

 $\mathbf{I}$ 

T

 $\mathbf{I}$ 

 $\overline{1}$ 

 $\mathsf{I}$ 

 $\mathbf{I}$ 

 $\overline{1}$ 

 $\overline{1}$ 

iSeries Support for Windows® Network Neighborhood (iSeries NetServer) は、 IBM® OS/400<sup>®</sup> の機能の 1 つで、この機能を使用すると、 Windows 98、Windows NT®、 2000、Me、および XP クライアントは、 OS/400 共用ディレクトリーと共用出力待 ち行列にアクセスできるようになります。ネットワーク上の Windows クライアン トは、使用しているオペレーティング・システムに含まれるファイルおよび印刷共 用機能を利用します。付加的なソフトウェアを PC にインストールしなくても、 iSeries NetServer を活用することができます。ただし、iSeries NetServer プロパティ ーを PC クライアントから管理する必要がある場合は、 iSeries Access for Windows、iSeries ナビゲーター、および OS/400 Host Servers - Option 12 をインス トールする必要があります。

### Linux および Samba クライアントのサポート

iSeries NetServer では Linux/Samba クライアントもサポートされています。このサ ポートにより、 smbclient および smbmount client ユーティリティーを介して、 Samba を実行している Linux クライアントと iSeries NetServer との間で接続でき ます。 smbclient ユーティリティーによって、 ASCII 印刷 (テキスト、PDF、およ びポストスクリプト)もサポートされています。

Linux の要件は、カーネル・バージョン 2.4.4 またはそれ以上、および Samba 2.0.7 またはそれ以上です。 Samba は、オープン・ソースのクライアントとファイル・サ ーバーであり、現行の Linux 製品の多くに付属している Microsoft® Networking と 互換性があります。 Samba、Samba コマンド、および最新バージョンをダウンロー

ドする方法の詳細については、 Samba Web サイト (www.samba.org) と を参照し てください。

Linux/Samba を使用して iSeries NetServer にアクセスする方法の詳細については、 iSeries™ NetServer Web  $\forall \uparrow \uparrow$  (http://www.ibm.com/eserver/iseries/netserver/linux.html)

→ を参照してください。

iSeries NetServer の紹介と使用法に関する特定の情報については、以下の情報を参照 してください。

3 ページの『第 1 章 V5R2 の新機能』

iSeries NetServer の V5R2 において加えられた変更内容と追加内容に関する情報 が収められています。

5 ページの『第2章 トピックの印刷』

このトピックや他の関連トピックの印刷に関する情報が収められています。

11 ページの『第4章 始めに』

iSeries NetServer を起動して実行するために必要な情報が収められています。

25 ページの『第 5 章 iSeries NetServer の管理』

iSeries NetServer 機能をユーザーの PC クライアントから管理する方法について の情報が収められています。

41 ページの『第6章 iSeries NetServer ファイル共用』

iSeries NetServer のファイル共用機能に関する情報が収められています。

45 ページの『第 7 章 iSeries NetServer 印刷共用』

iSeries NetServer のプリント共用機能に関する情報が収められています。

49 ページの『第 8 章 iSeries NetServer のドメイン・ログオンのサポート』 iSeries NetServer ドメインへのログオンに関する情報が収められています。

65 ページの『第 9 章 iSeries NetServer セキュリティー』 iSeries NetServer を安全に使用するための情報が収められています。

67 ページの『第 10 章 iSeries NetServer での Windows スタイルのメッセ ージの使用』

iSeries サーバー上での Windows スタイルのメッセージの使用についての情報が 収められています。

73 ページの『第 11 章 ヒントと技法』

iSeries NetServer の最適化に関する情報が収められています。

77 ページの『第 12 章 iSeries NetServer API ガイド』 iSeries NetServer の管理に使用できるアプリケーション・プログラム・インター フェース (API) のリストが含まれています。

79 ページの『第 13 章 構成および共用情報のバックアップと回復』 iSeries NetServer のバックアップと回復に関する重要情報が収められています。

81 ページの『第 14 章 iSeries NetServer のトラブルシューティング』 iSeries NetServer に関連する問題のトラブルシューティングに関する情報が収め られています。

# <span id="page-8-0"></span>第 1 章 V5R2 の新機能

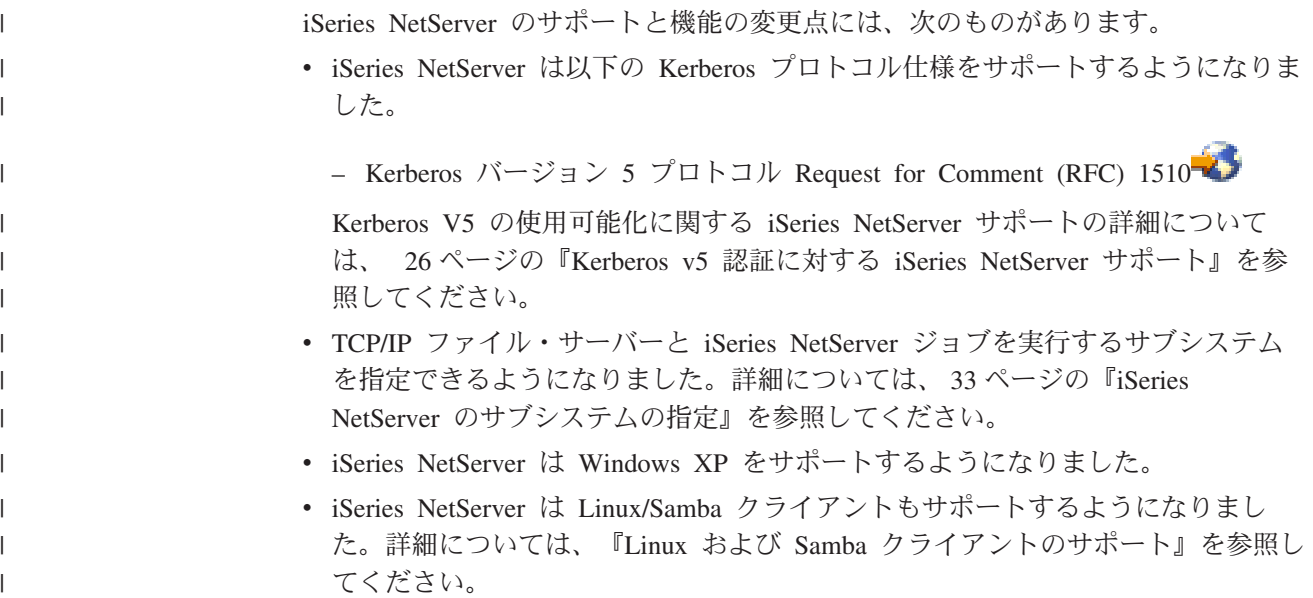

# <span id="page-10-0"></span>第2章 トピックの印刷

PDF 版をダウンロードし、表示するには、 『iSeries NetServer』(約 763 KB、94 ページ)を選択します。

以下の PDF を表示またはダウンロードできます。

• Redbooks<sup>TM</sup>:

AS/400 NetServer Advantage (約 154 ページ) では、 iSeries NetServer の共 用とプリンターを構成して管理する方法が説明されています。また、Warp Server/400 または Novell Netware を使用する Integrated Netfinity® Server から iSeries NetServer にファイルまたはプリント・サービスを移動する際の考慮事項 についても説明されています。

表示用または印刷用の PDF ファイルを Netscape Navigator からワークステーショ ンに保存するには、次のようにします。

- 1. ブラウザーで PDF を開く (上記のリンクをクリックする)。
- 2. ブラウザーのメニューから「ファイル」をクリックする。
- 3. 「名前を付けて保存」をクリックする (IE の場合は、フロッピーディスクのアイ コン (名前を付けて保存) をクリックする。)。
- 4. PDF を保存したいディレクトリーに進む。
- 5. 「保存」をクリックする。

PDF ファイルを表示したり印刷したりするには、 Adobe Acrobat Reader が必要で す。これは、Adobe Web サイト (www.adobe.com/prodindex/acrobat/readstep.html)

から、ダウンロードできます。

# <span id="page-12-0"></span>第 3 章 iSeries NetServer と iSeries Access for Windows

iSeries Access for Windows や iSeries ナビゲーターがインストールされていなくて も、 iSeries NetServer を活用することができます。 iSeries NetServer は、統合ファ イル・システムと印刷リソースに特定のサポートを提供しますが、 iSeries Access for Windows と同程度のツールやインターフェースを提供するわけではありませ  $h_{\circ}$ 

iSeries NetServer と iSeries Access for Windows の違いは、以下のとおりです。

### iSeries NetServer

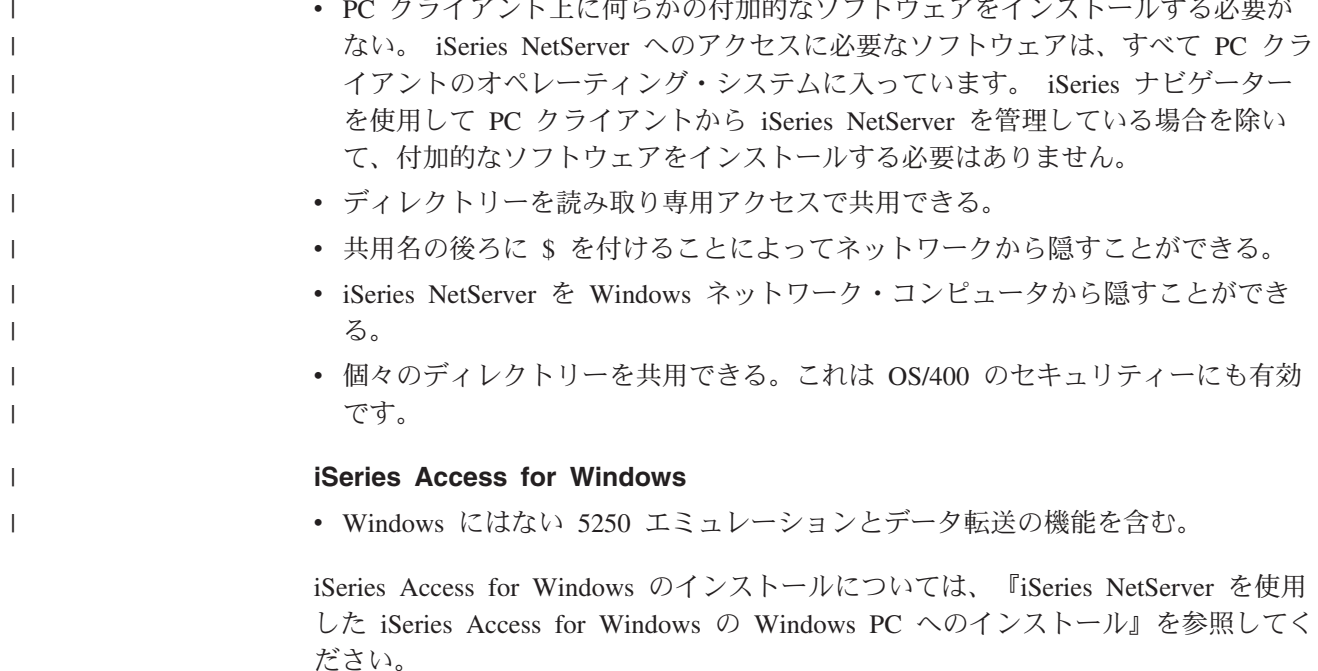

### iSeries NetServer を使用した iSeries Access for Windows の Windows PC へのインストール

iSeries NetServer を使用して、iSeries Access for Windows をご使用の Windows ク ライアントに簡単にインストールできます。ただし、iSeries NetServer を PC クラ イアントから管理するには、 iSeries Access for Windows のサブコンポーネントで ある iSeries ナビゲーターを使用する必要があります。 Windows クライアントに iSeries Access for Windows をインストールするには、以下のステップを実行しま す。

### Windows 98 および NT の場合:

- 1. Windows の「スタート」メニューを開く。
- 2. 「スタート」メニューから「検索」を選択し、「ほかのコンピュータ」を選択 する。
- <span id="page-13-0"></span>3. 「コンピュータ名」フィールドに、 iSeries NetServer のシステム名 (たとえば OSYSTEM1) を入力する。
- 4. ステップ 3 で検索したコンピューターをダブルクリックする。
- 5. QIBM フォルダーを開く。
- 6. ProdData フォルダーを開く。
- 7. CA400 フォルダーを開く。
- 8. Express フォルダーを開く。
- 9. Install フォルダーを開く。
- 10. Image フォルダーを開く。
- 11. Setup.exe をダブルクリックする。 iSeries Access for Windows インストー ル・ウィザードにより、 PC に iSeries Access for Windows をインストールす る処理が実行されます。
	- 注: iSeries ナビゲーターの「ネットワーク」オプションのインストールを選択 したことを確認してください。

### Windows 2000 および ME の場合:

- 1. Windows の「スタート」メニューを開く。
- 2. 「検索」を選択する。

 $\overline{1}$  $\mathbf{I}$ 

 $\overline{\phantom{a}}$ 

 $\overline{1}$ 

- 3. 「ファイルやフォルダ…」を選択する。
- 4. 「コンピュータ」リンクをクリックする。
- 5. 「コンピュータ名」フィールドに、 iSeries NetServer のサーバー名を指定す る。
- 6. 「検索開始」をクリックする。
- 7. ステップ 3 で検索したコンピューターをダブルクリックする。
- 8. QIBM フォルダーを開く。
- 9. ProdData フォルダーを開く。
- 10. CA400 フォルダーを開く。
- 11. Express フォルダーを開く。
- 12. Install フォルダーを開く。
- 13. **Image** フォルダーを開く。
- 14. Setup.exe をダブルクリックする。 iSeries Access for Windows インストー ル・ウィザードにより、 PC に iSeries Access for Windows をインストールす る処理が実行されます。
	- 注: iSeries ナビゲーターの「ネットワーク」オプションのインストールを選択 したことを確認してください。

### Windows XP の場合:

- 1. Windows の「スタート」メニューを開く。
- 2. 「検索」を選択する。
- 3. 「コンピュータまたは人」をクリックする。
- 4. 「ネットワーク上のコンピュータ」をクリックする。
- 5. 適切なフィールドに iSeries NetServer のサーバー名を指定する。
- 6. 「検索」をクリックする。
- 7. ステップ 3(8ページ)で検索したコンピューターをダブルクリックする。
- 8. QIBM フォルダーを開く。
- 9. ProdData フォルダーを開く。
- 10. CA400 フォルダーを開く。
- 11. Express フォルダーを開く。
- 12. Install フォルダーを開く。
- 13. Image フォルダーを開く。

 $\mathbf{I}$ 

 $\overline{1}$ 

- 14. Setup.exe をダブルクリックする。 iSeries Access for Windows インストー ル・ウィザードにより、 PC に iSeries Access for Windows をインストールす る処理が実行されます。
	- 注: iSeries ナビゲーターの「ネットワーク」オプションのインストールを選択 したことを確認してください。

iSeries NetServer は、ユーザー・プロファイルをすでに持っている OS/400 ユーザ ーが PC クライアントに iSeries Access for Windows をインストールできるように するため、 QIBM ディレクトリーをクライアントと共用しています。ただし、iSeries NetServer は、ゲスト・サポートを自動的に構成しないので、 iSeries ユーザー・プ ロファイルがないユーザーは、 iSeries NetServer を使用して統合ファイル・システ ム・ディレクトリーおよび出力待ち行列にアクセスできません。ネットワーク管理 者だけが、 QIBM ディレクトリーのファイル共用を除去できます。

ゲストが共用リソースにアクセスできるようにするには、ゲストまたは匿名ユーザ ーのユーザー・プロファイルを指定して、 iSeries NetServer の「拡張-次回開始時プ ロパティー」を構成する必要があります。

# <span id="page-16-0"></span>第 4 章 始めに

 $\mathsf{I}$ 

 $\overline{1}$ 

 $\overline{1}$  $\mathbf{L}$  iSeries NetServer を使用すると、Windows または Linux ソフトウェアを実行するパ ーソナル・コンピューターは、 iSeries サーバーが管理するデータとプリンターにシ ームレスにアクセスすることができます。 iSeries NetServer を使用する前に、以下 の情報を検討してください。

### 『要件』

iSeries NetServer を使用するために必要な要件をリストします。

### 12 ページの『クイック・スタート・ガイド』

iSeries ナビゲーターがインストールされていない場合に iSeries NetServer をセ ットアップする簡単な方法を記載しています。

### 14 ページの『iSeries NetServer を使用するための PC クライアントのセット アップ』

iSeries NetServer を使用できるように PC オペレーティング・システムを正しく セットアップします。

### 17 ページの『PC クライアントの接続』 iSeries NetServer の配置、およびそのファイルと印刷共用機能の使用を可能にし ます。

21 ページの『iSeries ネットワーク上の iSeries NetServer の検索』 iSeries ネットワーク上の共用リソースにアクセスできるようにします。

23 ページの『iSeries NetServer の始動』 iSeries ネットワーク上の共用リソースに即時アクセスすることができます。

### 要件

 $\begin{array}{c} \hline \end{array}$ 

 $\begin{array}{c} \hline \end{array}$  $\overline{1}$ 

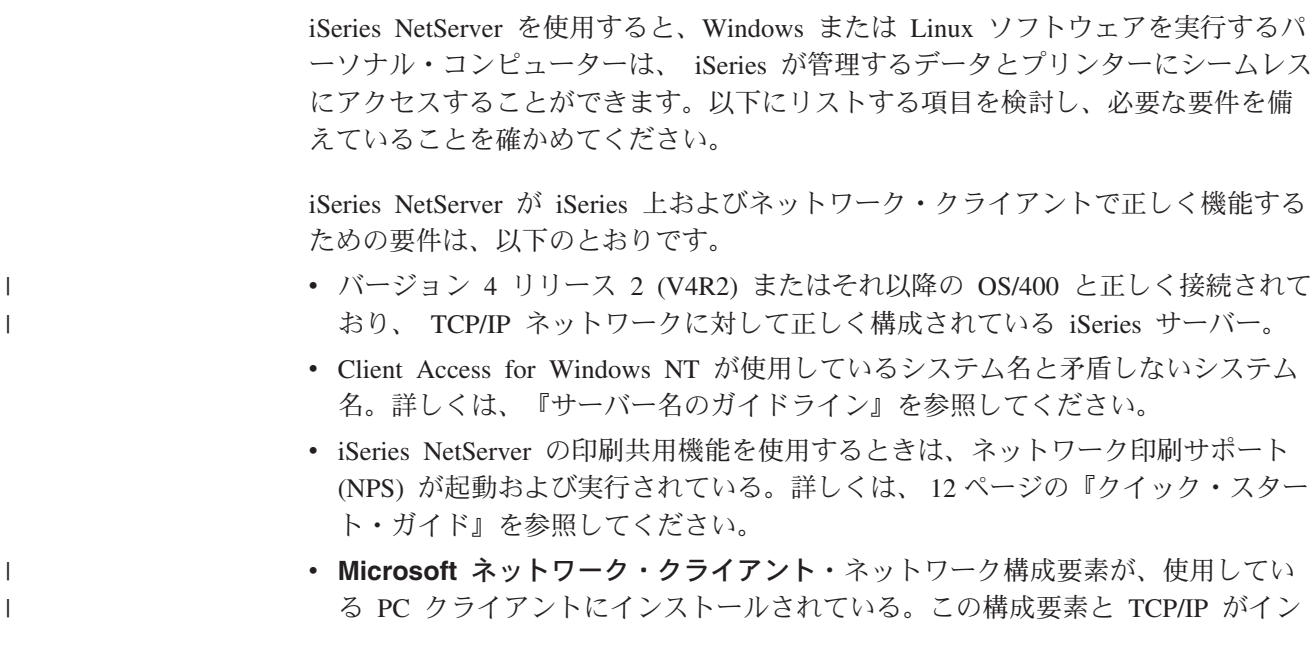

<span id="page-17-0"></span>ストールされ構成されると、統合ファイル・システム・ディレクトリーや、ネッ  $\mathbf{I}$ トワークで共用されている iSeries 出力待ち行列にアクセスできるようになりま  $\mathbf{I}$  $\mathbf{I}$ す。 注: Linux クライアントを使用している場合は、適切な Samba サポートもインス  $\overline{1}$ 

- トールする必要があります。
- iSeries NetServer のサーバー名とインターネット・プロトコル (IP) のアドレス解 決方法。たとえば、ドメイン・ネーム・システム (DNS)、 Windows インターネ ット・ネーム・サービス (WINS)、または LMHOSTS ファイルなどがあります。

### クイック・スタート・ガイド

 $\overline{1}$ 

iSeries NetServer サポートは、パーソナル・コンピューターに付加的なソフトウェア  $\overline{\phantom{a}}$ をインストールしなくても使用できます。 iSeries NetServer は、Windows オペレー  $\mathbf{I}$ ティング・システム・ソフトウェアに付属するファイルおよび印刷共用機能を利用  $\mathbf{I}$ します。同様に、iSeries NetServer では、IBM OS/400<sup>®</sup> バージョン 4 リリース 5 またはそれ以降の基本オペレーティング・システム以外、 iSeries サーバーに付加的 なソフトウェアは必要ありません。適切な iSeries NetServer 機能の場合、基本 OS のオプション部分である Boss Option 12 (Host Servers) をインストールする必要が あります。  $\mathbf{I}$ iSeries NetServer を正しくセットアップするには、以下の 3 つの要件があります。 • パーソナル・コンピューターと iSeries で伝送制御プロトコル / インターネッ  $\overline{\phantom{a}}$ ト・プロトコル (TCP/IP) を構成している。  $\mathbf{I}$ • PC クライアント上で、ファイル共用プロトコル Microsoft Windows ネットワ  $\mathbf{I}$ ーク・クライアント を構成している。  $\mathbf{I}$ • iSeries NetServer のサーバー名とインターネット・プロトコル (IP) のアドレス解  $\mathbf{I}$  $\overline{1}$ 決方法を知っている。 iSeries NetServer を使用するように iSeries サーバーを構成する  $\mathbf{I}$ 以下の指示は、iSeries ナビゲーター・サポートへのアクセスがないユーザーを前提  $\overline{1}$ としています。可能であれば、iSeries ナビゲーターを使用してください。 iSeries  $\mathbf{I}$ NetServer 構成の任意の部分を変更するには、\*IOSYSCFG 特殊権限が必要です。さら に、iSeries NetServer のゲスト・ユーザー・プロファイルを変更するには、 \*SECADM 特殊権限が必要です。これらの変更は、次に iSeries NetServer を始動した時から有 効になります。 1. TCP/IP サポートが iSeries 上で構成されていることを確かめる。最低でも 1 つ の外部 TCP/IP インターフェースが構成されており、活動状態になっていない と、iSeries NetServer を使用できません。 • TCP/IP の構成 (CFGTCP) コマンドを使って、インターフェース、経路、セッ トアップ・ホスト・テーブル、およびドメイン・ネーム・サービスを検査また は変更する。構成の完了後、TCP/IP の開始 (STRTCP) コマンドを使用し、サ ポートを活動化します。  $\mathbf{I}$ 2. サブシステムの処理 (WRKSBS) コマンドを使用して、QSERVER サブシステム  $\overline{\phantom{a}}$ が開始したことを確認する。  $\overline{1}$ 

 $\overline{1}$  $\overline{1}$ 

 $\overline{1}$ 

 $\mathbf{I}$ 

 $\mathbf{I}$ 

 $\mathsf{I}$ 

T

 $\mathbf{I}$ 

 $\mathbf{I}$ 

T

 $\mathbf{I}$ 

 $\mathbf{I}$ 

T

 $\mathbf{I}$ 

 $\overline{1}$ 

 $\mathbf{I}$ 

 $\mathbf{I}$  $\overline{1}$ 

 $\mathbf{I}$  $\mathbf{I}$ 

 $\mathbf{I}$ 

 $\mathbf{I}$ 

 $\overline{1}$ 

 $\mathbf{I}$ 

 $\mathbf{I}$ 

 $\mathsf{I}$ 

 $\mathbf{I}$ 

T

 $\mathsf{I}$  $\mathbf{I}$ 

 $\mathbf{I}$  $\mathbf{I}$ 

 $\overline{1}$ 

 $\mathbf{I}$ 

 $\mathbf{I}$ 

 $\mathbf{I}$ 

 $\mathbf{I}$ 

 $\mathsf{I}$ 

 $\mathbf{I}$ 

 $\overline{1}$ 

 $\mathsf{I}$ 

 $\overline{1}$ 

3. iSeries NetServer サーバー名がネットワーク上で固有の名前であることを確かめ る。 iSeries NetServer のデフォルトのサーバー名とドメイン・ネームを変更する には、以下のコマンドを使います。

CALL QZLSCHSN PARM (server-name domain-name 'text description or comment' X'00000000')

iSeries NetServer サーバー名を変更し終えたら、その名前をドメイン・ネーム・ システム (DNS) 、またはご使用の PC クライアントの LMHOST ファイルに追 加する必要があります。

4. iSeries NetServer のファイルおよび印刷共用機能を必要としているが、 iSeries のユーザー・プロファイルがないユーザーには、ゲスト・ユーザー・プロファイ ルが必要である。 iSeries NetServer では、ゲスト・サポートが自動構成されない ので、 iSeries ユーザー・プロファイルがないユーザーは iSeries NetServer にア クセスできません。

注: iSeries NetServer プリント・サポートを使用するには、ゲスト・ユーザー・ プロファイルでパスワードが設定されている必要があります。

iSeries NetServer ゲスト・サポートを変更するには、以下のコマンドを使用しま す。

CALL QZLSCHSG (quest-user-profile X'00000000')

5. iSeries NetServer の停止と開始を行うには、以下のコマンドを使用する。 STRTCPSVR \*NETSVR ENDTCPSVR \*NETSVR

iSeries NetServer に加えられたすべての構成変更は、共用とセッション管理を除 き、iSeries サーバーを停止して再始動しないと有効になりません。

6. OSERVER サブシステムの下に実行中の OZLSSERVER ジョブがあることを確 かめるには、活動ジョブの処理 (WRKACTJOB) コマンドを使用する。 QZLSSERVER ジョブが活動状態でない場合は、iSeries NetServer を再始動して ください。

- 7. TCP/IP ネットワーク状況の処理 (NETSTAT \*CNN) コマンドを使用して、 NETSTAT 出力ファイルに以下の項目があることを確認する。これらの項目がな い場合は、 iSeries NetServer を再始動してください。
	- \*\* netbios>001:27:44 Listen
	- \*\* netbios>000:00:01 \*UDP
	- \*\* netbios>000:00:00 \*UDP
	- \*\* netbios>000:30:57 Listen
	- \*\* cifs>427:49:42 Listen

注: NETSTAT コマンド出力は、何ページにも及ぶ場合があります。

8. 活動ジョブの処理 (WRKACTJOB) コマンドを使用して、 OSYSWRK サブシス テムに活動状態の QNPSERVD ジョブがあることを確かめる。 QNPSERVD ジ ョブがない場合は、ホスト・サーバーの開始 (STRHOSTSVR \*NETPRT) コマン ドを使用して、ネットワーク印刷サーバー (NPS) を開始します。 NPS を開始 すれば、iSeries NetServer 印刷共用機能が正常に機能していることを確かめられ ます。

### <span id="page-19-0"></span>iSeries NetServer を使用するための PC クライアントのセットアップ

iSeries NetServer を使用できるように PC クライアントを構成すると、 iSeries NetServer 共用リソースを使用するための PC オペレーティング・システムを適切に セットアップされたことを確かめることができます。 PC オペレーティング・シス テムを正しく構成すると、サポートされているすべての PC クライアントは iSeries NetServer を検出でき、すべてのファイルおよび印刷共用機能を使用することができ ます。 iSeries NetServer を使用するように Linux/Samba クライアントをセットアッ プする方法については、 iSeries NetServer Web サイトの、Linux/Samba クライアン ト·サポートに関する情報 (http://www.ibm.com/eserver/iseries/netserver/linux.html)

→ を参照してください。

 $\overline{1}$ 

 $\overline{\phantom{a}}$  $\mathbf{I}$ 

 $\overline{\phantom{a}}$ 

 $\overline{1}$ 

 $\overline{1}$ 

 $\overline{\phantom{a}}$ 

 $\mathbf{I}$ 

 $\overline{1}$ 

 $\mathbf{I}$ 

 $\overline{\phantom{a}}$ 

 $\mathbf{I}$ 

 $\overline{1}$ 

 $\overline{1}$ 

 $\mathbf{I}$  $\mathbf{I}$ 

### iSeries NetServer を検索するための Windows PC クライアントのセットアップ

iSeries NetServer は以下の Windows クライアントをサポートしています。 Windows 98, Windows NT 4.0, Windows NT Server, Terminal Server Edition, Windows 2000, Windows Millenium Edition (ME), および Windows XP。

iSeries NetServer を検索するように Windows PC クライアントをセットアップする と、 Windows PC クライアントから共用リソースに簡単にアクセスできるようにな ります。

まず、クライアントでネットワーク上の iSeries NetServer を見つけられることを確 かめる必要があります。これが当てはまらない場合は、ネットワーク PC クライア ントでは、ドメイン・ネーム・システム、Windows インターネット・ネーム・サー ビス (WINS)、または LMHOSTS ファイルを使用して、iSeries NetServer を検索でき ます。

注: iSeries NetServer と Windows クライアントが同じワークグループ (ドメイン)、 同じサブネット (ネットワーク・セグメント) にある場合は、クライアント上で のセットアップはこれ以上必要ありません。 iSeries NetServer が IP アドレス だけで検出される場合も、これ以上のセットアップは必要ありません。

DNS を使用する場合は、その DNS を使うようクライアントを構成する必要もあり ます。 DNS を使うようクライアントを構成するには、以下のステップを実行しま す。

- Windows 98 または Me の場合:
	- 1. Windows の「スタート」メニューを開く。
	- 「設定」を選択し、「コントロール パネル」を選択する。  $\mathcal{D}$
	- 3. 「ネットワーク」をダブルクリックする。
	- 「TCP/IP」を選択し、「プロパティ」をクリックする。  $4.$
	- 5. 「DNS 設定」タブを選択する。
	- 6. 「DNS を使う」オプションを選択する。
	- 7. ホスト、ドメイン、DNS サーバーの検索順、および DNS のドメイン・サフィ ックスの検索順を入力する。
	- 8. 「OK」をクリックする。

### **Windows NT の場合:**

- 1. Windows の「スタート」メニューを開く。
- 2. 「設定」を選択し、「コントロール パネル」を選択する。
- 3. 「ネットワーク」をダブルクリックする。
- 4. 「プロトコル」タブを選択する。
- 5. 「TCP/IP」を選択し、「プロパティ」をクリックする。
- 6. 「DNS 設定」タブを選択する。
- 7. 「DNS を使う」オプションを選択する。
- 8. ホスト、ドメイン、DNS サーバーの検索順、および DNS のドメイン・サフィ ックスの検索順を入力する。
- 9. **「OK**」をクリックする。

### **Windows 2000 の場合:**

| | | | |  $\blacksquare$  $\blacksquare$ |  $\blacksquare$  $\blacksquare$  $\blacksquare$  $\blacksquare$ | |

 $\blacksquare$ | | |  $\blacksquare$ |  $\blacksquare$  $\blacksquare$ | | | | | |

 $\mathbf{I}$ 

- 1. Windows の「スタート」メニューを開く。
- 2. 「設定」を選択し、「コントロール パネル」を選択する。
- 3. 「ネットワークとダイヤルアップ接続」をダブルクリックする。
- 4. 「プロトコル」タブを選択する。
- 5. 「ローカル エリア接続」を選択する。
- 6. 「プロパティ」をクリックする。
- 7. 「インターネット プロトコル (TCP/IP)」を選択し、「プロパティ」をクリッ クする。
- 8. 「詳細設定」をクリックする。
- 9. 「DNS」タブをクリックする。
- 10. ホスト、ドメイン、DNS サーバーの検索順、および DNS のドメイン・サフィ ックスの検索順を指定する。
- 11. 「OK」をクリックする。

#### **Windows XP の場合:**

- 1. 「スタート」ボタンをクリックして、「スタート」メニューを開く。
- 2. 「コントロール パネル」を選択する。
- 3. 「ネットワークとインターネット接続」をクリックする。
- 4. 「ネットワーク接続」をクリックする。
- 5. 該当する接続を選択して、「この接続の設定を変更する」タスクをクリックす る。
- 6. 「インターネット プロトコル (TCP/IP)」を選択する。
- 7. 「プロパティ」をクリックする。
- 8. 「詳細設定」をクリックする。
- 9. 「DNS」タブを選択する。
- 10. ホスト、ドメイン、DNS サーバーの検索順、および DNS のドメイン・サフィ ックスの検索順を指定する。
- 11. **「OK**」をクリックする。

WINS を使用している場合は、ネットワーク WINS サーバーのアドレスを指定し て iSeries NetServer を構成する必要があります。その後、iSeries NetServer IP アド レスか WINS サーバー IP アドレスを指定して、クライアントを構成する必要があ ります。 WINS を使用するようクライアントを構成するには、以下のステップを実 行します。

Windows 98 または Me の場合:  $\overline{1}$ 

 $\overline{1}$ 

 $\mathbf{I}$ 

 $\overline{1}$ 

 $\mathbf{I}$ 

 $\overline{1}$ 

 $\mathbf{I}$ 

 $\overline{1}$ 

 $\overline{1}$ 

 $\overline{1}$ 

 $\overline{1}$ 

 $\overline{1}$ 

 $\mathbf{I}$ 

 $\overline{1}$ 

 $\overline{1}$ 

 $\mathbf{I}$ 

 $\mathbf{I}$ 

 $\mathbf{I}$ 

 $\mathbf{I}$ 

 $\overline{1}$ 

 $\mathbf{I}$ 

 $\overline{1}$ 

 $\mathbf{I}$ 

- 1. Windows の「スタート」メニューを開く。
- 2. 「設定」を選択し、「コントロール パネル」を選択する。
- 3. 「ネットワーク」をダブルクリックする。
- 4. 「TCP/IP」を選択し、「プロパティ」をクリックする。
- 5. 「WINS 設定」タブを選択する。
- 6. 「WINS の解決をする」オプションを選択する。
- 7. プライマリーおよびセカンダリー WINS サーバー IP アドレスを指定し、ネッ トワーク中でスコープ ID が使用されている場合はスコープ ID も指定する。
- 8. 「OK」をクリックする。

#### Windows NT の場合:

- 1. Windows の「スタート」メニューを開く。
- 2. 「設定」を選択し、「コントロール パネル」を選択する。
- 3. 「ネットワーク」をダブルクリックする。
- 4. 「プロトコル」タブを選択する。
- 5. 「TCP/IP」を選択し、「プロパティ」をクリックする。
- 6. 「WINS 設定」タブを選択する。
- 7. 「WINS の解決をする」オプションを選択する。
- 8. WINS サーバー IP アドレスを適切な検索順序で指定する。
- 9. 「OK」をクリックする。

#### Windows 2000 の場合:

- 1. Windows の「スタート」メニューを開く。
- 2. 「設定」を選択し、「コントロール パネル」を選択する。
- 3. 「ネットワークとダイヤルアップ接続」をダブルクリックする。
- 4. 「プロトコル」タブを選択する。
- 5. 「ローカル エリア接続」を選択する。
	- 6. 「プロパティ」をクリックする。
	- 7. 「インターネット プロトコル (TCP/IP)」を選択し、「プロパティ」をクリッ クする。
	- 8. 「詳細設定」をクリックする。
	- 9. 「WINS」タブをクリックする。
- 10. WINS サーバー IP アドレスを適切な検索順序で指定する。
	- 11. 「OK」をクリックする。

### Windows XP の場合:

<span id="page-22-0"></span> $\overline{1}$ 

 $\mathbf{I}$ 

 $\mathbf{I}$ 

 $\mathbf{I}$ 

 $\overline{1}$ 

 $\mathbf{I}$ 

 $\mathbf{I}$ 

 $\mathbf{I}$ 

 $\mathbf{I}$ 

 $\overline{1}$  $\mathbf{I}$ 

 $\mathsf{I}$  $\overline{1}$ 

- 1. 「スタート」ボタンをクリックして、「スタート」メニューを開く。
- 2. 「コントロール パネル」を選択する。
- 3. 「ネットワークとインターネット接続」をクリックする。
- 4. 「ネットワーク接続」をクリックする。
- 5. 該当する接続を選択して、「この接続の設定を変更する」タスクをクリックす る。
- 6. 「インターネット プロトコル (TCP/IP)」を選択する。
- 7. 「プロパティ」をクリックする。
- 8. 「詳細設定」をクリックする。
- 9. 「WINS」タブを選択する。
- 10. WINS サーバー IP アドレスを適切な検索順序で指定する。
- 11. 「OK」をクリックする。

LMHOSTS ファイルを使用している場合は、 iSeries NetServer のシステム名と IP ア ドレスを指定して LMHOSTS を構成し、クライアント接続性を確保する必要がありま す。事前ロードされている項目を LMHOSTS ファイルに追加するには、以下のステッ プを実行します。

- 1. Windows 98 または ME クライアントの場合は ¥Windows ディレクトリー、 Windows NT、2000、または XP クライアントの場合は ¥WINNT¥system32¥drivers¥etc ディレクトリーに移動する。
- 2. LMHOSTS ファイルに次の項目を追加する。

TCP/IP-address iSeries-NetServer-server-name #PRE

以下に例を示します。 10.5.10.1 ONETSERVER #PRE

iSeries NetServer がログオン・サーバーの場合、以下のようになります。

10.5.10.1 QNETSERVER #PRE #DOM:netdomain (netdomain is the domain name that the Logon Server services).

## PC クライアントの接続

iSeries NetServer への PC クライアント接続を構成すると、ネットワーク・クライ アントが、確実に iSeries NetServer を検出し、ファイルおよび印刷共用機能を使用 することができます。

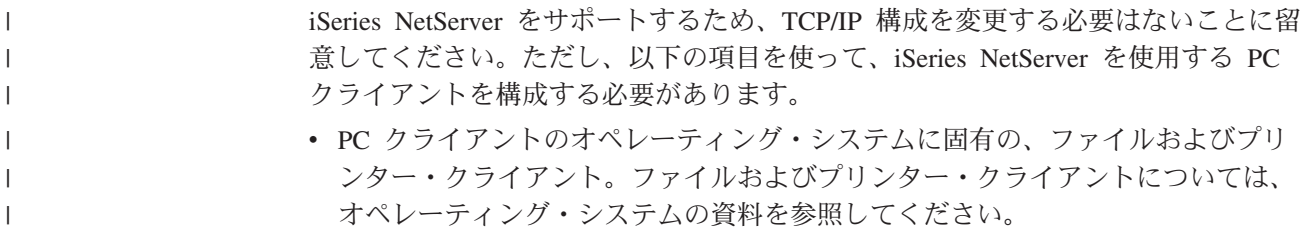

- iSeries NetServer UDP ブロードキャストを使用する PC クライアントとして、同 じワークグループ (ドメイン)、同じサブネット (ネットワーク・セグメント)に ある iSeries。詳しくは、『iSeries NetServer UDP ブロードキャスト』を参照して ください。
- · iSeries NetServer の検出と接続に DNS を使用する場合は、DNS サーバーのアド レス。詳しくは、『iSeries NetServer とドメイン・ネーム・システム (DNS) の管 理』を参照してください。
- · iSeries NetServer の検出と接続にネットワーク WINS サーバーを使用する場合 は、 Windows インターネット・ネーム・サービス (WINS) の構成情報。詳しく は、19ページの『iSeries NetServer と Windows インターネット・ネーム・サー ビス (WINS) 管理』を参照してください。
- iSeries NetServer の検出と接続に LMHOSTS ファイルを使用する場合は、 iSeries NetServer の LMHOSTS 項目。詳しくは、20ページの『PC クライアント LMHOSTS 静的構成ファイル』を参照してください。

### iSeries NetServer UDP ブロードキャスト

<span id="page-23-0"></span> $\overline{1}$ 

 $\mathbf{I}$  $\overline{1}$ 

 $\mathbf{I}$ 

 $\mathbf{I}$ 

 $\mathbf{I}$ 

 $\mathbf{I}$ 

 $\mathbf{I}$ 

 $\overline{1}$ 

 $\overline{\phantom{a}}$ 

 $\mathbf{I}$ 

 $\overline{1}$ 

 $\overline{1}$ 

 $\overline{1}$  $\mathbf{I}$ 

 $\overline{1}$  $\overline{\phantom{a}}$ 

 $\overline{1}$ 

多くの TCP/IP ネットワークでは、ネットワーク内にあるさまざまなルーターによ り、ユーザー・データグラム・プロトコル (UDP) ブロードキャスト・フレームがフ ィルターに掛けられます。 UDP ブロードキャストはルーターを通過することがで きないので、ルーターの一方の側のクライアントは iSeries NetServer を検出できま せん。

UDP ブロードキャストをフィルターに掛けるようにセットアップされている小規模 ネットワークでは、サーバーの検出に他のメカニズムを使用することを考慮する必 要があります。以下の方法は、デフォルトの iSeries NetServer UDP ブロードキャス トを使用する代わりに行うことができます。

- ネットワークのドメイン・ネーム・システム (DNS) データベースに、 iSeries NetServer の項目を作成する。 iSeries NetServer の検出と接続には、DNS を使用 する方法が最も簡単です。
- iSeries NetServer で使用できるように Windows インターネット・ネーム・サービ ス (WINS) を構成する。
- PC クライアント静的構成ファイル (LMHOSTS など) に、 iSeries NetServer の項目 を作成する。
- 注: iSeries NetServer と PC のクライアントが最も管理しやすいのは、すべて同じ ワークグループ、同じサブネットに配置する場合です。このようにネットワー クを構成すると、追加の構成を行わなくても、 iSeries NetServer は、Windows 98 または Windows NT の場合は「ネットワーク コンピュータ」に表示され、 Windows 2000、Windows ME、および Windows XP の場合は「マイ ネットワ ーク」に表示されます。

### iSeries NetServer とドメイン・ネーム・システム (DNS) の管理

TCP/IP ネットワークでは、ドメイン・ネーム・システム (DNS) を使用して、サー バー・システム名を IP アドレスにマップできます。 DNS ネットワークにおい て、ネットワーク上のクライアントはサーバー名をどのように正しい TCP/IP アド レスにマップするかを、 DNS のエントリーによって知ることができます。

<span id="page-24-0"></span>iSeries NetServer にデフォルトのシステム名を使用するか、新しいシステム名を指定 するかのいずれの場合でも、 iSeries NetServer に対する DNS エントリーはありま せん。 PC クライアントから DNS を使用して iSeries NetServer にアクセスする場 合は、 iSeries 上の DNS データベースに iSeries NetServer のサーバー名と IP ア ドレスを追加する必要があります。一般に、分散ネットワーク上の iSeries NetServer にクライアントからアクセスするには、 DNS を使用する方法が最も簡単です。

ネットワーク上に、iSeries NetServer の新しい DNS データベース項目を追加するに は、 iSeries NetServer のサーバー名を指定する必要があります。

iSeries サーバーと iSeries NetServer の両方の DNS エントリーを構成すると、 PC クライアントは、同じ IP アドレスを使用しながらも、 SYSTEM1 として iSeries Access for Windows をアドレッシングし、 QSYSTEM1 として iSeries NetServer をア ドレッシングすることができます。このステップにより、クライアント・オペレー ティング・システムにおける潜在的な矛盾の可能性を回避できます。

# iSeries NetServer と Windows インターネット・ネーム・サー ビス (WINS) 管理

 $\overline{1}$ 

 $\mathbf{I}$ 

 $\mathbf{I}$ 

 $\overline{1}$ 

 $\overline{1}$ 

 $\overline{1}$ 

 $\overline{1}$ 

 $\mathbf{I}$ 

 $\overline{1}$ 

 $\mathbf{I}$ 

 $\mathbf{I}$ 

 $\mathbf{I}$ 

 $\mathbf{I}$ 

 $\mathbf{I}$ 

 $\overline{1}$ 

 $\overline{1}$ 

Windows NT サーバーと Linux Samba サーバーで提供されている Windows インタ ーネット・ネーム・サービス (WINS) を使用すると、クライアントはサーバー・シ ステム名を実際の TCP/IP アドレスにマップすることができます。 WINS は、 NetBIOS コンピューター名を IP アドレスに解決する動的な命名サービスです。 iSeries サーバーを WINS サーバーとして動作させることはできませんが、 WINS プロキシーとして動作させることはできます。このようにすると、WINS 以外のク ライアントでも、WINS からネーム・レゾリューションを得ることができます。 WINS プロキシーは、WINS 以外のクライアントからブロードキャストされた命名 要求を受信し、 WINS サーバーに照会を送信してそれらの要求を解決します。

注: WINS プロキシーを使用してコンピューター名を IP アドレスに解決すること は推奨された方法ではありません。

WINS ネットワーク・サーバーのアドレスは、 iSeries ナビゲーターの iSeries NetServer「WINS 構成 - 次回開始時プロパティー」ダイアログで指定できます。そ の後、WINS サーバーを使用して iSeries NetServer に接続するよう、クライアント を構成できます。

WINS アドレスを使用して PC クライアントと iSeries NetServer を構成した後は、 さらにネットワーク構成を実行する必要はありません。これで、PC クライアント は、WINS を使用して iSeries NetServer の検出と接続を行えるようになります。

注: iSeries NetServer がログオン・サーバーとして構成されている複雑な TCP/IP ネ ットワークの場合、 WINS によるアドレス解決は DNS によるものより優れて います。なぜなら、別々のサブネットにあるログオン・クライアントが、構成 済み iSeries NetServer 名に加えて、特殊な NetBIOS サービス名を解決できな ければならないからです。

### <span id="page-25-0"></span>WINS ネットワーク・サーバーのアドレスによる iSeries NetServer の構成

iSeries NetServer をネットワーク Windows インターネット・ネーム・サービス (WINS) サーバーのアドレスによって構成するには、 iSeries ナビゲーターを使用し ます。 WINS により、PC クライアントは、iSeries NetServer 共用リソースに接続 し、それらのリソースにアクセスすることができます。

iSeries NetServer を WINS ネットワーク・サーバーのアドレスで構成するには、以 下のステップを実行します。

- 1. iSeries サーバー上で iSeries ナビゲーターへの接続を開く。
- 2. 「ネットワーク」を展開する。
- 3. 「サーバー」を展開する。

 $\overline{1}$ 

- 4. 「TCP/IP」をクリックする。
- 5. 「iSeries NetServer」を右クリックし、「プロパティ」を選択する。
- 6. 「WINS 設定」タブを選択する。
- 7. 「次回開始時プロパティー」をクリックする。
- 8. 「プライマリー WINS サーバー」フィールドに、ネットワーク WINS サーバ ーの IP アドレスを入力する。次回 iSeries NetServer を始動するとき、 iSeries NetServer は、この WINS サーバーをクライアント接続に使用します。
- 9. 「セカンダリー WINS サーバー」フィールドに、セカンダリー・ネットワーク WINS サーバーの IP アドレスを入力する。次回 iSeries NetServer を始動する とき、 iSeries NetServer は、このセカンダリー WINS サーバーをクライアン ト接続に使用します。
- 10. 「スコープ ID」フィールドに、 WINS サーバーのネットワーク・スコープと なるテキスト・ストリングを入力する。次回 iSeries NetServer を始動すると き、WINS サーバーは、このスコープ ID を使用します。
	- 注: iSeries NetServer を使用する PC クライアントは、ここに指定するのと同 じスコープ ID を使用して構成する必要があります。このスコープ ID 項 目を iSeries NetServer とクライアントの両方でブランクにしておいても、 WINS は正常に機能します。
- 11. iSeries NetServer が WINS プロキシーとして動作することを可能にするか不可 にするかを指定する。
- 12. 「OK」をクリックして、変更を保管する。

### PC クライアント LMHOSTS 静的構成ファイル

PC クライアント・オペレーティング・システムは、サーバー・システム名を TCP/IP アドレスにマップする静的構成ファイルを提供します。これらのファイル は、通常、より強力な集中型制御で行うソリューション (DNS や WINS など) より 管理が難しくなっています。これが難しいのは、ネットワーク管理者がそれぞれの PC クライアントを個々に構成しなければならないためです。しかし、静的構成ファ イルは、大規模な分散ネットワークではたいへん便利です。この環境では、クライ アントとサーバーが異なるサブネット (ネットワーク・セグメント) にあり、ワーク グループ(ドメイン)も異なる可能性があります。静的構成ファイルは、クライアン トがサーバーを検出するのに役立ちます。

iSeries NetServer がサポートするすべての PC クライアントは、サーバー・システ ム名を IP アドレスにマップできる、 LMHOSTS ファイルを提供しています。 LMHOSTS ファイルには、IP アドレスとサーバー・システム名が含まれています。こ れらのファイルは、 iSeries サーバーと iSeries NetServer の両方の IP アドレスを クライアント用にマップする場合に使用できます。 iSeries と iSeries NetServer の 両方の IP アドレスをマップすると、クライアントは、大規模な分散ネットワーク 環境で iSeries サーバーと iSeries NetServer を検出することができます。

また、LMHOSTS ファイルには、 iSeries 上で中央管理されている LMHOSTS ファイル を指す項目を追加することもできます。すべてのクライアントが iSeries 上の中央フ ァイルを指すようにすれば、ネットワーク用に保持しなければならない LMHOSTS フ ァイルは 1 つだけですみます。

Windows オペレーティング・システムに付属のサンプル LMHOSTS ファイルには、 LMHOSTS ファイルに関する詳細が記載されています。追加情報は、オペレーティン グ・システムの資料にあります。

# iSeries ネットワーク トの iSeries NetServer の検索

<span id="page-26-0"></span> $\mathbf{I}$  $\mathbf{L}$ 

 $\mathbf{I}$ 

 $\overline{1}$ 

 $\mathbf{I}$ 

 $\mathbf{L}$ 

 $\mathbf{L}$ 

 $\mathsf{I}$ 

 $\mathbf{I}$ 

PC クライアントが iSeries ネットワーク上の iSeries NetServer を検索すると、ネッ トワーク上の共用リソースにアクセスできるようになります。また、iSeries NetServer への接続メソッドが起動済みで実行中かどうかも確かめられます。 Linux/Samba クライアントを使用してネットワーク上の iSeries NetServer を検索す る方法については、 iSeries NetServer Web サイト上の Linux/Samba クライアン ト·サポートに関する情報 (http://www.ibm.com/eserver/iseries/netserver/linux.html)

→ 本参照してください。

### Windows クライアントからの iSeries NetServer の検索

Windows クライアントを使用して iSeries NetServer を検索できます。これにより、 Windows クライアントが共用リソースにアクセスできるようになります。

iSeries NetServer とクライアントが同じワークグループ (ドメイン) にあり、同じサ ブネット (ネットワーク・セグメント) にある場合は、以下のステップで iSeries NetServer を検索してください。

### Windows 98、NT、および Me の場合:

- 1. Windows「ネットワーク コンピュータ」を開く。
- 2. iSeries サーバー上で iSeries NetServer のシステム名を選択する。

#### Windows 2000 および XP の場合:

- 1. 「マイ ネットワーク」を開く。
- 2. 「近くのコンピュータ」をダブルクリックする。
- 3. iSeries サーバー上で iSeries NetServer のシステム名を選択する。

PC クライアントおよび iSeries NetServer が同じワークグループ / ドメインにない 場合、以下のステップに従って iSeries NetServer を検索してください。

Windows 98 および Me の場合:

- 1. Windows「ネットワーク コンピュータ」を開く。
- 2. 「ネットワーク全体」を開く。
- 3. iSeries NetServer があるドメインを開く。
- 4. iSeries サーバー上で iSeries NetServer のシステム名を選択する。

#### Windows 2000 の場合:

 $\overline{1}$ 

 $\overline{1}$ 

 $\overline{1}$ 

 $\mathbf{I}$ 

 $\overline{1}$ 

 $\mathbf{I}$ 

 $\mathbf{I}$ 

 $\mathbf{I}$ 

 $\mathbf{I}$ 

 $\mathbf{I}$ 

 $\overline{1}$ 

 $\overline{1}$ 

 $\mathbf{I}$ 

 $\overline{1}$ 

- 1. 「マイ ネットワーク」を開く。
- 2. 「ネットワーク全体」をダブルクリックする。
- 3. 「全内容」をクリックする。
- 4. 「Microsoft Windows Network」をダブルクリックする。
- 5. iSeries NetServer があるドメインを開く。
- 6. iSeries サーバー上で iSeries NetServer のシステム名を選択する。

### Windows XP の場合:

- 1. Windows のエクスプローラを開く。
- 2. 「マイ ネットワーク」を展開する。
- 3. 「ネットワーク全体」を展開する。
- 4. 「Microsoft Windows Network」を展開する。
- 5. iSeries NetServer があるドメインまたはワークグループを展開する。
- 6. iSeries サーバー上で iSeries NetServer のシステム名を選択する。

### ヒント:

以下のステップでは、Windows 上で検索: コンピュータを使用し、ネットワーク上 の iSeries NetServer を見つけることができます。

### Windows 98 および NT の場合

- 1. Windows の「スタート」メニューを開く。
- 2. 「検索」を選択して、「ほかのコンピュータ」を選択する。
- 3. 「検索: コンピュータ」ダイアログで、iSeries 上での iSeries NetServer のサーバ 一名を指定する。
- 4. 「OK」をクリックする。

#### Windows 2000 および Me の場合:

- 1. Windows の「スタート」メニューを開く。
- 2. 「検索」を選択する。
- 3. 「ファイルやフォルダ…」を選択する。
- 4. 「コンピュータ」リンクをクリックする。
- 5. 「コンピュータ名」フィールドに、 iSeries NetServer のサーバー名を指定する。
- 6. 「検索開始」をクリックする。

### Windows XP の場合:

- 1. Windows の「スタート」メニューを開く。
- 2. 「検索」を選択する。
- 3. 「コンピュータまたは人」をクリックする。
- 4. 「ネットワーク上のコンピュータ」をクリックする。
- 5. 適切なフィールドに iSeries NetServer のサーバー名を指定する。
- 6. 「検索」をクリックする。

Windows では、完全修飾名とインターネット・プロトコル (IP) アドレスを使用し て、サーバーのアドレッシングをサポートしています。完全修飾名と IP アドレス を使うと、他の命名メカニズムがない場合に、 Windows のクライアントから iSeries NetServer のデータにアクセスできるようになります。

Windows クライアントで iSeries または iSeries NetServer にアドレスするときは、 以下の有効な形式をどれでも使用することができます。たとえば、「検索:コンピ ュータ」ダイアログで、これらのいずれかの形式を使用できます。

- qsystem1.mysite.com
- system1.mysite.com
- $\cdot$  1.2.34.123

これらの形式は、以下の例のように、ディスク・オペレーティング・システム (DOS) ウィンドウでも使用できます。

- dir \\gtasystem1.mysite.com\qca400\\times\.
- del \\system1.mysite.com\jim.doc
- type \\\$41.2.34.567\\scott.txt

ネットワーク上で iSeries NetServer を検索していて問題が発生した場合は、86ペー ジの『ネットワークでの iSeries NetServer ロケーションのトラブルシューティン グ』を参照してください。

### iSeries NetServer の始動

<span id="page-28-0"></span> $\mathbf{L}$ 

 $\mathbf{L}$  $\mathbf{I}$ 

 $\overline{1}$ 

iSeries NetServer を始動すると、すぐに PC クライアントとデータやプリンターを 共用できるようになります。 iSeries NetServer は TCP/IP の開始時に自動的に始動 されます。 iSeries NetServer を再始動する必要がある場合は、以下のステップを実 行します。

- 1. iSeries サーバー上で iSeries ナビゲーターへの接続を開く。
- 2. 「ネットワーク」を展開する。
- 3. 「サーバー」を展開する。
- 4. 「TCP/IP」をクリックする。
- 5. 「iSeries NetServer」を右クリックし、「開始」を選択する。

iSeries Access for Windows を使用して iSeries NetServer をさらに短時間で始動す る方式は以下のとおりです。

- 1. iSeries サーバー上で iSeries ナビゲーターへの接続を開く。
- 2. 「ファイル・システム」を展開する。
- 3. 「ファイル共用」を右クリックし、「iSeries NetServer のオープン」を選択す る。
- 4. 「iSeries NetServer」を右クリックし、「開始」を選択する。

iSeries ナビゲーターをインストールしていない場合は、次のコマンドを使用して、 iSeries NetServer を始動してください。

- V4R4 およびそれ以降の場合: STRTCPSVR \*NETSVR
- · V4R2 および V4R3 の場合: CALL PGM(QZLSSTRS) PARM('0' X'00000000')

# <span id="page-30-0"></span>第 5 章 iSeries NetServer の管理

iSeries NetServer を管理することにより、ファイルおよび印刷共用機能を管理し、他 の iSeries NetServer 機能を制御することができます。 iSeries Access for Windows の iSeries ナビゲーター・サブコンポーネントには、iSeries NetServer の管理インタ ーフェースが備えられています。デフォルトでは、iSeries NetServer は iSeries Access for Windows インストール・ディレクトリーをネットワークと共用していま す。

デフォルトの iSeries NetServer ファイル共用 QIBM にアクセスして、 iSeries Access for Windows をインストールすることができます。

iSeries Access for Windows と iSeries ナビゲーターをインストールすれば、iSeries NetServer を管理するための準備は完了です。 iSeries NetServer を効果的に管理す るために必要な情報については、以下のトピックを参照してください。

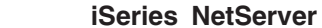

 $\mathsf{I}$ 

 $\mathbf{I}$ 

 $\overline{1}$ 

 $\mathbf{I}$ 

 $\mathsf{I}$ 

T

 $\overline{1}$ 

 $\mathbf{I}$ 

T

 $\mathbf{I}$ 

 $\mathbf{I}$ 

 $\mathbf{I}$ 

 $\mathbf{I}$ 

 $\overline{1}$ 

 $\overline{1}$ 

 $\mathbf{I}$ 

 $\overline{1}$ 

 $\mathbf{I}$ 

T

 $\overline{1}$ 

T

 $\mathbf{I}$ 

 $\overline{1}$ 

 $\mathbf{I}$ 

 $\mathbf{I}$ 

 $\overline{1}$ 

 $\mathbf{I}$ 

 $\overline{1}$ 

#### 26 ページの『iSeries NetServer プロパティーの表示と構成』

iSeries NetServer のプロパティーを構成するためのステップが示されています。

26 ページの『Kerberos v5 認証に対する iSeries NetServer サポート』 Kerberos 認証に関する iSeries NetServer サポートを使用可能にするためのステ ップが示されています。

29 ページの『iSeries NetServer のサーバー名の変更』

iSeries NetServer システム名を変更することが必要な理由が説明されており、変 更のステップが指示されています。

31 ページの『使用不可になったユーザー・プロファイル』 iSeries ユーザー・プロファイルを使用不可にしたり再び使用可能にしたりする条 件が説明されています。

32 ページの『iSeries NetServer の停止』 iSeries NetServer との iSeries リソースのすべての共用を終了するためのステッ プが示されています。

33 ページの『iSeries NetServer のサブシステムの指定』 どのサブシステム中でユーザー・ジョブを実行するかを制御するためのステップ が示されています。

34 ページの『iSeries NetServer のゲスト・ユーザー・プロファイルの設定』 ゲスト・ユーザー・プロファイルが iSeries NetServer に対して保有する権限のレ ベルを定義する方法が説明されています。

34 ページの『iSeries NetServer 状況の表示』 iSeries NetServer の現在の状況を表示するためのステップが示されています。

iSeries NetServer 共用オブジェクト

35 ページの『iSeries NetServer 共用オブジェクトのリストの表示』 共用オブジェクトが定義され、 iSeries NetServer が現在共用しているすべての共 用オブジェクトのリストを表示する方法が説明されています。

<span id="page-31-0"></span>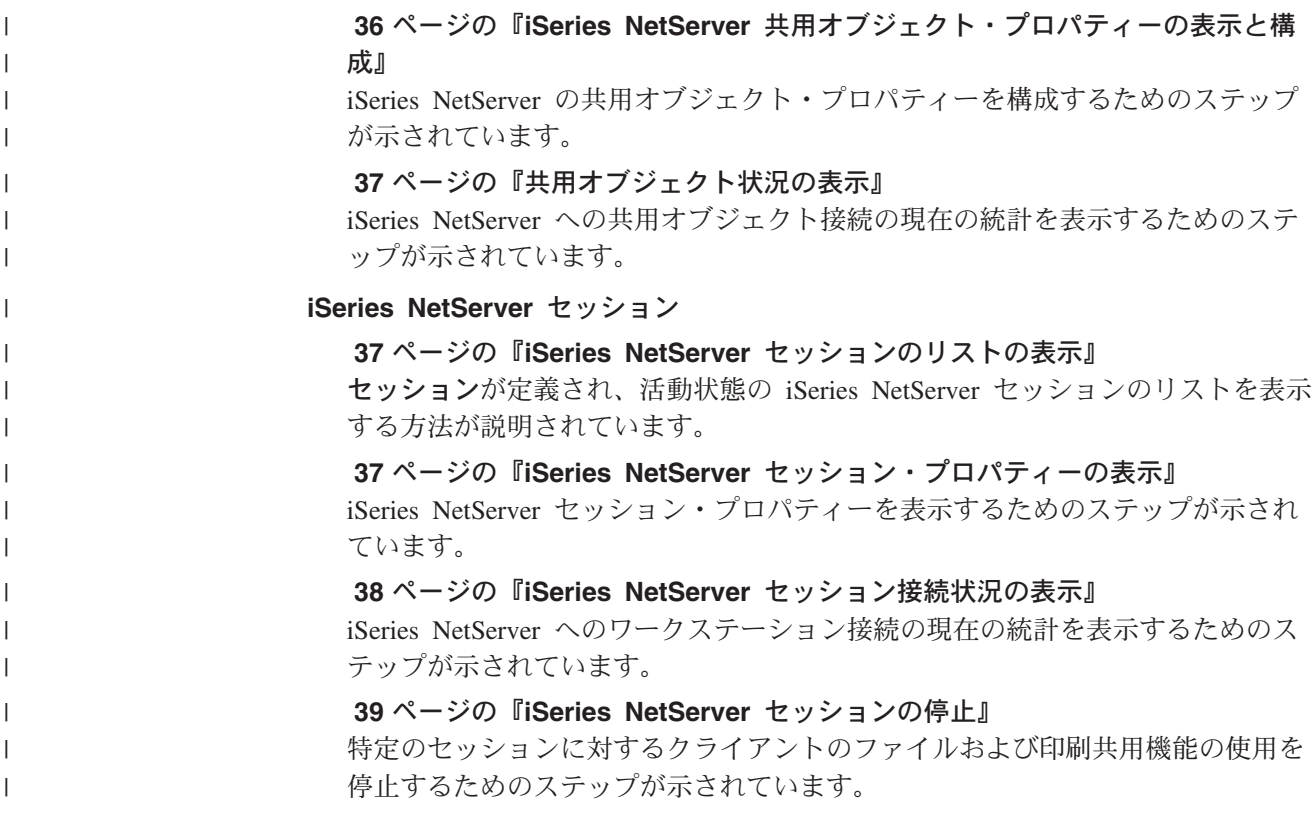

### iSeries NetServer プロパティーの表示と構成

iSeries NetServer のサーバー属性には、iSeries ナビゲーターを介してアクセスでき ます。これにより、iSeries NetServer プロパティーを表示し、場合によっては構成す ることができます。

iSeries ナビゲーターを使用して iSeries NetServer プロパティーを表示するには、次 のステップを実行します。

- 1. iSeries ナビゲーターを開いて、作業したいシステムに接続する。
- 2. 「ネットワーク」を展開する。
- 3. 「サーバー」を展開する。
- 4. 「TCP/IP」をクリックして、使用可能な TCP/IP サーバーのリストを表示する。
- 5. 「iSeries NetServer」を右クリックし、「プロパティ」を選択する。

iSeries ナビゲーターのオンライン・ヘルプには、iSeries NetServer ダイアログの詳 細について記載されています。

# Kerberos v5 認証に対する iSeries NetServer サポート

 $\overline{1}$  $\overline{\phantom{a}}$  $\overline{1}$  $\overline{1}$ 

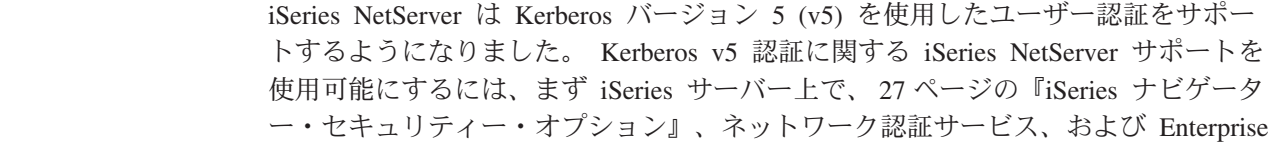

<span id="page-32-0"></span>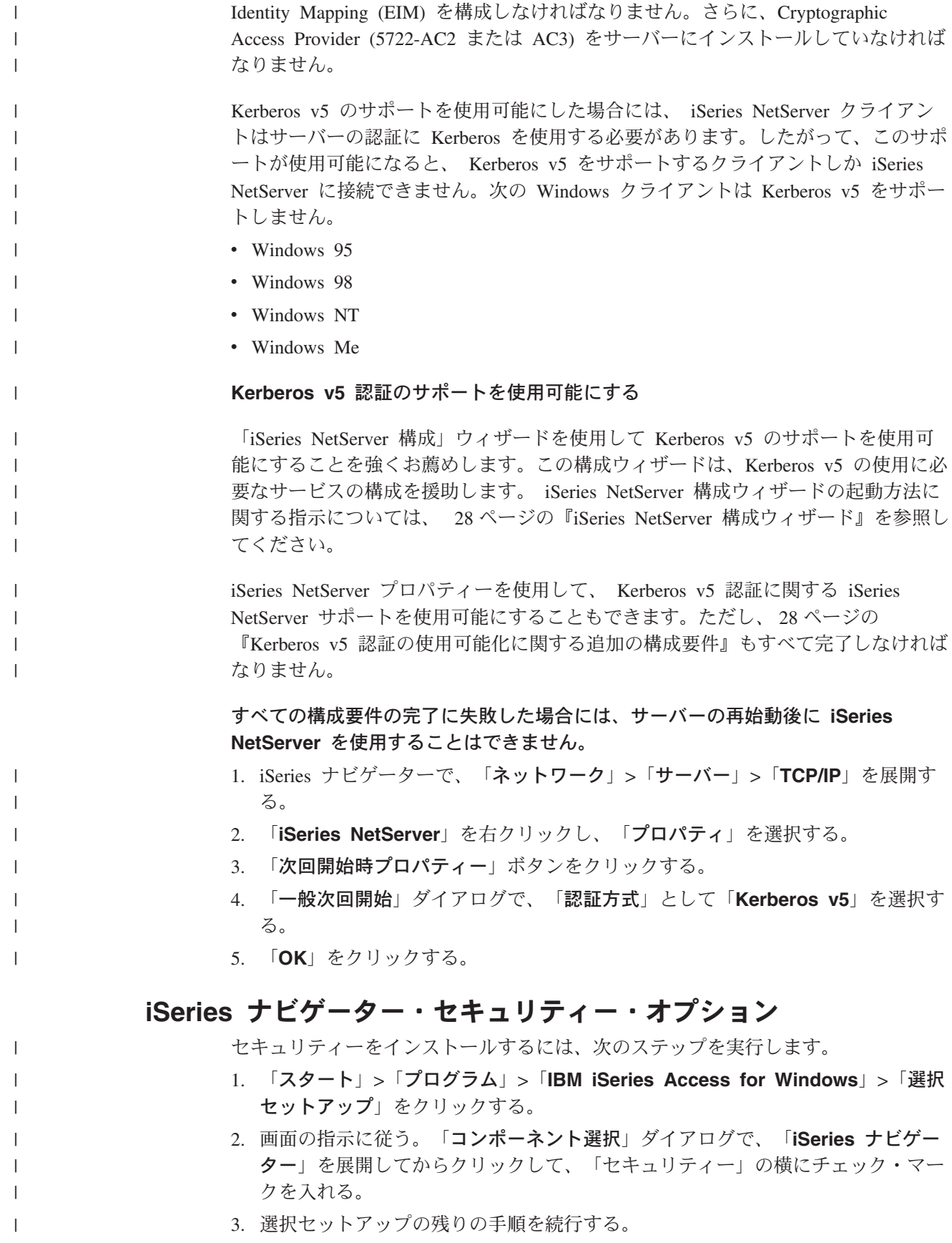

# iSeries NetServer 構成ウィザード

<span id="page-33-0"></span>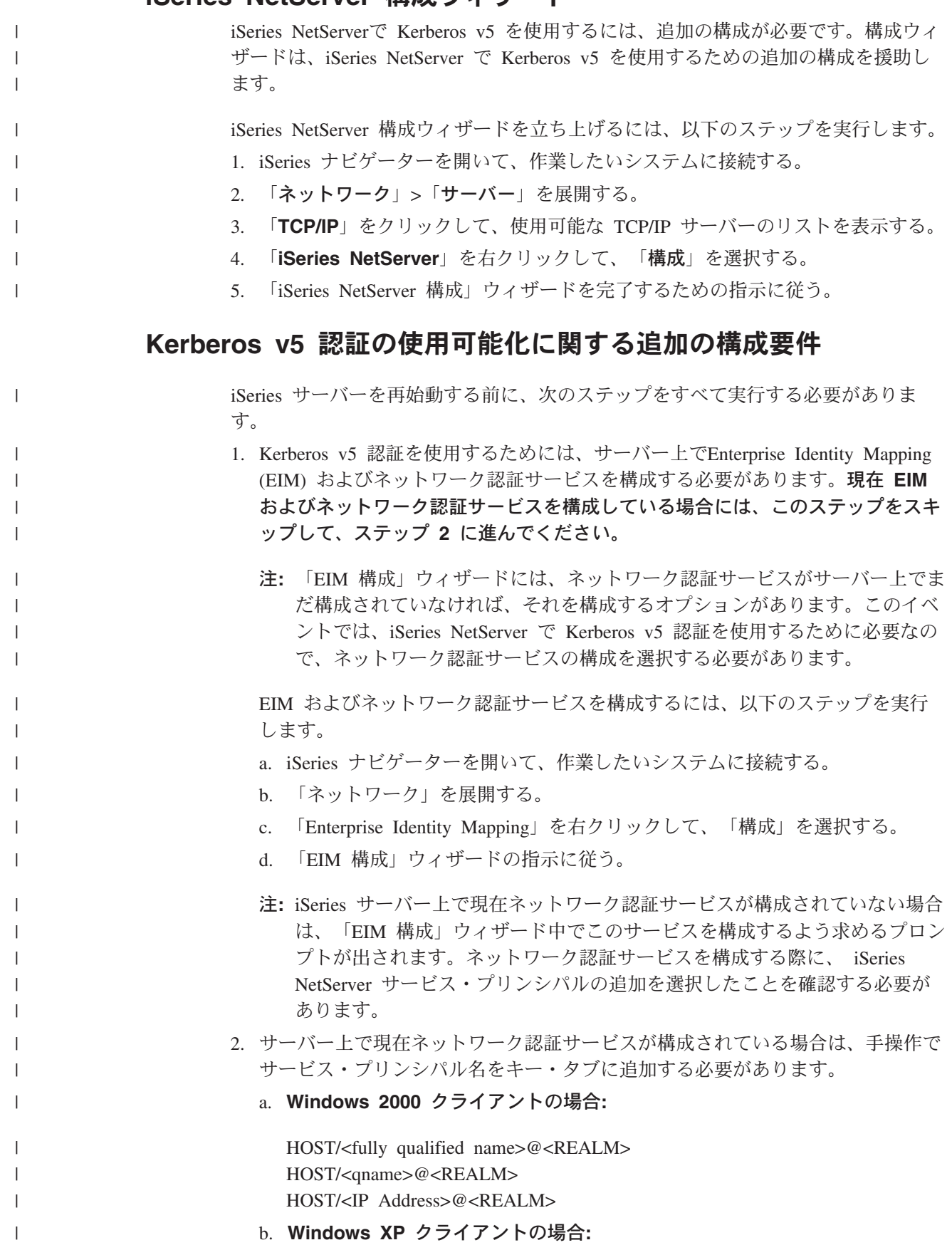

<span id="page-34-0"></span>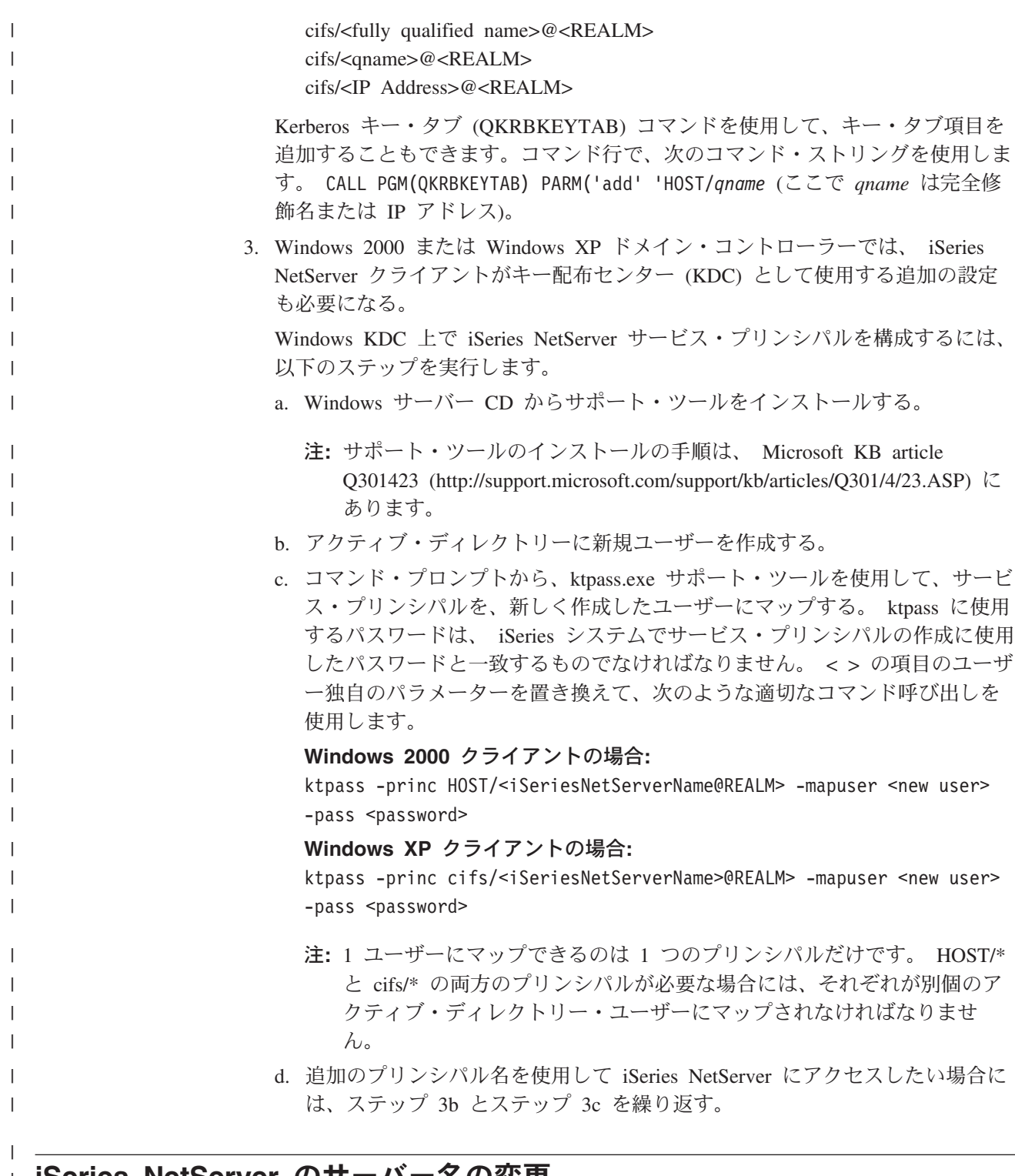

# **□ iSeries NetServer のサーバー名の変更**

 $\overline{1}$ 

 $\overline{1}$ 

 $\mathsf{I}$ 

 $\overline{1}$ 

 $\mathbf{I}$ 

 $\mathbf{I}$  $\overline{1}$  iSeries NetServer のサーバー名は、iSeries Access for Windows のインストールに使 用し、ネットワークおよびインターネットを介した iSeries NetServer へのアクセス に使用する名前です。ほとんどの場合、iSeries NetServer が iSeries で使用している サーバー名を変更する必要はありません。選択したサーバー名を使用して iSeries NetServer に接続することはできますが、サーバー名をデフォルトから変更すること のないようにしてください。この名前は、使用している iSeries システム名と同じも のにする必要がありますが、接頭部として Q が付きます (たとえばシステム名が

iSeries の場合は QiSeries)。サーバー名を変更する必要がある場合は、実行する前に サーバー名のガイドラインを見直してください。 iSeries ネットワーク属性内の iSeries システム名は、ネットワーク属性の表示 (DSPNETA) CL コマンドを使用す れば、表示できます。

注: iSeries NetServer 構成を変更するには、\*IOSYSCFG 権限が必要です。サーバー 名の変更は、次回 iSeries NetServer が開始されるときまで有効になりません。

iSeries ナビゲーターを使用して iSeries NetServer サーバー名を変更するには、次の ステップを実行します。

- 1. iSeries ナビゲーターを開いて、作業したいシステムに接続する。
- 2. 「ネットワーク」を展開する。
- 3. 「サーバー」を展開する。

<span id="page-35-0"></span> $\overline{1}$  $\mathbf{I}$ 

 $\overline{1}$ 

 $\mathbf{I}$ 

- 4. 「TCP/IP」をクリックして、使用可能な TCP/IP サーバーのリストを検索する。
- 5. 「iSeries NetServer」を右クリックし、「プロパティ」を選択する。
- 6. 「一般」ページで「次回開始時プロパティー」をクリックする。「サーバー名」 フィールドに、 iSeries NetServer が使用するサーバー名を指定する。

### サーバー名のガイドライン

一般に、iSeries NetServer 用に構成されたデフォルト名は、TCP/IP システム名と同 じではありません。その理由は、システム名を検索する旧バージョンの Client Access (V4R4 より前)と競合しないためです。ただし、可能な場合には、構成済み の iSeries NetServer 名をシステム名と同じにすることをお勧めします。

したがって、初めて iSeries NetServer を使用する場合や、システムの TCP/IP 名を 変更してある場合は、以下の内容が該当すれば、iSeries NetServer 名を変更してシス テム名と一致させる必要もあります。

- ネットワーク中の Windows クライアントが Client Access for Windows 95/NT (V4R4 より前)を現在使用している。
- ネットワーク・ドライブやプリンターを iSeries NetServer 共用にマップしたユー ザーがいない。

ネットワーク上のすべての Windows PC で、 V4R4 より前のバージョンの Client Access から iSeries Access for Windows へのマイグレーションが完了していない場 合には、クライアントの結果と矛盾しないように、 iSeries NetServer 名とシステム 名とを違う名前にしておく必要があります。

ネットワーク中のユーザーが、現在ネットワーク・ドライブやプリンターを iSeries NetServer 共用にマップしている場合は、まずこれらのマッピングを切断してから iSeries NetServer 名を変更する必要があります。そうしないと、古い名前を使用して 再接続が自動的に試みられる際に、これらのマッピングは失敗します。またクライ アント上の、古い iSeries NetServer 名を参照している DOS スクリプトを更新する 必要もあります。

この種の更新がすべて同時に行われないようにするには、「一般次回開始プロパテ ィー」ダイアログ上の「iSeries NetServer 上の iSeries 名を使用した iSeries NetServer へのアクセスの許可 (Allow iSeries NetServer access using iSeries name on the iSeries NetServer)」オプションを選択してから、 iSeries NetServer
名を変更することもできます。 iSeries NetServer をその後停止して再始動すると、 両方の名前とも認識されます。新しい Windows クライアントを構成する際に新し いシステム名を使用できる一方で、既存のクライアントでは引き続き以前の名前 (に対するマップ) を使用できます。

# 使用不可になったユーザー・プロファイル

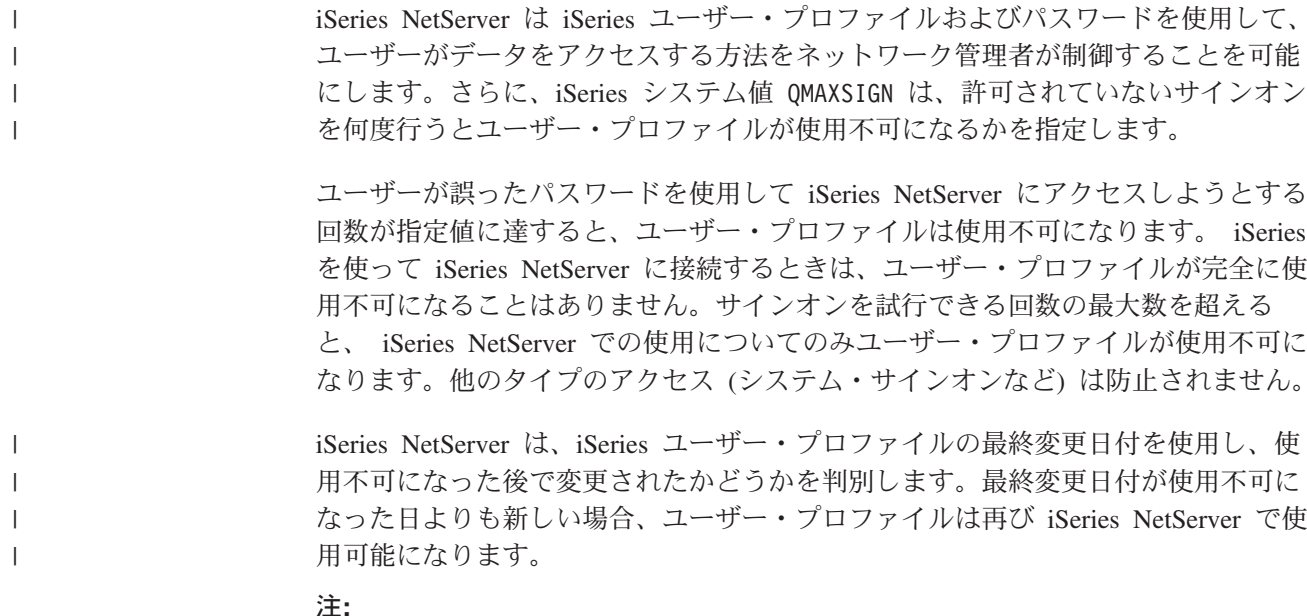

- 1. OSYSOPR メッセージ待ち行列には、 iSeries ユーザー・プロファイルが iSeries NetServer で使用不可になる時点を示す CPIB682 エラー・メッセージが表示され ます。
- 2. クライアントによっては、ユーザーが認識しないまま名前とパスワードを複数回 試行するものもあります。たとえば、ユーザーのデスクトップのパスワードが iSeries ユーザー・プロファイルのパスワードと一致しない場合、「ネットワー ク・パスワード (Network Password)」ポップアップ・ウィンドウを表示する前 に、クライアントは iSeries NetServer へのアクセスを複数回試行する場合があり ます。正しいパスワードを指定しても、ユーザー・プロファイルは既に iSeries NetServer による iSeries 上での使用が不可になっている場合があります。このよ うな場合、最大サインオン試行許可システム値の OMAXSIGN を、クライアン ト認証を複数回試行できるように増やすことができます。これを実行するには、 システム値の処理コマンド WRKSYSVAL (SYSVAL) を使用します。

#### 使用不可になったユーザー・プロファイルの表示

iSeries ナビゲーターを使用して、使用不可になった iSeries NetServer ユーザーを表 示するには、次のステップを実行します。

- 1. iSeries ナビゲーターで、iSeries サーバーに接続する。
- 2. 「ネットワーク」を展開する。
- 3. 「サーバー」を展開する。
- 4. 「TCP/IP」をクリックして、使用可能な TCP/IP サーバーのリストを表示する。
- 5. 「iSeries NetServer」を右クリックし、「開く」を選択する。

6. 左上にある「ファイル (File)」をクリックする。

7. プルダウンで、「使用不可になったユーザー ID (Disabled User IDs)」を選択 する。

使用不可になったユーザー・プロファイルの使用可能化  $\overline{1}$ 使用不可になっているユーザー・プロファイルは、再度使用可能にすることができ  $\mathbf{I}$ ます。 iSeries ナビゲーターを使用して、使用不可になっている iSeries NetServer  $\overline{1}$ ユーザーを使用可能にするには、 \*IOSYSCFG および \*SECADM 権限が必要で  $\mathbf{I}$  $\mathbf{I}$ す。 使用不可になっているユーザー・プロファイルを使用可能にするには、次の 3 つの  $\overline{1}$ 方法があります。  $\mathbf{I}$ • iSeries ナビゲーターを使用する。  $\mathbf{I}$  $\overline{1}$ 1. iSeries ナビゲーターで、iSeries サーバーに接続する。 2. 「ネットワーク」を展開する。  $\mathbf{I}$  $\mathbf{I}$ 3. 「サーバー」を展開する。 4. 「TCP/IP」をクリックして、使用可能な TCP/IP サーバーのリストを表示す る。  $\mathbf{I}$ 5. 「iSeries NetServer」を右クリックし、「開く」を選択する。 6. 左上にある「ファイル (File)」をクリックする。  $\overline{1}$ 7. プルダウン・メニューで、「使用不可になったユーザー ID (Disabled User IDs)」を選択する。  $\mathbf{I}$ 8. 使用不可になったユーザー ID をクリックし、「ユーザー ID を使用可能にす る (Enable User ID)」を選択する。  $\mathbf{I}$ • ユーザー・プロファイルを変更する。次のコマンドを実行して、ユーザー・プロ ファイルを再使用可能にします。ユーザー・プロファイルのプロパティーに変更  $\mathbf{I}$ を加えずに、「ユーザー・プロファイルの変更 (Change User Profile)」画面を終 了できます。 CHGUSRPRF USRPRF (USERNAME)  $\mathbf{I}$  $\mathbf{I}$ ここで USERNAME は、再使用可能にしたいユーザー・プロファイルの名前で す。  $\mathbf{I}$ • iSeries NetServer を停止してから再始動する。  $\overline{1}$ 

### iSeries NetServer の停止

iSeries NetServer を停止すると、 iSeries NetServer との iSeries リソースのすべての 共用を終了することができます。 iSeries NetServer を停止してから再始動すると、 iSeries NetServer の構成を変更することもできます。

iSeries NetServer を停止するには、以下のステップを実行します。

- 1. iSeries ナビゲーターを開いて、作業したいシステムに接続する。
- 2. 「ネットワーク」を展開する。
- 3. 「サーバー」を展開する。
- 4. 「TCP/IP」をクリックして、使用可能な TCP/IP サーバーのリストを検索する。

5. 「iSeries NetServer」を右クリックし、「停止」を選択する。

### iSeries NetServer のサブシステムの指定

 $\overline{1}$ 

 $\begin{array}{c} \hline \end{array}$ 

 $\overline{1}$ 

 $\mathbf{I}$ 

 $\mathbf{I}$ 

 $\mathbf{I}$ 

 $\mathbf{I}$ 

 $\mathbf{I}$  $\mathbf{I}$ 

 $\overline{1}$ 

 $\overline{1}$ 

 $\overline{1}$ 

 $\mathbf{I}$ 

 $\mathbf{L}$ 

 $\overline{1}$ 

 $\mathbf{I}$ 

 $\mathbf{I}$ 

 $\mathbf{I}$ 

 $\mathbf{I}$ 

 $\mathbf{I}$ 

 $\mathbf{I}$ 

 $\overline{1}$ 

 $\mathbf{I}$ 

 $\mathbf{I}$ 

 $\mathbf{I}$ 

 $\mathsf{I}$ 

 $\mathbf{I}$ 

 $\mathbf{I}$ 

 $\overline{1}$ 

 $\overline{1}$ 

 $\mathbf{I}$ 

 $\mathbf{I}$ 

 $\mathsf{I}$ 

 $\mathbf{L}$ 

 $\mathbf{I}$ 

 $\mathbf{I}$ 

V5R2 およびそれ以降では、ユーザー・ジョブを実行するサブシステムを制御でき るようになりました。たとえば、ユーザーやユーザーのグループごとに別個のサブ システムを作成できるようになりました。

QSERVER サブシステムにはデフォルトの事前開始ジョブ項目が引き続き付属して います。事前開始ジョブ項目が定義されていないサブシステムをクライアントが使 用しようとすると、サーバーはバッチ即時ジョブを使用して OSERVER サブシステ ムで稼働します。この場合、ジョブが「活動ジョブの処理 (WRKACTJOB)」表示画 面に表示される際には、名前は同じままですが、ジョブ・タイプは PJ (事前開始) ではなく BCI (バッチ即時) になります。

システム・パフォーマンス

iSeries NetServer を終了する際に、ENDTCPSVR コマンドと OZLSENDS API が完 了するには時間がかかります。デーモン・ジョブを終了する際には、サーバーに関 連したすべてのジョブを終了しなければならないので、これらのコマンドの処理に は時間がかかります。

バッチ即時ジョブを使用する際には、接続時間も多少長くなります。

サブシステム記述への事前開始ジョブの追加

OSERVER 以外のサブシステムでジョブを実行するようクライアントを構成する際 には、必要な事前開始ジョブをサブシステム記述に追加しなければなりません。た とえば、QZLSFILE の事前開始ジョブを別のサブシステムに追加するには、次のコ マンド・ストリング (独自のサブシステム名を挿入する) を使用できます。 ADDPJE SBSD(SubsystemName) PGM(OSYS/OZLSFILE) USER(QUSER) STRJOBS(\*YES) INLJOBS(1) THRESHOLD(1) ADLJOBS(5) JOB(\*PGM) JOBD(\*USRPRF) MAXUSE(200) WAIT(\*YES) POOLID(1) CLS(QSYS/QPWFSERVER \*CALC \*NONE \*CALC)。

このコマンドは、構成したサブシステム中で事前開始ジョブ 1 を開始します。この ジョブは、iSeries NetServer に対する新しい接続を確立する際に使用されます。複数 の事前開始ジョブが 1 未満になっている場合は、以降の接続に使用するためにさら に 5 つの事前開始ジョブが開始されます。

#### サブシステムの指定

iSeries NetServer サーバー・ジョブを実行するサブシステムを指定するには、以下の ステップを実行します。

1. iSeries ナビゲーターで、「ネットワーク」>「サーバー」を展開する。

- 2. 「TCP/IP」をクリックする。
- 3. 「iSeries NetServer」を右クリックし、「プロパティ」を選択する。
- 4. 「サブシステム」タブをクリックする。
- 5. 使用したいサブシステム設定を指定する。
- 6. 「ヘルプ」ボタンを使用して、個々のフィールド上で情報を検索する。

 $\overline{1}$ 

# iSeries NetServer のゲスト・ユーザー・プロファイルの設定

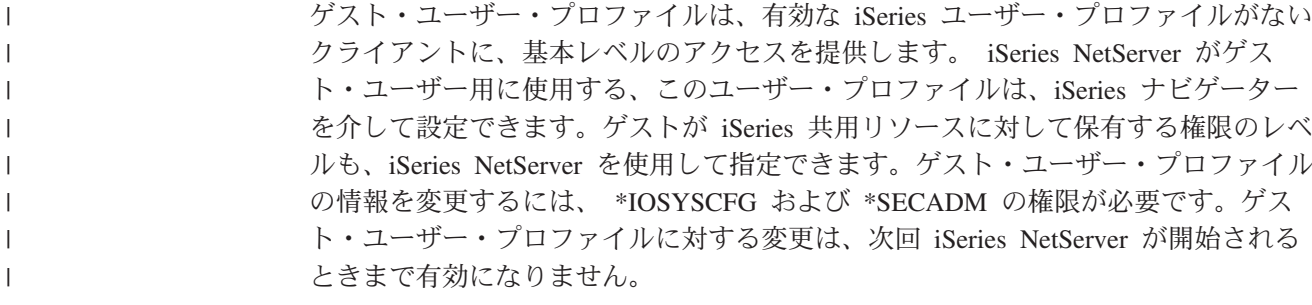

iSeries NetServer にゲスト・ユーザー・プロファイルを設定するには、以下のステッ プを実行します。

- 1. iSeries ナビゲーターを開いて、作業したいシステムに接続する。
- 2. 「ネットワーク」を展開する。
- 3. 「サーバー」を展開する。
- 4. 「TCP/IP」をクリックして、使用可能な TCP/IP サーバーのリストを検索する。
- 5. 「iSeries NetServer」を右クリックし、「プロパティ」を選択する。
- 6. 「拡張」ダイアログに移動し、「次回開始時プロパティー」をクリックする。
- 7. 「ゲスト・ユーザー・プロファイル」フィールドに、 iSeries NetServer の使用時 にゲストに付与するユーザー・プロファイルを入力する。
	- 注: このフィールドをブランクにした場合、不明ユーザーが iSeries NetServer を 介して iSeries リソースにアクセスすることはできません。さらに、指定し たゲスト・ユーザー・プロファイルは、特殊権限を保有することはできませ ん。ゲストが iSeries に対して保持する権限は、ほとんど、またはまったく ありません。

ゲスト・ユーザー・プロファイルがシステムに対して引き起こす可能性のあるセキ ュリティー・リスクのことが気になる場合、 66 ページの『iSeries NetServer ゲス ト・ユーザー・プロファイル』で詳細を参照してください。

### iSeries NetServer 状況の表示

iSeries NetServer の現在の状況には、iSeries ナビゲーターでアクセスできます。 iSeries NetServer の状況ダイアログには、 iSeries NetServer の効率的な管理に役立 つ重要な統計情報があります。サーバーの現在の統計を最新表示したり、すべての 値を 0 にリセットしたり、 iSeries NetServer の「状況」ダイアログからの最新表示 要求間の時間間隔を設定したりすることができます。

ホストに対する iSeries NetServer 状況のリフレッシュ要求の間隔を分単位で設定す ると、時間指定されたリフレッシュ値が保管されます。そのため、NetServer 状況ダ イアログが開くごとにリフレッシュする必要はありません。

注:時間指定されたリフレッシュ値は、ユーザーごとにではなく、システムごとに 保管されます。

iSeries ナビゲーターを使用して iSeries NetServer の状況を表示するには、次のステ ップを実行します。

- 1. iSeries ナビゲーターを開いて、作業したいシステムに接続する。
- 2. 「ネットワーク」を展開する。
- 3. 「サーバー」を展開する。
- 4. 「TCP/IP」をクリックして、使用可能な TCP/IP サーバーのリストを表示する。
- 5. 「iSeries NetServer」を右クリックし、「状況」を選択する。

iSeries ナビゲーターのオンライン・ヘルプには、 iSeries NetServer 状況ダイアログ の各フィールドの詳細について記載されています。

## iSeries NetServer 共用オブジェクトのリストの表示

iSeries NetServer を使用して、iSeries ネットワーク上の共用リソースにアクセスす ることができます。これらの共用は、共用オブジェクトと呼ばれる以下の項目で構 成されています。

- ファイル共用。 iSeries 上の統合ファイル・システム・ディレクトリーを共用し ます。
- 印刷共用。 iSeries の出力待ち行列を共用します。

共用オブジェクトのリストは、iSeries ナビゲーターの中で表示できます。 iSeries NetServer を使用して iSeries が PC クライアントと現在共用している、すべてのオ ブジェクトを見ることができます。

現在の共用オブジェクトのリストを iSeries ナビゲーターで表示するには、以下のス テップを実行します。

- 1. iSeries ナビゲーターで、「ネットワーク」を展開する。
- 2. 「サーバー」を展開する。
- 3. 「TCP/IP」をクリックして、使用可能な TCP/IP サーバーのリストを表示する。
- 4. 「iSeries NetServer」を右クリックし、「開く」を選択する。
- 5. 「共用オブジェクト」を展開して、現在の共用オブジェクトのリストを表示す る。

#### ヒント:

 $\begin{array}{c} \hline \end{array}$ 

 $\overline{1}$ 

 $\mathbf{I}$  $\mathbf{I}$ 

 $\mathbf{I}$ 

 $\mathbf{I}$ 

 $\mathbf{I}$ 

 $\overline{1}$ 

iSeries NetServer 共用オブジェクトのリストは、Windows クライアントを使用して 表示することもできます。これを行うには、以下のステップを実行します。

#### Windows 98 および NT の場合:

- 1. Windows の「スタート」メニューを開く。
- 2. 「スタート」メニューから「検索」を選択し、「ほかのコンピュータ」を選択す る。
- 3. 「コンピュータ名」フィールドに、 iSeries NetServer のサーバー名 (たとえば QSYSTEM1) を指定する。
- 4. 検出されたコンピューターをダブルクリックして、iSeries NetServer を開く。

#### Windows 2000 および Me の場合:

- 1. Windows の「スタート」メニューを開く。  $\overline{1}$ 
	- 2. 「検索」を選択する。

 $\mathbf{I}$ 

 $\mathbf{I}$ 

 $\overline{1}$ 

 $\mathbf{I}$ 

 $\mathbf{I}$ 

 $\mathbf{I}$ 

 $\overline{1}$ 

 $\mathbf{I}$ 

 $\mathbf{I}$ 

 $\mathbf{I}$ 

 $\overline{1}$ 

 $\overline{1}$ 

 $\overline{1}$ 

 $\mathbf{I}$ 

- 3. 「ファイルやフォルダ…」を選択する。
- 4. 「コンピュータ」リンクをクリックする。
- 5. 「コンピュータ名」フィールドに、 iSeries NetServer のサーバー名を指定する。
- 6. 「検索開始」をクリックする。
- 7. 検出されたコンピューターをダブルクリックして、iSeries NetServer を開く。

#### Windows XP の場合:

- 1. Windows の「スタート」メニューを開く。
- 2. 「検索」を選択する。
- 3. 「コンピュータまたは人」をクリックする。
- 4. 「ネットワーク上のコンピュータ」をクリックする。
- 5. 適切なフィールドに iSeries NetServer のサーバー名を指定する。
- 6. 「検索」をクリックする。
- 7. 検出されたコンピューターをダブルクリックして、iSeries NetServer を開く。
- 注: 共用オブジェクトを処理するすべてのユーザーを、 ODLS ファイル・システム から iSeries システム配布ディレクトリーに登録する必要があります。システム 配布ディレクトリーに登録されていないユーザーは、 ODLS ファイル・システ ムからファイル共用にアクセスすることはできません。システム配布ディレク トリーにユーザーを登録するには、ディレクトリー項目の追加 (ADDDIRE) CL コマンドを使用してください。

### iSeries NetServer 共用オブジェクト・プロパティーの表示と構成

iSeries NetServer 共用オブジェクトのサーバー属性には、 iSeries ナビゲーターを介 してアクセスできます。これにより、ファイルまたは印刷共用のプロパティーを表 示および変更することができます。 iSeries NetServer 共用オブジェクトのプロパテ ィーを表示するには、以下のステップを実行します。

- 1. iSeries ナビゲーターを開いて、作業したいシステムに接続する。
- 2. 「ネットワーク」を展開する。
- 3. 「サーバー」を展開する。
- 4. 「TCP/IP」をクリックして、使用可能な TCP/IP サーバーのリストを検索する。
- 5. 「iSeries NetServer」を右クリックし、「開く」を選択する。
- 6. 「共用オブジェクト」を展開する。
- 7. 共用オブジェクトを右クリックし、「プロパティー」を選択する。

iSeries ナビゲーターのオンライン・ヘルプには、 iSeries NetServer 共用オブジェク トのプロパティー・ダイアログの詳細について記載されています。

## 共用オブジェクト状況の表示

iSeries NetServer への共用オブジェクト接続の現在の統計は、iSeries ナビゲーター で表示できます。これらの共用オブジェクト統計は、情報表示を目的としたレコー ドなので、変更や再構成はできません。

iSeries ナビゲーターを使用して iSeries NetServer 共用オブジェクトの状況を表示す るには、次のステップを実行します。

- 1. iSeries ナビゲーターを開いて、作業したいシステムに接続する。
- 2. 「ネットワーク」を展開する。
- 3. 「サーバー」を展開する。
- 4. 「TCP/IP」をクリックして、使用可能な TCP/IP サーバーのリストを表示する。
- 5. 「iSeries NetServer」を右クリックし、「開く」を選択する。
- 6. 「共用オブジェクト」を展開する。
- 7. 共用オブジェクトを選択する。
- 8. セッション接続を右クリックし、「状況」を選択する。

iSeries ナビゲーターのオンライン・ヘルプには、 iSeries NetServer 共用オブジェク ト状況の詳細について記載されています。

### iSeries NetServer セッションのリストの表示

iSeries NetServer は、クライアントが共用ファイル・リソースまたはプリンター・リ ソースに正常にアクセスすると、セッションを開始します。セッションでは PC ク ライアント、ユーザー名、およびセッション ID が表示されます。

活動状態の iSeries NetServer セッションのリストを表示するには、以下のステップ を実行します。

- 1. iSeries ナビゲーターを開いて、作業したいシステムに接続する。
- 2. 「ネットワーク」を展開する。
- 3. 「サーバー」を展開する。
- 4. 「TCP/IP」をクリックして、使用可能な TCP/IP サーバーのリストを検索する。
- 5. 「iSeries NetServer」を右クリックし、「開く」を選択する。
- 6. 「セッション」を展開し、活動状態のセッションのリストを検索する。

### iSeries NetServer セッション・プロパティーの表示

活動状態の iSeries NetServer セッションの属性は、 iSeries ナビゲーターを使用し て表示できます。これにより、iSeries 共用リソースを使用するクライアントのプロ パティーを見ることができます。これらのプロパティーは情報表示を目的としたク ライアント・アクティビティーのレコードなので、変更や再構成はできません。

iSeries NetServer セッションのプロパティーを表示するには、以下のステップを実行 します。

- 1. iSeries ナビゲーターを開いて、作業したいシステムに接続する。
- 2. 「ネットワーク」を展開する。
- 3. 「サーバー」を展開する。
- 4. 「TCP/IP」をクリックして、使用可能な TCP/IP サーバーのリストを検索する。
- 5. 「iSeries NetServer」を右クリックし、「開く」を選択する。
- 6. 「セッション」を展開する。
- 7. ユーザー・セッションを右クリックし、「プロパティー」を選択する。

iSeries NetServer は、同じワークステーションからログオンした複数のユーザーとゲ ストをサポートしています。それぞれのセッションについての情報は、ゲスト・ア カウントが認証に使用されたとしても、実ユーザー名を表示します。この結果、ワ ークステーションとユーザー名が同じセッションが重複して表示される可能性があ ります。以下のフィールドの情報が表示されます。

- 接続の数
- オープン・ファイルの数
- セッションの数

### 注:

 $\overline{1}$ 

 $\overline{1}$ 

 $\mathbf{I}$ 

 $\overline{1}$  $\mathbf{I}$ 

 $\mathbf{I}$ 

 $\overline{1}$ 

- 1. 複数のセッションが確立されている場合、 iSeries NetServer のアイドル・タイム アウト値が満了すると、それらは終了します。これは、それらのセッションで開 いているファイルがあるかどうかに関係なく起きます。
- 2. 同じワークステーションからの複数のユーザーを活動状態にすることができま す。 V5R2 では、ユーザー・セッションを終了すると、そのセッションの iSeries NetServer のファイルおよび印刷アクティビティーだけが終了します。た だし、セッションの1つに関する接続が失われたことをクライアント・ワーク ステーションが検出した場合は、クライアント・ワークステーションはすべての セッションを終了するか、それともオプションで新しいセッションを確立するか を決定できます。
	- 注: iSeries ナビゲーターのオンライン・ヘルプには、 iSeries NetServer セッション のプロパティーの詳細が記載されています。

### iSeries NetServer セッション接続状況の表示

iSeries NetServer へのワークステーション・セッション接続の現在の統計は、 iSeries ナビゲーターで表示できます。これらのセッション接続統計は、情報表示を 目的としたクライアント・アクティビティーのレコードなので、変更や再構成はで きません。

iSeries ナビゲーターを使用して iSeries NetServer セッション接続の状況を表示する には、次のステップを実行します。

- 1. iSeries ナビゲーターを開いて、作業したいシステムに接続する。
- 2. 「ネットワーク」を展開する。
- 3. 「サーバー」を展開する。
- 4. 「TCP/IP」をクリックして、使用可能な TCP/IP サーバーのリストを表示する。
- 5. 「iSeries NetServer」を右クリックし、「開く」を選択する。
- 6. 「セッション」を展開する。
- 7. セッションを選択する。

8. セッション接続を右クリックし、「状況」を選択する。

iSeries ナビゲーターのオンライン・ヘルプには、 iSeries NetServer セッション接続 の詳細について記載されています。

注: iSeries NetServer で、同じワークステーションからログオンした複数のユーザー とゲストをサポートするようになりました。

### iSeries NetServer セッションの停止

 $\mathbf{I}$ 

 $\mathbf{I}$ 

 $\mathbf{I}$  $\overline{1}$ 

 $\mathbf{I}$ 

 $\mathbf{I}$ 

 $\mathbf{I}$ 

 $\overline{1}$ 

 $\mathbf{I}$ 

 $\mathbf{I}$ 

 $\overline{1}$ 

 $\mathbf{I}$ 

 $\overline{1}$  $\mathbf{I}$ 

 $\mathbf{L}$  $\overline{1}$ 

 $\overline{1}$  $\mathbf{I}$  iSeries NetServer で、同じワークステーションからログオンした複数のユーザーとゲ ストをサポートするようになりました。ワークステーション上で 1 つまたは複数の ユーザー・セッションを終了できます。

同じワークステーションからの複数のユーザーが活動状態になっている場合、ユー ザー・セッションを終了すると、そのセッションの iSeries NetServer のファイルお よび印刷アクティビティーだけが終了します。さらに、活動状態の iSeries NetServer セッションを終了すると、クライアント・ワークステーションが、そのセッション でのファイルまたは印刷共用の使用を停止します。活動セッションを停止するに は、以下のステップを実行します。

- 1. iSeries ナビゲーターを開いて、作業したいシステムに接続する。
- 2. 「ネットワーク」を展開する。
- 3. 「サーバー」を展開する。
- 4. 「TCP/IP」をクリックして、使用可能な TCP/IP サーバーのリストを検索する。
- 5. 「iSeries NetServer」を右クリックし、「開く」を選択する。
- 6. 「セッション」を展開する。

7. ユーザー・セッションを右クリックし、「停止」を選択する。この同じワークス テーション上で複数のセッションがアクティブになっている場合は、このワーク ステーション上で複数のユーザー・セッションを終了するオプションがありま す。

注: クライアントのセッションを停止しても、クライアントの iSeries への再接続と iSeries NetServer の再使用は停止しません。

# 第6章 iSeries NetServer ファイル共用

iSeries NetServer ファイル共用は、 iSeries NetServer が iSeries ネットワーク上でク ライアントと共用するディレクトリー・パスです。ファイル共用は、 iSeries 上にあ る任意の統合ファイル・システム・ディレクトリーで構成することができます。 iSeries NetServer ファイル共用を、作成、表示、構成、および終了することができま す。ファイル共用の管理に必要な情報は、以下のトピックに記載しています。

『iSeries NetServer ファイル共用の作成』

iSeries ナビゲーターを使用して新規のファイル共用を作成する方法について説明 します。クライアントは、ファイル共用により iSeries リソースにアクセスでき るようになります。

42 ページの『iSeries NetServer ファイル共用へのアクセスの制御』 ファイル共用へのアクセスの設定方法と、それを行うためのステップを示してい ます。

42 ページの『ファイル共用の停止』

ファイル共用を停止するためのステップを示しています。

43 ページの『Windows クライアントによる iSeries NetServer ファイル共用 へのアクセス』

Windows クライアントでファイル共用にアクセスする方法について説明しま す。

一般に、iSeries NetServer で共用ディレクトリーにアクセスする場合には、すべての 統合ファイル・システムの制限事項と考慮事項が適用されます。

iSeries ファイル・システムと大文字小文字の区別については、 43 ページの 『iSeries NetServer のファイル・システムでの大文字小文字の区別』を参照してくだ さい。

### iSeries NetServer ファイル共用の作成

iSeries 統合ファイル・システム内のディレクトリーは、 iSeries NetServer を使用し てネットワークのクライアントと共用できます。 iSeries ファイル共用を作成する と、 PC クライアントが iSeries 上のリソースに簡単にアクセスできるようになり ます。

iSeries Access for Windows とは異なり、 iSeries NetServer は、デフォルトでは統 合ファイル・システム全体をネットワークと共用していません。

iSeries ナビゲーターで新規のファイル共用を作成するには、以下のステップを実行 します。

1. iSeries ナビゲーターをオープンして、作業するシステムに接続する。

- 2. 「ネットワーク」を展開する。
- 3. 「サーバー」を展開する。
- 4. 「TCP/IP」をクリックして、使用可能な TCP/IP サーバーのリストを検索する。

 $\overline{1}$  $\overline{1}$ 

 $\overline{1}$ 

 $\mathbf{I}$ 

- <span id="page-47-0"></span>5. 「iSeries NetServer」を右クリックし、「開く」を選択する。
- 6. 「共用オブジェクト」を右クリックし、「新規」を選択してから、「ファイル」 を選択する。
- 7. 「一般プロパティー (General Properties)」ページを使用して、名前、説明、 アクセス、ユーザー最大数、およびディレクトリー・パス名を指定し、新規のフ ァイル共用を構成する。
- 8. 「テキスト変換 (Text Conversion)」ページを使用して、 iSeries ファイルのコ ード化文字セット ID からこの共用に指定したコード化文字セット ID に内容が 変換されるファイル・タイプを識別する。
- 注: iSeries ナビゲーターのオンライン・ヘルプには、 iSeries NetServer ファイル共 用のプロパティーの詳細が記載されています。

### iSeries NetServer ファイル共用へのアクセスの制御

iSeries NetServer ファイル共用のアクセス設定を iSeries ナビゲーターで指定するこ とにより、 iSeries 統合ファイル・システム・ディレクトリー・パスのオブジェクト に対して PC クライアントが保有するアクセス水準を制御できます。ファイル共用 へのアクセスを読み取り専用に設定した場合、クライアントにはファイルを変更す る権限がありません。ファイル共用へのアクセスを読み取り / 書き出しに設定した 場合、クライアント・ユーザーは、共用ディレクトリー・パスにある、変更の権限 を保持している任意のファイルを変更できます。

iSeries NetServer ファイル共用へのアクセスを設定するには、以下のステップを実行 します。

- 1. iSeries 上で iSeries ナビゲーターへの接続をオープンする。
- 2. 「ネットワーク」を展開する。
- 3. 「サーバー」を展開する。
- 4. 「TCP/IP」をクリックして、使用可能な TCP/IP サーバーのリストを検索する。
- 5. 「iSeries NetServer」を右クリックし、「開く」を選択する。
- 6. 「共用オブジェクト」を展開する。
- 7. ファイル共用を右クリックし、「プロパティー」を選択する。
- 8. 「アクセス」フィールドの、プルダウン・メニューをクリックする。
- 9. ファイル共用アクセスを読み取り専用に設定するには、「読み取り専用」を選択 する。ファイル共用アクセスを読み取り / 書き込みに設定するには、「読み取り /書き出し」を選択する。

# ファイル共用の停止

統合ファイル・システム・ディレクトリーの共用を停止するには、以下のステップ を実行します。

- 1. iSeries 上で iSeries ナビゲーターへの接続をオープンする。
- 2. 「ネットワーク」を展開する。
- 3. 「サーバー」を展開する。
- 4. 「TCP/IP」をクリックして、使用可能な TCP/IP サーバーのリストを検索する。
- <span id="page-48-0"></span>5. 「iSeries NetServer」を右クリックし、「開く」を選択する。
- 6. 「共用オブジェクト」を展開する。
- 7.共用ファイルを右クリックして、「共用停止 (Stop Sharing)」を選択する。
	- 注:すでに共用を使用しているすべてのクライアントは、停止するファイル共用 を引き続き使用できます。新規のクライアント要求は、停止したファイル共 用を使用することはできません。停止した共用への新規接続の作成を試行し ても、失敗します。

# Windows クライアントによる iSeries NetServer ファイル共用へのアク セス

Windows クライアントを使用して、 iSeries NetServer で iSeries ファイル共用にア クセスできます。

Windows を使用してファイル共用にアクセスするには、ファイル共用を論理ドライ ブにマップしたり、汎用命名規則 (UNC) のマッピングを使用したりすることができ ます。しかし、UNC マッピングよりは、論理ドライブ文字を扱うほうが簡単な場合 があります。

iSeries NetServer ファイル共用を、 Windows クライアント上の論理ドライブにマッ プするには、以下のステップを実行します。

- 1. 「スタート」ボタンを右クリックし、「エクスプローラ」を選択し、 Windows エクスプローラをオープンする。
- 2. Windows エクスプローラの 「ツール」プルダウン・メニューをオープンして、 「ネットワークドライブの割り当て」を選択する。
- 3. ファイル共用に使う空きドライブの文字を選択する。
- 4. iSeries NetServer ファイル共用の名前を入力する。たとえば、以下の構文を入力 できます。

¥¥0SYSTEM1¥Sharename

- 注: QSYSTEM1 は iSeries 上の iSeries NetServer のシステム名、 Sharename は使 用したいファイル共用の名前です。
- 5. 「OK」をクリックする。

Windows クライアントを使用して iSeries NetServer を見つけるには、 21 ページの 『iSeries ネットワーク上の iSeries NetServer の検索』を参照して、それぞれの Windows クライアント別の指示を調べてください。

## iSeries NetServer のファイル・システムでの大文字小文字の区別

3 つを除くすべての iSeries ファイル・システムでは大文字小文字が区別されておら ず、サポートされている PC クライアントとの間で大文字小文字の区別に関する矛 盾が発生することはありません。

しかし、以下の 3 つの iSeries ファイル・システムでは、大文字小文字が区別され ます。

• QOpenSys

 $\overline{1}$ 

 $\overline{1}$  $\mathbf{L}$ 

- ユーザー定義ファイル・システム (UDFS)。作成時に大文字小文字の区別が指定 された場合。
- ネットワーク・ファイル・システム (NFS)。アクセスするリモート・ファイル・ システムによります。

大文字小文字を区別するファイル・システムでは、ファイル名の大文字小文字の違 いが意味を持ちます。名前は、大文字でも小文字の両方を使用して構成することが できます。たとえば、QOpenSys ファイル・システムでは、以下の名前を持つ 3 つ のファイルが存在できます。

NETSERVE.DAT NetServe.DAT netserve.DAT

これら 3 つのファイルは、技術的に異なる名前 (OOpenSys が大文字小文字を区別 するため) で、 iSeries 上にある 3 つの異なる別個のオブジェクトを表していま す。

iSeries NetServer がサポートするすべての PC クライアントでは、大文字小文字が 区別されません。すべてのファイル名は大文字に自動変換されるので、ファイル名 が大文字か小文字かは意味を持ちません。たとえば、上記のリストに例として挙げ た 3 つのファイルのうち、 iSeries NetServer がサポートするすべての PC クライ アントで認識されるファイルは、次の 1 つだけです。

NETSERVE.DAT

このため、大文字小文字を区別するファイル・システムでファイルを使用している と、 iSeries NetServer が正しく機能しないことがあります。大文字小文字を区別す るファイル・システムを使って作業し、 Windows 95 のエクスプローラのグラフィ カル・ユーザー・インターフェースを使用している場合は、特にそうです。

他のすべての iSeries ファイル・システムでは大文字小文字を区別しないので、サポ ートされている PC クライアントとの間で大文字小文字の区別に関する矛盾は発生 しません。

# 第 7 章 iSeries NetServer 印刷共用

iSeries NetServer を使用することにより、ネットワークで iSeries 出力待ち行列を PC クライアントと共用することができます。さらに、印刷共用を作成、表示、構 成、および終了することができます。印刷共用は、任意の iSeries 出力待ち行列で構 成されており、以下のスプール・ファイル・タイプがサポートされています。

- ユーザー ASCII
- 高機能印刷 (Advanced Function Printing™ (AFP))
- SNA 文字ストリング
- 自動選択

スプール・ファイル・タイプにより、iSeries 上でスプール・ファイルを作成する方 法が決まります。自動選択を使用しない場合、スプール・ファイル・タイプが出力 待ち行列の宛先と正確に対応していないと、印刷エラーが出ます。

#### Windows は iSeries NetServer 印刷共用をサポートしています。

以下のトピックで、印刷共用の管理に必要な情報を提供します。

#### 『iSeries NetServer 印刷共用の作成』

印刷共用の作成方法を説明します。印刷共用を作成すると、クライアントにネッ トワーク・プリンターへのアクセス権を付与することができます。

### 46 ページの『iSeries NetServer 印刷共用に使用する PC クライアント印刷ド ライバー』

iSeries NetServer がどのようにプリント・サーバーとして動作するかについて説 明し、印刷ドライバーにアクセスする方法を示します。

#### 46 ページの『印刷共用の停止』

印刷共用を停止するためのステップについて説明します。

47 ページの『Windows 98 および Me での iSeries NetServer 印刷共用の使 用』

Windows 98 または Me クライアントで印刷共用にアクセスする方法について説 明します。

48 ページの『Windows NT での iSeries NetServer 印刷共用の使用』 Windows NT クライアントで印刷共用にアクセスする方法について説明します。

48 ページの『Windows 2000 および XP クライアントでの iSeries NetServer 印刷共用の使用』

Windows 2000 または XP クライアントで印刷共用にアクセスする方法について 説明します。

### iSeries NetServer 印刷共用の作成

iSeries NetServer 印刷共用を作成することにより、ネットワークで iSeries 出力待ち 行列をクライアントと共用することができます。 iSeries NetServer 印刷共用を作成 すると、 PC クライアントが iSeries ネットワーク・プリンターにアクセスするこ とが可能になります。

<span id="page-51-0"></span>iSeries ナビゲーターで新規の iSeries NetServer 印刷共用を作成するには、以下のス テップを実行します。

- 1. iSeries ナビゲーターをオープンして、作業するシステムに接続する。
- 2. 「ネットワーク」を展開する。
- 3. 「サーバー」を展開する。
- 4. 「TCP/IP」をクリックして、使用可能な TCP/IP サーバーのリストを検索する。
- 5. 「iSeries NetServer」を右クリックし、「開く」を選択する。
- 6. 「共用オブジェクト」を右クリックし、「新規」を選択してから、「印刷装置」 を選択する。
- 7. 「一般 プロパティー (General Properties)」ダイアログで、新しい印刷共 用の名前、説明、出力待ち行列、プリンター・ドライバー、スプール・ファイ ル・タイプ、印刷状況、およびプリンター・ファイルを構成する。

iSeries ナビゲーターのオンライン・ヘルプには、 iSeries NetServer 印刷共用ダイア ログの詳細について記載されています。

### iSeries NetServer 印刷共用に使用する PC クライアント印刷ドライバー

iSeries NetServer は、 iSeries ネットワーク・プリント・サーバー (NPS) のサービ スを PC クライアントが使用できるようにする印刷サーバーとして動作します。 NPS により、正常な印刷ドライバーを持つクライアントは、さまざまなスプール· ファイル・タイプの iSeries 出力待ち行列に印刷ジョブをスプールすることができま す。これらのスプール・ファイル・タイプには、次のものがあります。

- ユーザー ASCII
- 高機能印刷 (AFP™)
- SNA 文字ストリング (SCS)
- 白動選択

サポートされている Windows PC クライアントの AFP と SCS 印刷ドライバーに は、次のいずれかの方法によってアクセスできます。

• AFP 印刷ドライバーは、 IBM Printing Systems Company の WWW サイトから 無料でダウンロードできる。

ご使用の PC クライアント用の AFP ドライバーのダウンロードは、 IBM

Printing Systems Company Web サイト http://www.printers.ibm.com/ で行うこ とができます。

• スタンドアロンの AFP および SCS 印刷ドライバーは、 Qca400¥Win32¥Install¥Printer フォルダーにもある。クライアント・タイプに応 じたディレクトリーの下に、 AFP および SCS 印刷ドライバーがあります。

# 印刷共用の停止

次のステップを実行すると、印刷共用を iSeries ナビゲーターから停止することがで きます。

- 1. iSeries ナビゲーターをオープンして、作業するシステムに接続する。
- 2. 「ネットワーク」を展開する。
- 3. 「サーバー」を展開する。
- 4. 「TCP/IP」をクリックして、使用可能な TCP/IP サーバーのリストを検索する。
- 5. 「iSeries NetServer」を右クリックし、「開く」を選択する。
- 6. 「共用オブジェクト」を展開する。
- 7. 共用プリンターを右クリックして、「共用停止 (Stop Sharing)」を選択する。

# <span id="page-52-0"></span>Windows 98 および Me での iSeries NetServer 印刷共用の使用

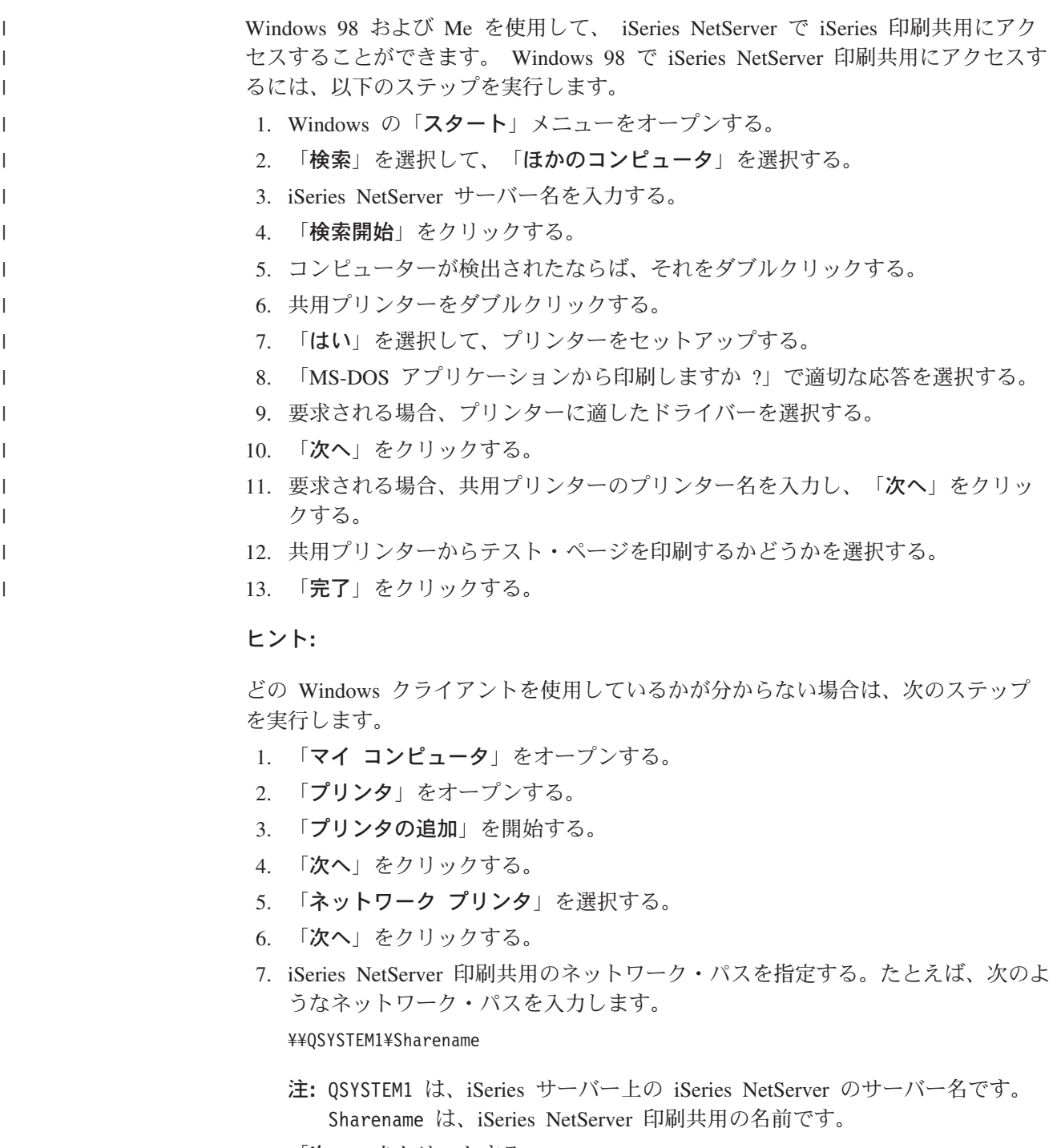

8. 「次へ」をクリックする。

- 9. プリンターに適したドライバーを選択する。 Windows インストール CD-ROM を使用して、必要な印刷ドライバーを提供しなければならないこともありま す。
	- 注: Windows クライアントは、印刷共用に指定したドライバーに基づく適切な 印刷ドライバーを自動的に選択します。特定の PC クライアントでこのこ とが実行される場合、このステップをスキップすることができます。
- 10. 「次へ」をクリックする。

<span id="page-53-0"></span> $\overline{1}$ 

 $\overline{1}$ 

 $\mathbf{I}$ 

### Windows NT での iSeries NetServer 印刷共用の使用

Windows NT クライアントを使用して、 iSeries NetServer で iSeries 印刷共用にア クセスすることができます。これを行うには、次のステップを実行します。

- 1. Windows の「スタート」メニューをオープンする。
- 2. 「検索」を選択して、「ほかのコンピュータ」を選択する。
- 3. iSeries 上での iSeries NetServer のサーバー名を入力する。
- 4. 「OK」をクリックする。
- 5. 検出されたコンピューターをダブルクリックして、 iSeries NetServer をオープ ンする。
- 6. 共用プリンターを右クリックし、「開く」を選択する。
- 7. 要求される場合、「はい」を選択してコンピューターでプリンターを設定す る。
- 8. 要求される場合、共用プリンターに適した印刷ドライバーを選択する。
- 9. 「次へ」をクリックする。
- 10. 共用プリンターを正しくセットアップした後、「完了」をクリックする。

# Windows 2000 および XP クライアントでの iSeries NetServer 印刷共 用の使用

Windows 2000 または XP クライアントを使用して、 iSeries NetServer で iSeries 印刷共用にアクセスすることができます。これを行うには、次のステップを実行し ます。

- 1. 「マイネットワーク」をオープンする。
- 2. 「近くのコンピュータ」をダブルクリックする。
- 3. iSeries サーバー上の iSeries NetServer を選択する。
- 4. 検出されたコンピューターをダブルクリックして、 iSeries NetServer をオープン する。
- 5. 共用プリンターを右クリックし、「開く」を選択する。
- 6. 要求される場合、「はい」を選択してコンピューターでプリンターを設定する。
- 7. 要求される場合、共用プリンターに適した印刷ドライバーを選択する。
- 8. 「次へ」をクリックする。
- 9. 共用プリンターを正しくセットアップしたならば、「**完了**」をクリックする。

# 第 8 章 iSeries NetServer のドメイン・ログオンのサポート

Windows サーバーが SMB ドメイン内でドメイン・ログオン・サービスを処理しな くてもよいようにするために、 iSeries NetServer はこのサポートを提供するように 拡張されました。 Windows クライアントは、 NT ドメインと同じように iSeries NetServer ドメインにログオンできます。 iSeries NetServer がこれらのサービスを 提供する他の利点として次のものがあります。

- ユーザー情報およびドメイン・ログオン認証 (ホーム・ディレクトリーおよびロ グオン・スクリプトも含む)の 1 次ロケーションとしての iSeries の使用
- iSeries 上での Windows ユーザー・プロファイル (デスクトップ、「スタート」 メニュー、お気に入りなど) の保管および検索
- iSeries での Windows システム・ポリシーの保管、検索、および保守

iSeries NetServer は、ログオン・サポートで必要とされる、またはログオン・サポー トに直接関連した、特定のサービスを提供します。このように、ログオン・サーバ ーとして構成された iSeries NetServer は、自らを PDC と見なし、ドメイン・マス ター・ブラウザー (DMB) として機能します。ただし、iSeries NetServer はバックア ップ・ドメイン・コントローラーとしては機能できず、また、ログオンに関連した 情報を WinNT ドメイン・コントローラーに動的に複製することもできません。詳 しくは、以下のページを参照してください。

50 ページの『iSeries NetServer およびクライアント PC の構成』 ログオン・サーバー・サポートを利用するために必要な、 PC クライアント構成 の要件について説明します。

50 ページの『ログオン・サーバーのセットアップ』

iSeries NetServer をログオン・サーバーとして始動する際に行われるアクション について説明します。

51 ページの『ログオン・サーバーのホーム・ディレクトリー』 ログオン・サーバーのホーム・ディレクトリーの構成およびマップの方法につい て説明します。

52 ページの『移動プロファイル』 ネットワーク上の移動プロファイルの使用について説明します。

55 ページの『ログオン・スクリプト』 ログオン・スクリプトとは何か、 iSeries NetServer によってどのように使用され るかについて説明します。

57 ページの『ポリシー・サービス』

iSeries NetServer で使用されるポリシーおよびポリシー・サービスについて説明 します。

57 ページの『ブラウズ・サポート』

ブラウズ・サポートを使用するログオン・サーバーとしての、 iSeries NetServer の動作について説明します。

58 ページの『ヒントと技法』

iSeries NetServer をログオン・サーバーとして使用する際に役立つ、さまざまな ヒントと技法について説明します。

59 ページの『ログオン・サーバーのトラブルシューティング』 ログオン・サーバーに関する共通問題を修正する方法について説明します。

## <span id="page-55-0"></span>iSeries NetServer およびクライアント PC の構成

iSeries NetServer をログオン・サーバーとして構成するには、 iSeries NetServer プ ロパティーの「一般」タブから「次回開始時プロパティー」ダイアログを選択しま す。

Windows 98 および Me でログオン・サーバー・サポートを利用するために、ソフ トウェアを追加する必要はありません。クライアントは、標準の LAN サーバー・ ネットワーキング API を使用して iSeries ログオン・サーバーと対話します。 Windows NT 4.0, Windows 2000 Professional, および Windows XP Professional ク ライアントでは、 IBM Networks Primary Logon Client (IPLC) 製品のインストール が必要です。この製品は、 iSeries NetServer Web ページ (www.ibm.com/eserver/iseries/netserver/primarylogon.htm) からダウンロードできます。 これは、通常の Windows NT のログオン・フローをオーバーライドし、 iSeries NetServer がサポートするネットワーキング API を使用します。

注: IBM Networks Primary Logon Client for Windows NT (IPLC) は、 Windows ワ ークステーションのみにインストールしてください。サーバーまたは端末サー バーとして構成された PC にインストールすることはできません。なぜなら、 これはそのタイプのシステムと競合してしまい、どのユーザーもログオンでき ないからです。 PC サーバーは別のサーバーにログオンできません。さらに、 iSeries NetServer のドメイン・ログオン・サポートにより、そのようなサーバー の必要はなくなることも覚えておいてください。

## ログオン・サーバーのセットアップ

iSeries NetServer をログオン・サーバーとして始動すると、通常の始動の他に以下の アクションがとられます。

- · NETLOGON 共用の有無に関して検査が行われる。この共用が存在しない場合、 ディレクトリー (/OIBM/UserData/OS400/NetServer/NetLogon) が作成され、読み取 り専用アクセスを持つ NETLOGON として共用されます。ログオン・スクリプ ト、システム・ポリシー、およびデフォルト・ユーザー・プロファイルはこのデ ィレクトリーに置くことができます。
- iSeries NetServer を登録し、 MSBROWSE <01>, domain<1E>, domain<1C>, domain<1B>, domain<1D>, domain server<00>, server<20> という名前の TCP/IP NetBIOS の listen を開始します。

Windows DOS プロンプトで nbtstat -a server\_name というコマンドを発行すると、 これらの登録した名前がリストされます。 iSeries NetServer 用に WINS が構成さ れている場合は、これらの名前も WINS に登録されます。競合が起きる場合(つま り、他のコンピューターがすでに固有のドメイン・ネームを保持している場合)、そ の特定のサービスだけが開始せず、競合を説明する CPIB687 (RC=2) メッセージが OSYSOPR に送信されます。このエラー・メッセージの詳細については、 iSeries NetServer Web ページを参照してください。

## <span id="page-56-0"></span>ログオン・サーバーのホーム・ディレクトリー

### ログオン・サーバー上のホーム・ディレクトリーの構成

PC ユーザーがホーム・ディレクトリーを持つように構成して、サーバー上で集合的 にバックアップをとり保守できるようにすることが可能です。ユーザーを認証する ログオン・サーバーが、ホーム・ディレクトリーの場所を決めます。デフォルトで は、iSeries のログオン・サーバーは、 (iSeries サーバー上の) ユーザー・プロファ イルに保管されるホーム・ディレクトリーのパスを、 PC クライアント・ユーザー のホーム・ディレクトリーとも見なします。たとえば、ユーザー JOE がユーザー・ プロファイルでホーム・ディレクトリーを /home/joe として構成した場合、このパ スはクライアントの UNC 名 (Windows 98) として扱われ、このフォルダーのクラ イアントのビューは \\pupsonServer\home\joe となります。 Windows 98 クライアン トが /home ディレクトリーにドライブをマップするためには、 /home ディレクト リーを HOME という名前で共用にする必要があります。

#### ホーム・ディレクトリーへのドライブのマッピング

IPLC を使用する Windows NT、2000、および XP クライアントは、ログオン時に ユーザーのホーム・ディレクトリーにドライブを自動的にマップしようとします。 Windows 98 および Me クライアントは、使用できる次のドライブ文字が使用され ます。 Windows 98 クライアントは、ユーザーのホーム・ディレクトリーのマップ を自動的には行いません。ログオン後にマップを行うには、コマンド・プロンプト で net use H: /HOME というコマンドを発行します。 H は、ホーム・ディレクト リーをマップする任意のドライブ文字です。 Windows 98 クライアントがログオン 時に自動的にこのマッピングを行うようにするには、ログオン・サーバー上の NETLOGON 共用中のログオン・スクリプトにこのコマンドを入れてください。

#### IPLC の特殊なホーム・ディレクトリー共用

ログオン・プロセス中に、IPLC がインストールされている Windows NT はユーザ ーのホーム・ディレクトリーを共用することを要求できます。ただし、ユーザーと 同じ名前の共用が存在していない場合に限ります (存在する場合、既存の共用がユ ーザーのホーム・ディレクトリーとされます)。 iSeries NetServer は、これらの共用 要求を特殊な方法で管理します。

- · iSeries ユーザー・プロファイル内で構成されたユーザーのホーム・ディレクトリ ーのみを共用にできる。
- ホーム・ディレクトリーを一時的に共用にできる。これは永続的な共用ではな く、 iSeries NetServer が終了するまでのみ存在します。クライアントは、サーバ ーの次のインスタンスではホーム・ディレクトリーを再び共用にする必要があり ます。
- 共用名には通常、クライアント上のユーザー名が使用されます。ユーザー名が 12 文字(リソース名の限界)を超える場合、特殊共用名はユーザー名に基づく切り捨 て名になります。

#### 他のサーバーのホーム・ディレクトリー

ユーザー・ホーム・ディレクトリーを、ログオン・サーバー以外のサーバーに保管 する方が望ましい場合があります。これが当てはまるのは、ホーム・ディレクトリ ー (おそらく、移動プロファイルも提供している) との間でやり取りされる通常のデ

<span id="page-57-0"></span>ータ転送量が多いが、ログオン・サーバーに、この余分な負荷を処理する能力や、 多くのクライアントに同時にログオン・サポートを提供する能力が備わっていない 場合です。リモート・ホーム・ディレクトリーは、 iSeries サーバーのユーザー・プ ロファイルで構成できます。リモート・ホーム・ディレクトリーは実際には異なる サーバー上の共用であり、共用への ONTC パスによって指定されます。たとえば、 ホーム・ディレクトリーが iSeries サーバー DRACO2 上の共用 HOME に保管され る場合、ユーザー JOE のホーム・ディレクトリー・フィールドは、 /qntc/draco2/home として指定されます。あるいは、個々のホーム・ディレクトリー を DRACO2 から共用にすることもできます。その場合、上記のホーム・ディレク トリーは /qntc/draco2/joe として指定されます。

ここで ONTC パス名を指定することは、クライアントがログオン・サーバー上の ONTC ファイル・システムを経路として、ホーム・ディレクトリー・サーバー上の リモート共用に到達するというわけではありません。クライアントは、リモート・ ホーム・ディレクトリー共用への直接接続を別に確立します。 ONTC パス形式が選 択されたのは、これがユーザーのプロファイルに保管されており、システム全体で 一貫するためです。このようにして、 iSeries サーバーでローカル実行される他のア プリケーションは、理論上、この同じホーム・ディレクトリーにアクセスできま す。

注: この構成では、 PC5250 などを介して iSeries システムにサインオンするロー カル・ユーザーのホーム・ディレクトリーも変更されるので、ログオン・サー バーとして構成された iSeries サーバーにユーザーが直接サインオンする場合 は、この変更について考慮する必要があります。

## 移動プロファイル

ログオン・サーバーとして構成された iSeries NetServer は、移動プロファイルをサ ポートできます。移動プロファイルは個人の PC 構成 (デスクトップ・アイコン、 「スタート」メニュー、レジストリー設定など) を、ローカルにキャッシングする だけでなく、ファイル・サーバーに保管します。このようにして、ユーザーはさま ざまなコンピューターからログオンしたときに、常に同じデスクトップやプロファ イル設定を使用することができます。この機能は、移動ユーザーおよびプロファイ ル・サービスとも呼ばれています。

多くのネットワーク環境では移動プロファイルは必要ありません。なぜなら、ユー ザーは大抵、常にログインする自分用のワークステーションを持っているからで す。したがって、この機能を使用することで個人プロファイルをダウンロードおよ び保管するためにかかる余分な時間は、むだになる可能性があります。ただし、ユ ーザーがワークステーション間を移動する必要のある PC 環境もありますし、複数 の PC を持っている場合にはそれらの同期をとる必要もあります (たとえば、モバ イル・ラップトップとデスク PC 間の同期)。移動プロファイルの使用が理想的なの は、このような場合です。

プロファイルをサーバーに保管することの別の利点は、それを必須プロファイルに することができることです。たとえば、ユーザーは自分のプロファイルが必須プロ ファイルであれば、それを変更できません。このため、必須プロファイルはログオ ン時にサーバーからダウンロードされますが、ログオフ時にサーバーに保管される ことはありません。

詳しくは、以下のページを参照してください。

- · 『Windows NT、2000、および XP クライアントからの構成』
- 54 ページの『必須プロファイル』
- 55 ページの『移動プロファイルの問題』

# Windows NT、2000、および XP クライアントからの構成

<span id="page-58-0"></span>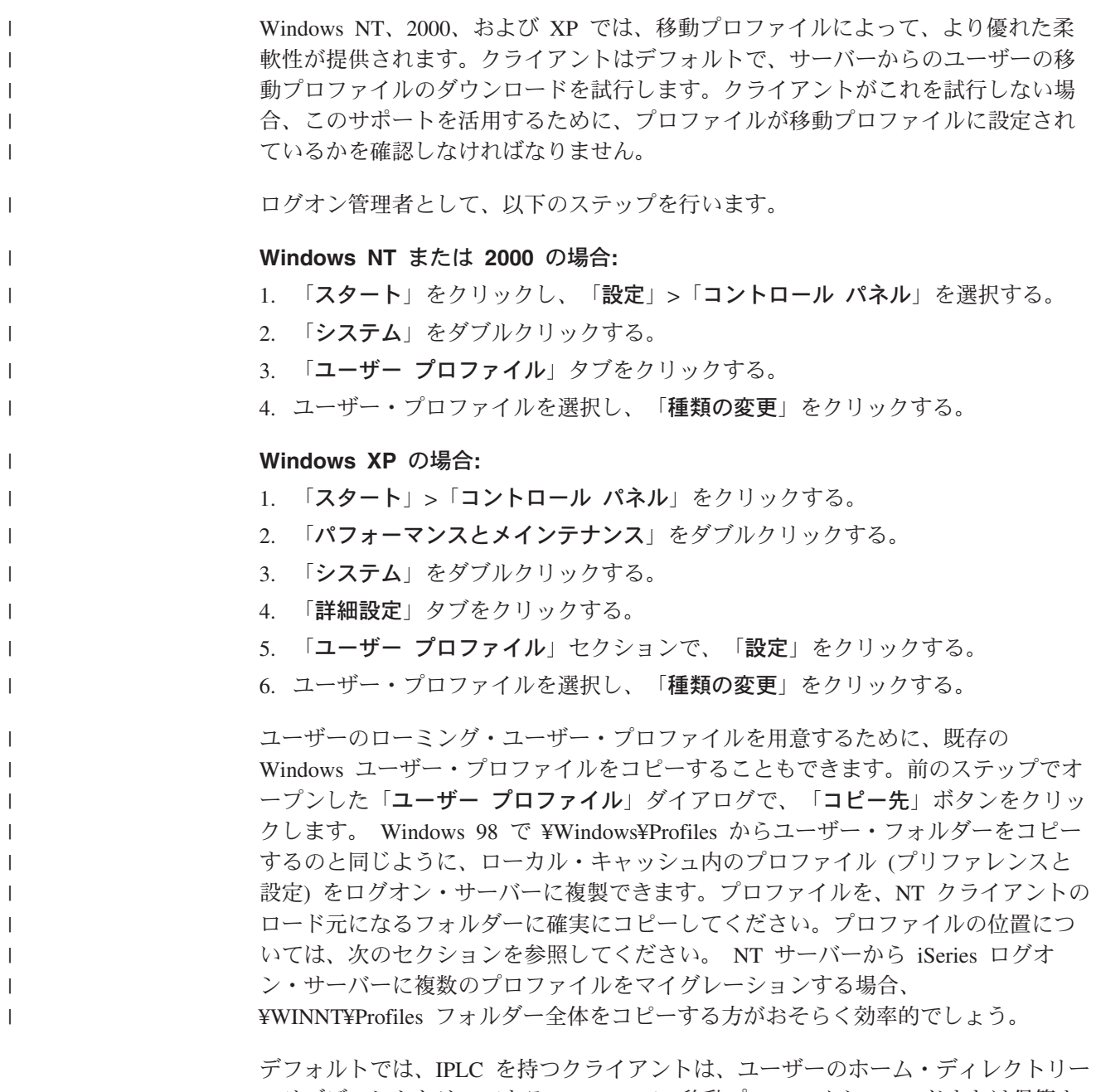

のサブディレクトリーである Profiles で、移動プロファイルのロードまたは保管を 試みます。この動作は、構成されているユーザーのプロファイル・パスを変更する ことにより、変更できます。

#### <span id="page-59-0"></span>Windows NT の場合:

- 1. 「スタート」をクリックし、「プログラム」>「管理ツール(共通)」>「ドメイン ユーザー マネージャ」を選択する。
- 2. ユーザーをダブルクリックして、「プロファイル」タブを選択する。
- 3. プロファイル・パスを指定する。
- 4 「OK」をクリックする。

#### Windows 2000 の場合:

- 1. 「スタート」をクリックし、「設定」>「コントロール パネル」を選択する。
- 2. 「管理ツール」をダブルクリックする。
- 3. 「コンピュータの管理」をダブルクリックする。
- 4. 「ローカル ユーザーとグループ」を拡張する。
- 5. 「ユーザー」フォルダーをクリックして、ユーザーのリストを表示する。
- 6. ユーザーをダブルクリックして、「プロファイル」タブを選択する。
- 7. プロファイル・パスを指定する。
- 8. 「OK」をクリックする。

#### Windows XP の場合:

- 1. 「スタート」をクリックし、「コントロール パネル」を選択する。
- 2. 「パフォーマンスとメインテナンス」をダブルクリックする。
- 3. 「管理ツール」をダブルクリックする。
- 4. 「コンピュータの管理」をダブルクリックする。
- 5. ユーザーをダブルクリックして、「プロファイル」タブを選択する。
- 6. プロファイル・パスを指定する。
- 7. 「OK」をクリックする。

一般に、プロファイル・パスは \\progonserver\profilesShare\profileDirectory のような 形式で指定されます。

### 必須プロファイル

 $\overline{1}$ 

 $\overline{1}$  $\mathbf{I}$ 

 $\mathbf{I}$ 

必須プロファイルは、ユーザーのログオフ時に更新されない移動プロファイルで す。ログオン中にユーザーが変更したデスクトップ設定は保管されず、次のログオ ン時にも同じ設定が保持されます。必須プロファイルのロードは、 Windows 98、NT、2000、および XP クライアントでサポートされています。

Windows プロファイルを必須プロファイルに変更するには、プロファイルが保管さ れているログオン・サーバーのフォルダーをオープンしてから、user.dat ファイル の拡張子を .man (つまり user.man) に変更します。

Windows NT、2000、または XP プロファイルを必須プロファイルに変更するに は、プロファイルが保管されているログオン・サーバーのフォルダーをオープン し、 Ntuser.dat の拡張子を .man に変更します。

ユーザーが個別のプロファイルを変更できないようにするには、共用を読み取り専 用として構成するか、または適切な IFS ディレクトリー許可を設定する (あるいは その両方を行う)必要があります。

## <span id="page-60-0"></span>移動プロファイルの問題

移動プロファイル環境で生じる可能性のある問題や競合の中には、基本的に管理者 が扱わなければならないものがいくつかあります。

デスクトップや「スタート」メニューに保管される項目の多くはショートカットで あるため、ユーザーがログオンするそれぞれの PC が全く同じように (インストー ル・プログラム、フォルダーなどが、セットアップされていない場合、ショートカ ットは無効になり、このような状況でログオンするときに一連の無効なショートカ ット・エラーが起きる可能性があります。

それと同じ理由から、同じユーザーに対しては複数の異なるオペレーティング・シ ステムを使用したり割り当てたりしないのが最善です。 Windows 98 および Windows NT プロファイルは、サーバー上の同じプロファイル・フォルダーに共存 できます。ただし、それぞれには異なるタイプの情報が保管されているので、特に プロファイルが必須プロファイルでない場合に、矛盾が起きる可能性があります。

同じユーザーが異なるクライアントから同じログオン・サーバーにログオンする場 合、ユーザー・プロファイル情報は、ログオフ時にそれぞれのクライアントについ て個々に保管されます。ですから、最後にログオフしたクライアントが、プロファ イルに保管された実際の変更を反映していることになります。

"Your roaming profile is not available. You will be logged on with your local profile." というメッセージが表示される場合があります。これは一般に、あるべき 場所に移動プロファイルがないことを意味します。サーバーへのユーザー・プロフ ァイルのコピーについては、 53 ページの『Windows NT、2000、および XP クラ イアントからの構成』を参照してください。

このエラーは、構成されたローミング・ファイル・フォルダーが共用されていない か、または IFS ディレクトリー許可でアクセスが許可されていないことを示してい る可能性もあります。

故意かどうかに関係なく、ユーザーはデスクトップにショートカット以外のファイ ルを保管することがあります。そのファイルが非常に大きいと、ログオン・プロセ スの速度が著しく低下する可能性があります。回避策として、特定のプロファイ ル・サブフォルダーが、ログオン・サーバーとクライアント間の転送内容に含まれ ないように指定することができます。 Windows 98 は 2 つの汎用カテゴリーを提 供するだけですが、 Service Pack 4 を適用した Windows NT では、より細かいレ ジストリー設定を行うことができます。

# ログオン・スクリプト

 $\mathbf{I}$ 

 $\mathbf{L}$ 

 $\overline{1}$  $\mathbf{I}$ 

 $\overline{1}$ 

 $\mathbf{I}$ 

 $\mathbf{I}$ 

 $\mathsf{I}$ 

 $\mathbf{I}$ 

 $\mathbf{I}$  $\mathbf{I}$ 

 $\overline{1}$ 

ログオン・スクリプトは、クライアントがログオン・プロセス時にダウンロードし て実行する DOS バッチ・ファイルです。ログオン・スクリプトは、ログオン・サ ーバー上の NETLOGON 共用 (デフォルトでは、 iSeries NetServer 用の NETLOGON 共用は /QIBM/UserData/OS400/NetServer/NetLogon です) に置かれま

す。 iSeries ログオン・サーバーがログオン・スクリプトのファイル名をクライアン トに報告するには、特殊な命名規則に従う必要があります。 iSeries NetServer は、 以下のステップに従ってログオン・スクリプト名を決定します。ここでは、ユーザ ー名を、 iSeries 1 次グループの PCGROUP のメンバーである KRISTY と仮定し ます。

- 1. NETLOGON 共用にファイル KRISTY.BAT (大文字小文字を区別しないファイ ル・システムではその区別は関係ない) が存在する場合は、そのファイルがログ オン・スクリプトとして使用されます。
- 2. NETLOGON 共用に PCGROUP.BAT が存在する場合は、それが使用されます。
- 3. それ以外の場合は、ファイル名 OZLSDEFT.BAT が使用されます。このファイル が存在しない場合、またはアクセス不能の場合、ログオン・スクリプトは処理さ れません。

#### 注:

- 1. 新規のユーザーまたはグループ・ログオン・スクリプトを NETLOGON 共用に 置いても、 iSeries NetServer を再始動しなければ、次回のログオン時にユーザー に使用されないことがあります。なぜなら、この項目はキャッシュに入れられて いるからです。ただし、ユーザーに対して CHGUSRPRF コマンド (オプション の有無は関係なし)を実行すれば、次回のアクセス時にキャッシュが更新され、 新規のログオン・スクリプトが検出されます。
- 2 WinNT のユーザー・マネージャでローカル・ユーザー・プロファイル内にログ オン・スクリプト名を指定する場合も、上記のログオン・スクリプトに関する選 択基準は変わりません。

ユーザーが IPLC を持つ PC からログオンする場合、そのクライアントは DOS 8.3 のログオン・スクリプトのファイル名に限られます。たとえば、ログオンするユー ザーが Administrator で、 ADMINISTRA (最大 10 文字) という iSeries のプロファ イルと一致する場合、最初に検査されるログオン・スクリプトは ADMINIST.BAT になります。

WinNT/2000/XP ではもっと多くの環境変数が定義されているため、これらのプラッ トフォームでは Windows 98 クライアントと比べてより柔軟にログオン・スクリプ トを実行できます。たとえば、Service Pack 4 が適用された Windows NT には、 %Homedrive%、%Homepath%、%Homeshare%、%OS%、%Userdomain%、 %Username%、%Logonserver%、および %Processor\_level% などの環境変数がありま す。

以下は、NT クライアントからログインするユーザーのために設計されたログオ ン・スクリプトの例です。

echo Logged into domain: %Userdomain%

echo Mapping X drive to personal share... net use x: %logonserver%¥%username%

echo Mapping Y drive to operating system specific share... net use y: %logonserver%¥%OS%

echo Synchronizing PC time with the server net time %logonserver% /SET pause

## <span id="page-62-0"></span>ポリシー・サービス

iSeries ドメインでのポリシー・サービスの動作は、 NT ドメインでの動作と基本的 に同じです。クライアントに Automatic Remote Update が構成された場合、クライ アントはログオン時にログオン・サーバーの NETLOGON 共用でポリシー・ファイ ルを探し、関連したポリシーを適用します。これがデフォルトの動作です。それ以 外の場合、 Manual Remote Update が使用され、別の共用からポリシーがロードさ れます。この設定は、レジストリー・キー

HKLM¥System¥CurrentControlSet¥Control¥Update の値名 UpdateMode で調べること ができます。データ値 1 は自動を意味します。

ポリシーは、PC のレジストリーに対して適用される一連の変更で、いくつかの事柄 を制御したり制限したりします。これには、ユーザーの「スタート」メニューで何 が表示されるか、ユーザーがソフトウェアをインストールできるか、デスクトップ はどのような状態か、制限されているコマンドは何か、などが含まれます。ポリシ ー・ファイルを編集するときは、選択したテンプレートに基づいて変更を行いま す。 Windows に固有のテンプレートには、 common.adm、winnt.adm、および windows.adm があります。他のアプリケーションの中には、アプリケーション内で 特定の機能を制限できるようにする独自のテンプレートを提供するものもありま す。たとえば、iSeries Access もいくつかのテンプレートを提供しています。

システム・ポリシー・ファイルは、システム・ポリシー・エディタ (SPE) (poledit.exe) を使用して作成します。このエディターは異なる OS レベルで実行で きますが、 Windows 98 および Me で作成されたポリシー・ファイルを使用できる のは Windows 98 および Me マシン (Windows NT、2000、または XP ではない) であり、ファイル名は CONFIG.POL になる、ということを理解しておく必要があ ります。 Windows NT、2000、および XP で作成されたポリシー・ファイルは Windows 98 または Me では使用できず、 NTCONFIG.POL というファイル名にな ります。

システム・ポリシーをインプリメントするときは十分注意してください。意図しな かった機能を PC でロックアウトしてしまうことがよくあります。その場合、ポリ シーはローカル・レジストリーに対して適用されるので、ポリシー・ファイルで明 確に有効にし、次回のログオン時に変更が適用されるようにするまで、その機能は ロックアウトされたままになってしまいます。

## ブラウズ・サポート

 $\overline{1}$ 

 $\mathbf{I}$ 

 $\mathsf{I}$ 

 $\mathbf{I}$ 

 $\mathbf{I}$ 

 $\mathbf{I}$ 

 $\overline{1}$  $\mathsf{I}$ 

 $\mathsf{I}$  $\overline{1}$ 

 $\overline{1}$ 

 $\mathbf{I}$ 

 $\mathbf{I}$ 

ログオン・サーバーとして構成された iSeries NetServer は、ドメインの 1 次ドメイ ン・コントローラー (PDC) になろうとします。その責任の一つに、マスター・ブラ ウザー (MB) の役割があります。これには、ドメインに対するドメイン・マスタ ー・ブラウザー (DMB) の役割と、サブネットに対するローカル・マスター・ブラ ウザー (LMB) の役割があります。

ブラウザーは、それぞれのドメインのコンピューターのリスト、および到達可能ド メインのリストを保持します。共用する SMB リソースを持つコンピューターは、 自らを (通常、12 分ごとに) ローカル・サブネットに通知します。そのドメインお よびサブネットの LMB は、その通知を listen し、該当するコンピューターをブラ ウズ・リストに追加します。サブネット上のバックアップ・ブラウザーは、定期的

<span id="page-63-0"></span>に LMB にアクセスし、最新のリストを入手します。 DMB の身元を知っている場 合、 LMB は DMB に対して定期的に自身を通知します。それから DMB は LMB に、 LMB の最新のローカル (同じサブネット)・リストを要求して、 DMB 自身の リストとマージします。 LMB は DMB に対して完全なマスター・リストを定期的 に要求します。このようにして、各ブラウザーは最終的に、ドメインのリソースを 共用するコンピューターの完全なリストを入手し、リストを最大でも 45 分ごとに 更新します。

注: このサポートを意図したとおりに機能させるには、 Browsing Interval 構成プロ パティーをデフォルトの 720 秒のままにしておく必要があります。

# ヒントと技法

 $\overline{1}$  $\mathbf{I}$  $\mathbf{I}$ 

> $\mathbf{I}$  $\mathbf{I}$  $\mathbf{I}$

> $\mathbf{I}$

 $\overline{\phantom{a}}$ 

以下のヒントと技法は、 iSeries NetServer をログオン・サーバーとして効果的に使 用するのに役立ちます。

#### 実際にログオンを妥当性検査したログオン・サーバーの検査

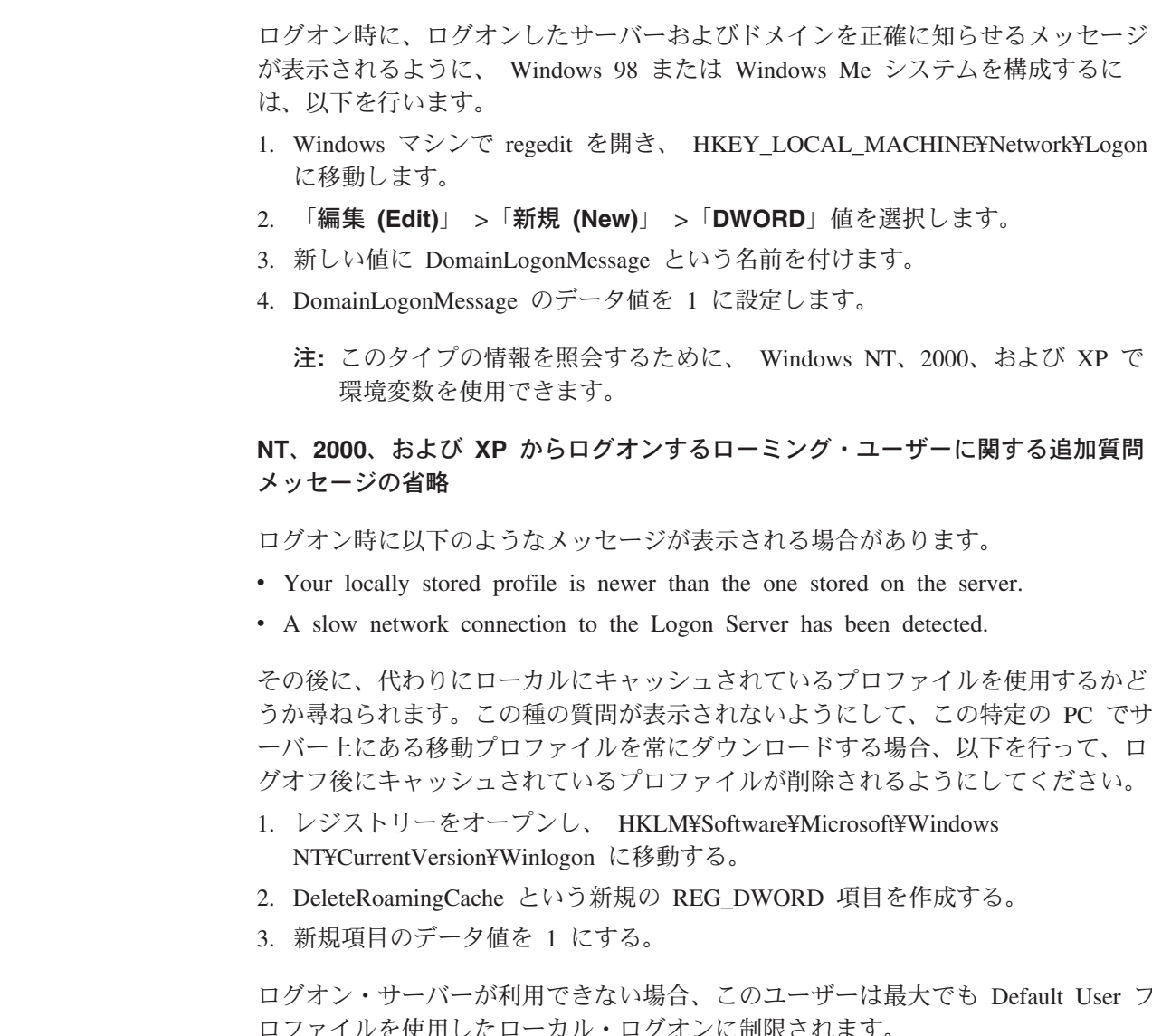

バックアップ・ログオン・サーバー

<span id="page-64-0"></span> $\mathbf{I}$ 

 $\mathbf{I}$ 

 $\overline{1}$ 

 $\mathbf{L}$ 

 $\mathbf{I}$ 

 $\overline{1}$ 

iSeries NetServer は現在、バックアップ・ログオン・サーバー (1 次サーバーのダウ ンという予期しない事が起きたときに処理を自動的に引き継ぐ)の概念を提供して いません。ただし、事前に慎重な複製計画を立てておけば、このプロセスはさほど 問題にはならないでしょう。

- 1. 現在ドメインのログオン・サーバーとして構成されていない iSeries を、バック アップ・サーバーとして選択する。
- 2. このサーバーで使用する重要なログオン・ディレクトリー (NETLOGON、ホー ム・ディレクトリー、ユーザー・ディレクトリーなど)をバックアップする。
- 3. ログオン・サーバーとバックアップ・ログオン・サーバー間でユーザー・プロフ ァイルを同期する。これは、マネージメント・セントラルを使用して行えます。
- 4. ログオン・サーバーがダウンした場合、または切り替えが必要な場合、バックア ップ・ログオン・サーバーの NetServer プロパティーで「Logon Server の役割 (Logon Server role)」オプションを選択し、 iSeries NetServer を再始動する。
- 5. WINS を使用しない場合、必要に応じて、集中管理されている LMHOSTS ファ イルを更新する。

### Browstat.exe によるドメインの状況の検査

nbtstat の他に、役立つ Microsoft ユーティリティーに Browstat があります。これは NT Resource Kit および Developer Studio サブスクリプションに付属しています。 これには、STATUS、ELECT、GETBLIST、 GETMASTER、GETPDC、VIEW な ど、 iSeries NetServer がサポートできる機能がいくつかあります。

# ログオン・サーバーのトラブルシューティング

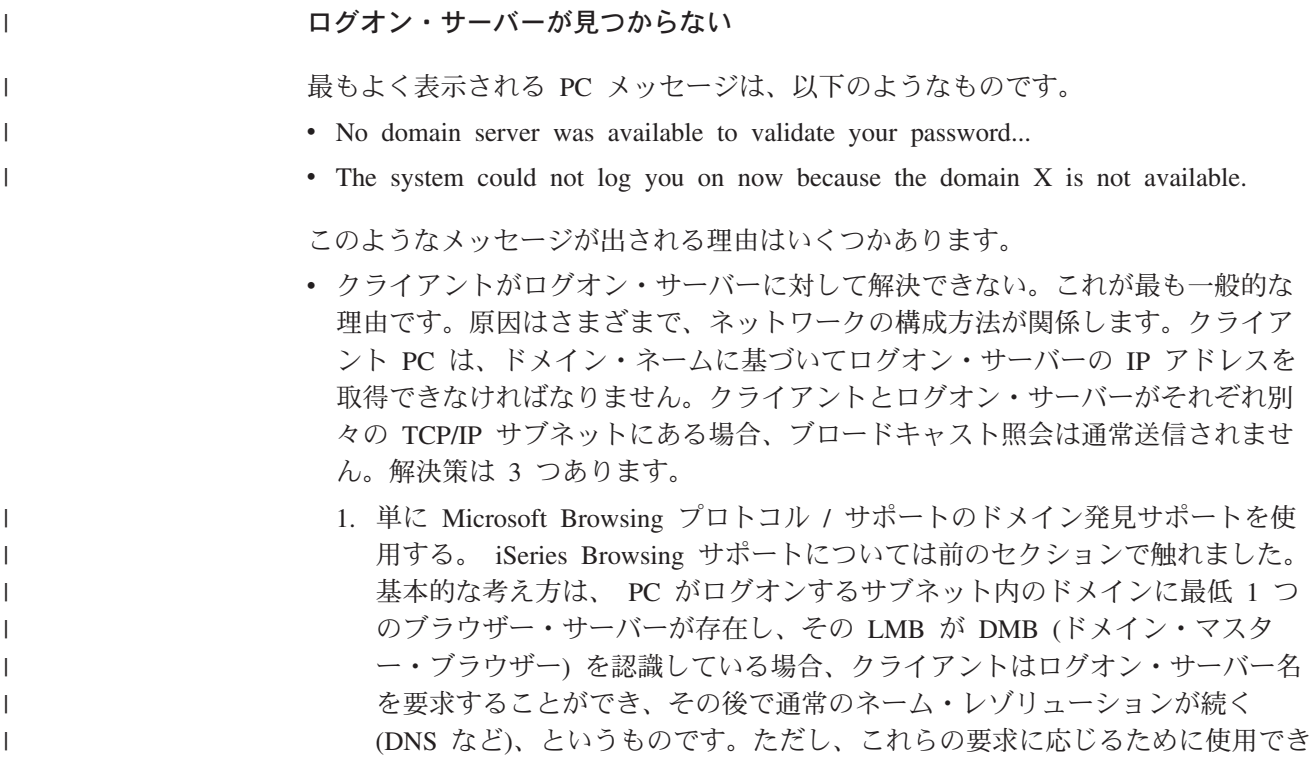

る LMB が常に存在するとは限りません。そのような場合には、以下のバック アップ・ソリューションのいずれかが使用されます。

- 2. WINS。 Windows インターネット・ネーム・サービスは一般的なソリューシ ョンで、複雑な TCP/IP ネットワークで使用することが勧められています。そ れは、コンピューターと、そのコンピューターが処理するサービスが、IP と 一致するからです。 WINS では、その機能を持つコンピューター上で実行さ れる WINS サーバーが最低 1 つ、ネットワークの任意の場所にある必要があ ります。その後、このサービスを必要とする各コンピューターは、 WINS サ ーバーの IP アドレスを使用して構成される必要があります。この構成につい てはここでは扱いません。
- 3. PC 上の静的 LMHOSTS 構成ファイル。ホスト行に #PRE および #DOM デ ィレクティブを付加して、名前キャッシュにドメイン・コントローラーをプリ ロードすることができます。詳しくは、 Windows に付属しているサンプル・ ファイルを参照してください。サーバーにあるファイルを LMHOSTS ファイ ルに組み込むと、このソリューションを引き続き集中管理できることに注意し てください。
	- 注: iSeries NetServer で提供されているログオン・サポートは、サーバーと同 じ TCP/IP ネットワーク・セグメント内にあるクライアント用です。クラ イアントが別のセグメントまたはサブセット内にある場合、これらの解決 ストラテジーは機能しない場合があります。ただし、 Windows NT、 2000、または XP クライアントでしばしば機能するトリックでは、クライ アント・マシンのワークグループが、 iSeries NetServer に割り当てられる ドメイン・ネームとは異なるワークグループに変更されます。
- iSeries NetServer が、問題のドメインのログオン・サーバーとして始動していな い、または始動しなかった。これがログオン・サーバーとして構成され、 OSYSOPR に競合メッセージがないことを確認してください。 CPIB687 がある 場合は、詳細記述を読んで競合の正確な性質について調べてください。

#### ユーザー名が見つからない

 $\overline{1}$  $\mathbf{I}$ 

> このメッセージは通常、ログオンを試みているユーザーのユーザー・プロファイル が iSeries ログオン・サーバーにないことを示します。ゲスト・ユーザーは iSeries ドメインにログオンできません。ログオン・サーバーの使用量が非常に多かったり 非常に遅かったりする極端な場合、ユーザーは、応答できるようにユーザー・プロ ファイルを iSeries NetServer のキャッシュに入れることができません。このような ときは、再びログオンを試みるとうまくいくはずです。

#### パスワードが間違っている

このような状況でログオンを試みると、以下のメッセージが出される場合がありま す。

- The domain password you supplied is incorrect or access to the Logon Server has been denied.
- The Logon attempt was unsuccessful. Select Help for possible causes and suggested actions.

このメッセージが出された考えられる原因と、解決方法を以下に示します。

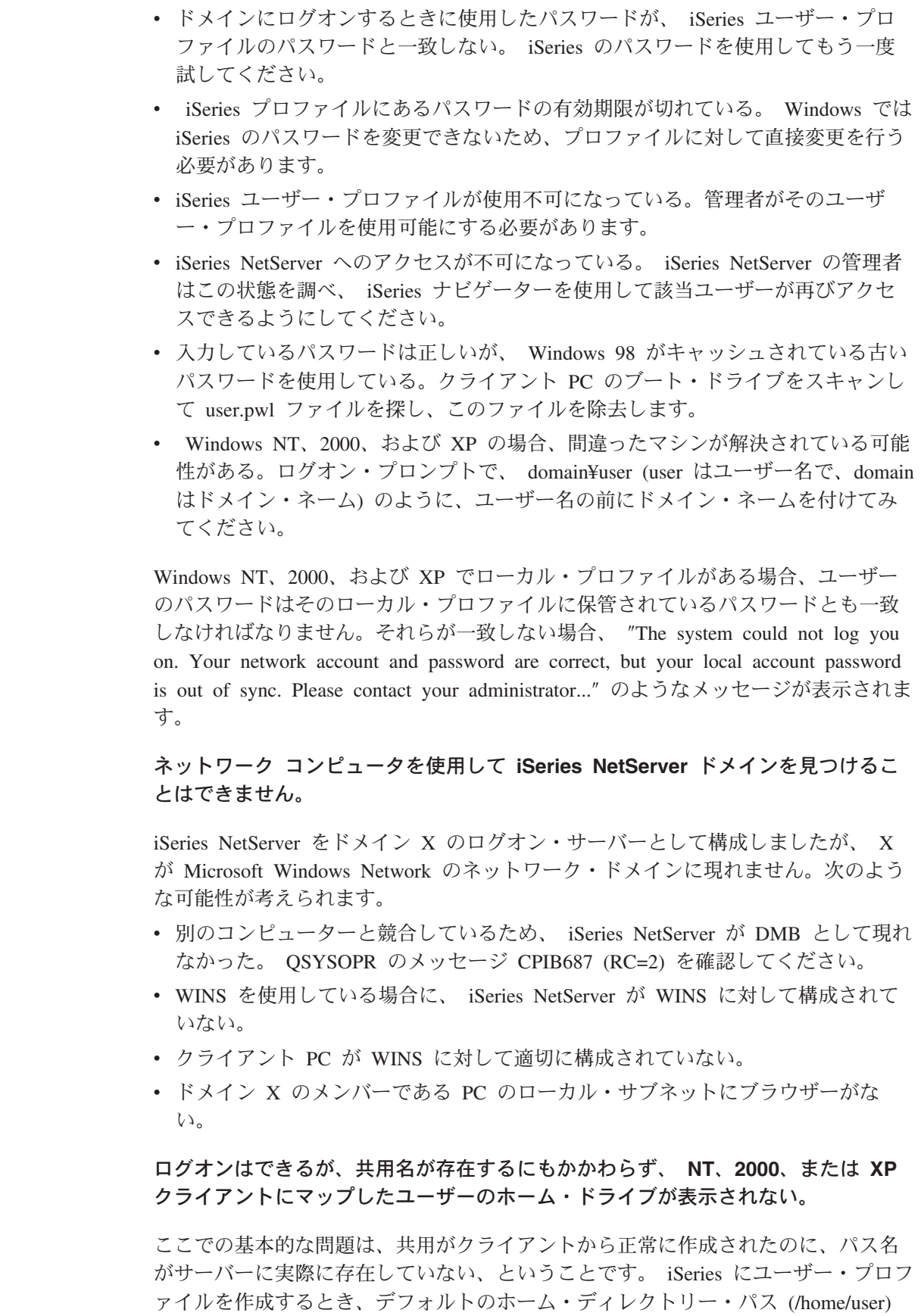

 $\overline{\phantom{a}}$  $\overline{1}$  $\mathsf{L}$  $\mathbf{I}$  $\mathbf{I}$ 

 $\mathsf I$  $\overline{1}$ 

 $\mathbf{I}$  $\bar{\mathbb{L}}$ 

 $\bar{1}$  $\bar{\Gamma}$  がプロファイルに置かれますが、実際の user ディレクトリーは、自動的には home 内に作成されません。これは手操作で作成する必要があります。たとえば、 ===> CRTDIR '/home/USER1' と入力します。

### Windows NT、2000、または XP から移動プロファイルを使用したいが、 Local から Roaming に変更するオプションが使用不可になっている

このオプションを使用できるようにするには、管理プロファイル (ローミングに変 更したいプロファイルではない) を使用してターゲット・ドメインにログオンしな ければならない、という点を覚えておく必要があります。 V5R1 の iSeries NetServer は、切り捨てられた iSeries プロファイル名に、長い Windows ユーザー 名をマップできます。これにより、以下のことを行うことができます。

- 1. iSeries でユーザー・プロファイル ADMINISTRA を作成する。
- 2. ADMINISTRA に、 Windows NT クライアントの Administrator のパスワードと 一致するパスワードを与える。
- 3. Administrator プロファイルを使用して iSeries ドメインにログオンする。
- 4. 「コントロール パネル」をオープンし、「システム」をオープンする。
- 5. 「ユーザー プロファイル」タブをクリックし、適切な変更を加える。

### プロファイルが Roaming としてリストされているが、設定 (デスクトップなど) に対する変更が保管されない

設定が、ローカルにキャッシュされているプロファイルのコピーには保管されてい ますが、サーバーで更新されていません。異なるワークステーションからログオン してみて更新が行われていなければ、このことは簡単に分かります。この問題が起 こるのは、 Windows クライアントが、ユーザー・プロファイルが保管されるユー ザー・プロファイル・ディレクトリーにアクセスできないときです。以下の点を確 認してください。

- ログオン・サーバー上のパスのそれぞれの部分に、適切なアクセス権限が設定さ れていることを確認する。
- パスがワークステーションのユーザー・プロファイルの設定で指定されている場 合、パスのスペルが正しいか確認する。
- サポートされない環境変数が使用されていないかも確認する。環境変数には、ロ グオンするまでアクティブ / 使用可能にならないものもあります。たとえば、 Service Pack 3 より低いバージョンの Win NT ワークステーションでは、ユーザ ー・マネージャでプロファイル・パスとして %logonserver%¥profiles¥%username% を指定した場合、クライアントは %logonserver% 環境変数を解決できません。代 わりに ¥¥servername¥profiles¥username を使用してください。
- 常に、ログオン・サーバーにコピー済みである、ローカルにキャッシュされてい るプロファイルを使用して始動する。

### ローカルに保管されているプロファイルの方がサーバーに保管されているプロファ イルよりも新しい

このダイアログはログオン時に出され、代わりにローカル・コピーを使用するかど うかを尋ねます。通常、これは有効なメッセージであり、「はい」と応えるとネッ トワーク・トラフィックを減らすことができます。そうしない場合、このメッセー ジは同じワークステーションからログオフした後に繰り返し受信されます。 2 つの プロファイルのタイム・スタンプを見て、たとえばリモートのプロファイルのタイ ム・スタンプの方がローカルにキャッシュされているプロファイルよりも 2 秒遅れ ている場合、 Windows がプロファイルをログオン・サーバーにコピーした後にロ ーカル・プロファイルに対して最終更新を行ったことが分かります。クライアント の時刻がサーバーの時刻と同期化されているか確認してください。

### 誤った認証方式の使用

サーバーが現在使用するように構成されている認証方式とは異なるものを使用し て、ユーザーがログインを試みた場合、通常は以下のメッセージを受け取ります。

There are currently no logon servers available to service the logon request.

また、iSeries NetServer をログオン・サーバーにしたり、 Kerberos 認証を使用可能 にすることもできません。このメッセージを受け取るのは、たいていの場合、iSeries NetServer で Kerberos 認証が使用可能になっているときに、ユーザーが従来のパス ワードを使用して iSeries サーバーにサインオンを試みた場合です。

# 第 9 章 iSeries NetServer セキュリティー

iSeries NetServer セキュリティーを使用すると、許可されていないユーザーは iSeries NetServer リソース、構成、または共用データにアクセスできません。 iSeries NetServer セキュリティーを保証するためのステップを実行するときは、許可 ユーザーのみが iSeries NetServer リソースにアクセスし、 iSeries NetServer 構成プ ロパティーを変更することができます。

ネットワーク上で iSeries NetServer が安全に使用されるようにするには、次のトピ ックに精通している必要があります。

『iSeries NetServer ユーザー・プロファイル権限要件』 iSeries NetServer の保護で iSeries ユーザー・プロファイルがどのように使用さ れるかを検討します。

66 ページの『iSeries NetServer ゲスト・ユーザー・プロファイル』 iSeries NetServer でゲスト・ユーザー・プロファイルを使用する方法について学 習します。

66 ページの『ネットワークからの iSeries NetServer の隠し』 iSeries NetServer を Windows の「ネットワーク コンピュータ」において隠すこ とが、 iSeries NetServer の保護にどのように役立つかについて説明します。

# iSeries NetServer ユーザー・プロファイル権限要件

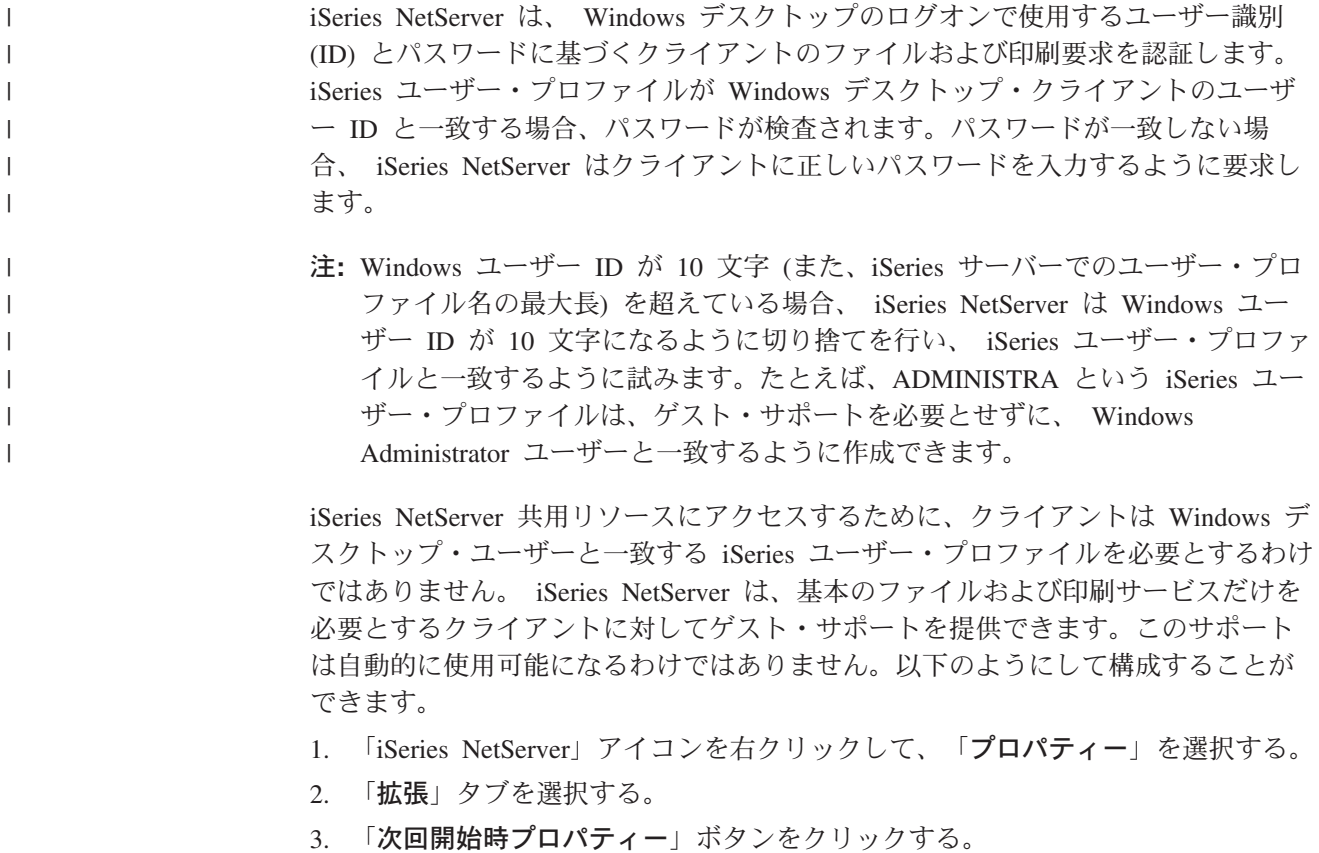

- <span id="page-71-0"></span>4. 適切なフィールドにゲスト・ユーザー・プロファイル名を指定する。
- 注: iSeries NetServer のゲスト構成を変更するには、\*IOSYSCFG および \*SECADM 特殊権限が必要です。これらの変更は、次に iSeries NetServer を始動した時に 有効になります。加えて、ゲスト・ユーザー・プロファイルは特殊権限を持つ べきではなく、基本のファイルおよび印刷サービスで使用される iSeries 統合フ ァイル・システム・ディレクトリーおよび出力待ち行列に対するアクセスだけ を持つべきです。

## iSeries NetServer ゲスト・ユーザー・プロファイル

 $\mathbf{I}$ 

iSeries NetServer は、ゲスト・ユーザー・プロファイル (匿名ユーザー・プロファイ ルとしても知られている) をサポートしています。ゲスト・ユーザー・プロファイ ルを指定すると、 iSeries サーバーは、認識されないユーザーを自動的にゲスト・ユ ーザー・プロファイルにマップします。必要であれば、ネットワーク管理者は、 iSeries ナビゲーターの iSeries NetServer「拡張 - 次回開始時プロパティー」ダイア ログで、 iSeries NetServer が使用するゲスト・ユーザー・プロファイルを指定し、 変更できます。一般に、ゲスト・ユーザーは承認されていないユーザーと見なされ るため、ゲスト・ユーザー・プロファイルは非常に限られた権限だけを持ちます。

### ネットワークからの iSeries NetServer の隠し

追加したセキュリティー方法では、 iSeries NetServer を Windows ネットワーク・ コンピューターから隠すことができます。

ネットワークから iSeries NetServer を隠すには、次のステップを実行します。

- 1. iSeries ナビゲーターをオープンして、作業するシステムに接続する。
- 2. 「ネットワーク」を展開する。
- 3. 「サーバー」を展開する。
- 4. 「TCP/IP」をクリックして、使用可能な TCP/IP サーバーのリストを表示する。
- 5. 「iSeries NetServer」を右クリックし、「プロパティー」を選択する。
- 6. 「詳細設定」タブをクリックし、「次回開始時プロパティー」ボタンをクリック します。
- 7. 「ブラウジング告知間隔」フィールドで「None」を選択します。
	- 注: ブラウズ通知間隔を「None」に設定すると、ネットワークへのホスト通知 がなくなります。 iSeries NetServer がログオン・サーバーとして構成されて いるとドメイン通知もなくなるため、一部のネットワークではログオン・サ ービスの問題が生じる可能性もあります。一般に、iSeries NetServer がログ オン・サーバーである場合は、ブラウズ通知間隔をデフォルトのままにして おいてください。デフォルトのブラウジング告知間隔は 720 秒 (つまり 12 分) です。
# <span id="page-72-0"></span>第 10 章 iSeries NetServer での Windows スタイルのメッセ ージの使用

iSeries NetServer は、以下の状態で情報メッセージをユーザーに自動的に送信できま  $\overline{1}$  $\overline{1}$ す。 • ユーザー・パスワードの有効期限が切れようとしている  $\overline{1}$ • iSeries NetServer によって共有に接続しようとしたときに、さまざまな理由でユ T ーザーのアクセスが拒否された  $\mathbf{I}$ • アクティブ・ユーザーに、管理者が iSeries NetServer を停止しようとしているこ  $\overline{1}$ とを警告しなければならない  $\mathbf{I}$ iSeries NetServer で Windows メッセージを使用するには、以下の情報を参照してく  $\overline{1}$  $\mathbf{I}$ ださい。 『クライアントの構成』  $\mathbf{I}$ PC クライアントがメッセージを使用するのに必要な構成について説明します。  $\mathbf{I}$ 69 ページの『iSeries NetServer でのサポートの使用可能化』  $\mathbf{I}$ メッセージで iSeries NetServer を使用可能にするために行うステップについて説  $\overline{1}$ 明します。  $\mathbf{I}$ 69 ページの『新しい関連する iSeries メッセージ』  $\mathbf{I}$ クライアントが接続を試行する際に使用される、 iSeries NetServer に追加される  $\mathbf{I}$ 新しいテキスト・メッセージについて説明します。  $\overline{1}$ 70 ページの『メッセージ送信試行のログの表示』  $\mathbf{I}$ ログに記録されたメッセージを表示する、 iSeries NetServer 保守プログラムの使  $\mathsf{I}$ 用方法について説明します。  $\mathbf{I}$ 70 ページの『iSeries NetServer を介したカスタム・メッセージの送信』  $\overline{1}$ カスタマイズされたメッセージを iSeries NetServer ユーザーへ送信する方法につ  $\mathsf{I}$ いて説明します。  $\mathbf{I}$ 

# クライアントの構成

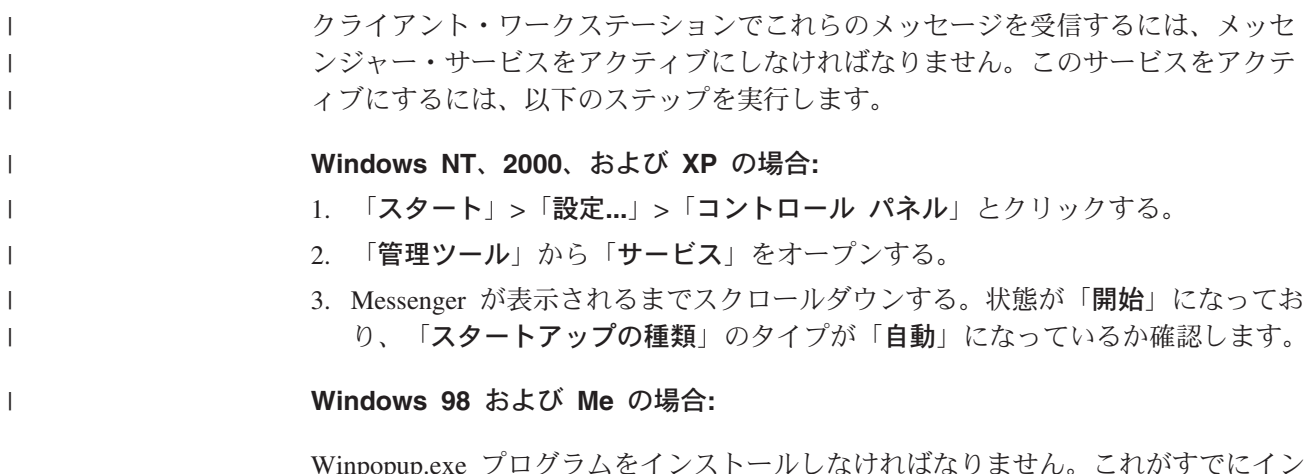

ストールされている場合、以下のインストール・ステップはステップして、

『WinPopup.exe の開始』のステップに進んでください。 Winpopup.exe がまだイン ストールされていない場合、以下のステップを実行します。

- 1. 「スタート」 > 「設定…」 > 「コントロール パネル」 とクリックする。
- 2. 「アプリケーションの追加と削除」をクリックする。
- 3. 「Windows ファイル」タブでクリックする。
- 4. 「アクセサリ」をクリックする。
- 5. 「詳細」をクリックする。
- 6. 「WinPopup」を選択する。
- 7. 「OK」をクリックする。

#### WinPopup.exe の開始

- 1. 「スタート」 > 「ファイル名を指定して実行…」とクリックする。
- 2. 「名前:」フィールドに「winpopup.exe」を入力する。
- 3. 「OK」をクリックする。

#### I inux の場合·

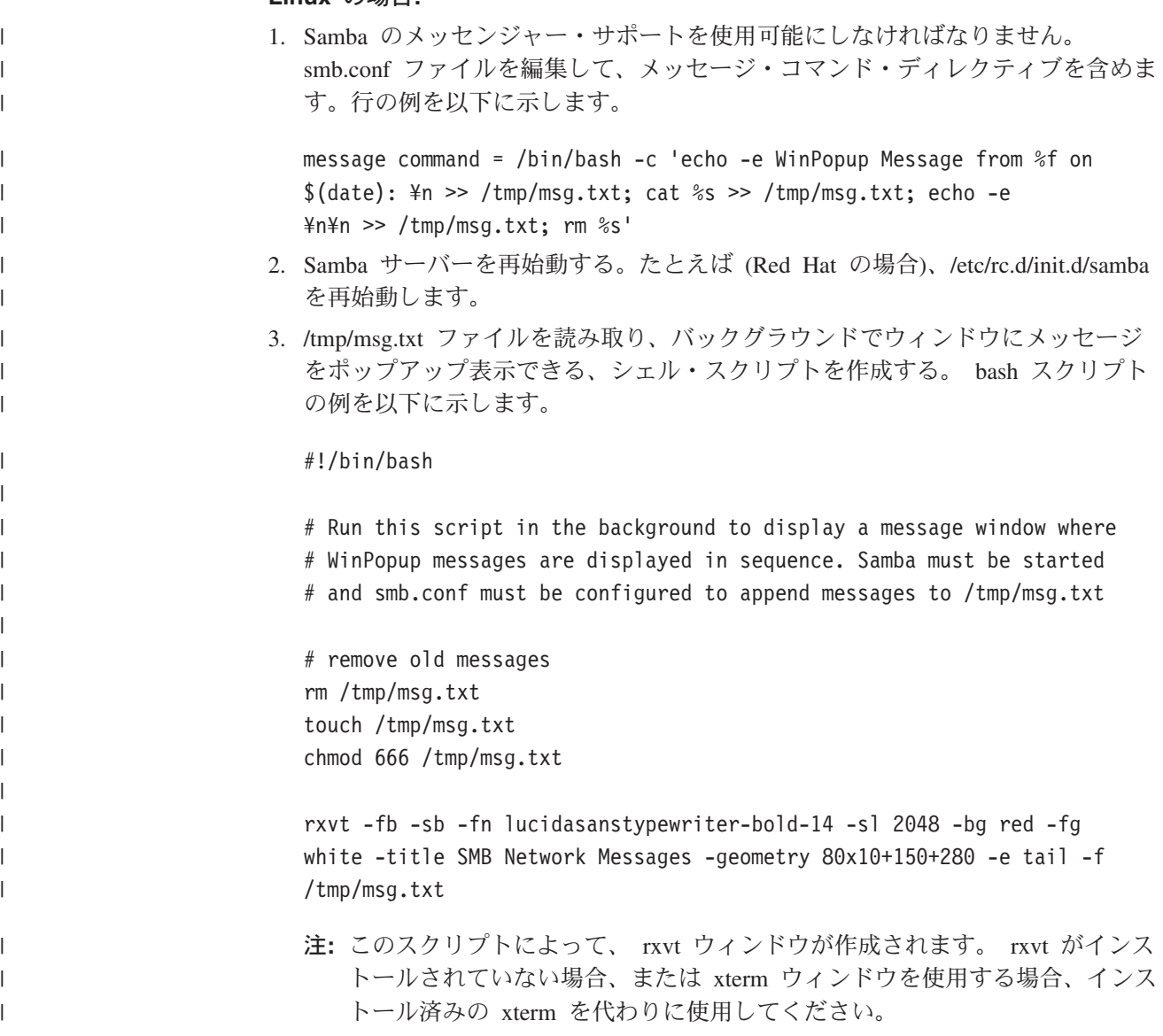

- 4. このスクリプトを tailmsg.sh として保管し、必ずそれを実行可能ファイルにす る。
	- 5. ./tailmsg.sh & をバックグラウンドで実行する。

### iSeries NetServer でのサポートの使用可能化

<span id="page-74-0"></span> $\overline{1}$  $\mathbf{I}$ 

 $\overline{1}$ 

 $\begin{array}{c} \hline \end{array}$ 

 $\overline{1}$ 

 $\overline{1}$ 

 $\mathbf{I}$ 

 $\mathbf{I}$  $\mathbf{I}$ 

 $\overline{1}$ 

 $\mathbf{I}$ 

 $\mathbf{I}$ 

 $\mathbf{I}$  $\overline{1}$ 

 $\begin{array}{c} \hline \end{array}$ 

 $\overline{1}$ 

デフォルトでは、自動メッセージング・サポートが使用不可になっています。 V5R2 でこの機能を使用可能にするには、 QZLSSERVER ジョブのメッセージ・ロ ギングの重大度を、デフォルト値である 0 から変更しなければなりません。この値 は iSeries NetServer の始動時に設定しなければならないため、 iSeries NetServer ジ ョブのジョブ記述を変更してください (通常、この値は 20 に変更します)。以下に 例を示します。

CHGJOBD JOBD(OZLSSERVER) LOG(4 20 \*NOLIST)

iSeries NetServer を再始動するときに、事前定義条件を検出でき、 iSeries NetServer は、接続を試みているユーザーへネットワーク・メッセージの送信を試みることが できます。 iSeries NetServer がメッセージの送信を試みることができるのは、関連 する iSeries メッセージ記述の重大度が、 QZLSSERVER ジョブのメッセージ・ロ ギングの重大度 (ゼロ以外) と同じかそれより大きい場合に限ります。追加される新 しいメッセージについては、次のセクションを参照してください。

### 新しい関連する iSeries メッセージ

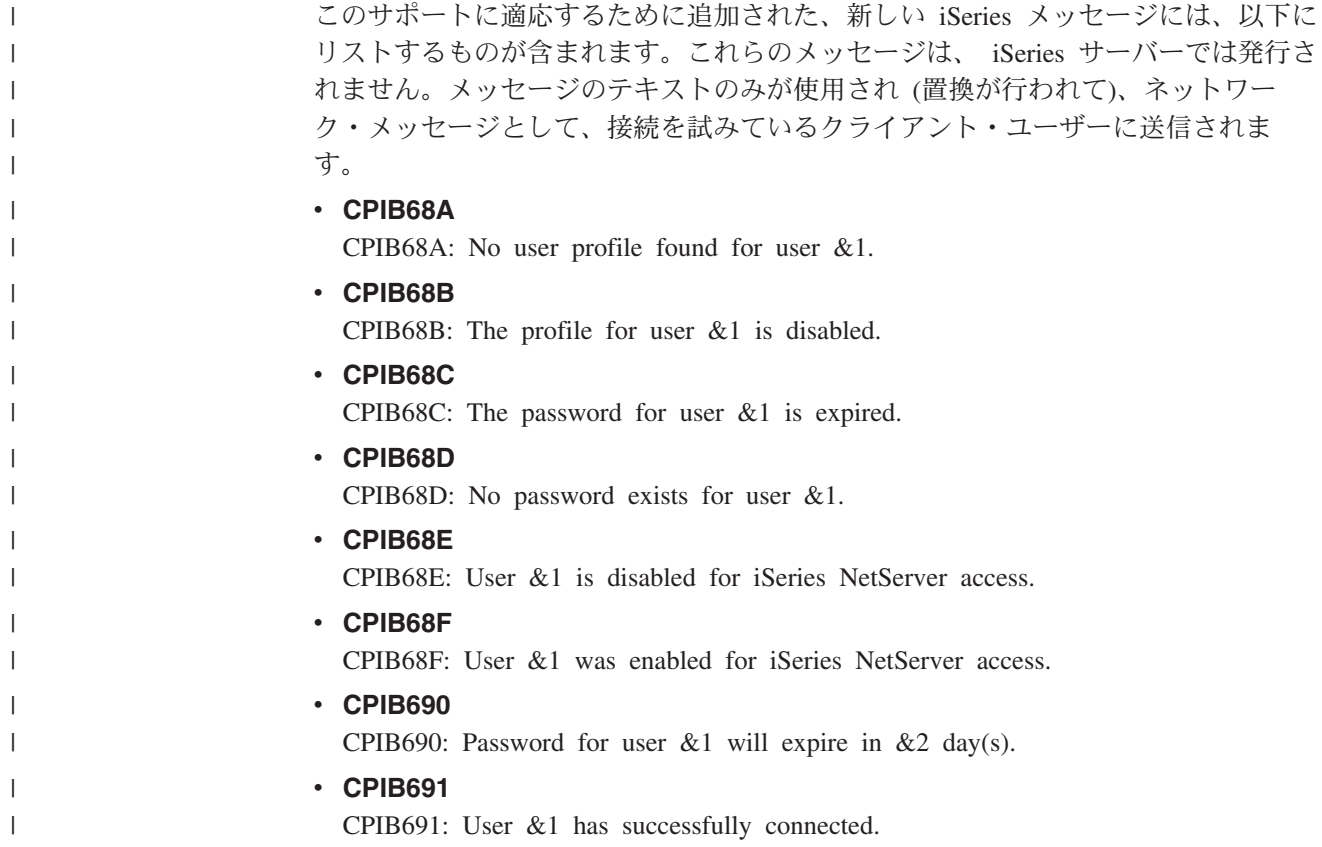

v **CPIB692**

<span id="page-75-0"></span>| | |

| | | | |

| | | | |

| | | | | | | |

| |

| | | | | | |

| |

| | CPIB692: User &1 encountered Kerberos error &2 connecting through iSeries NetServer.

注: ユーザーが接続するたびに CPIB691 ウェルカム・メッセージを送信するには、 メッセージ・ロギングの重大度値 QZLSSERVER を 10 に設定しなければなり ません。そうしない場合、値 20 では、このメッセージは無視されます。値 30 では、情報メッセージ CPIB68F、CPIB690、および CPIB691 が使用不可になり ます。

### メッセージ送信試行のログの表示

ご自身の責任で、 iSeries NetServer 保守プログラムを使用して、サーバーが送信を 試行したネットワーク・メッセージのログを表示することもできます。ログには、 デフォルトでは最大で最新の 500 メッセージが入ります。これらのメッセージはロ グのダンプ時にパージされます。表示されるのは、前回のダンプ時以降にログに記 録するネットワーク・メッセージだけです。

保守ユーティリティーを呼び出すには、以下のコマンドを使用します。

CALL PGM(QZLSMAINT) PARM('32')

ログが、QSECOFR 出力待ち行列内のスプール・ファイルにダンプされます。スプ ール・ファイルの処理 (WRKSPLF QSECOFR) コマンドを使用して、待ち行列を表 示します。

例: ログに記録されるメッセージのスプール・ファイル・ダンプ

TIME NAME IP-ADDR TYPE RC MESSAGE

1/23/02 17:39:55 SMBTEST1 C0050939 2 0 CPIB68B: THE PROFILE FOR USER SMBTEST1 IS DISABLED.

1/23/02 17:40:16 JOE1 C005095D 7 0 CPIB690: PASSWORD FOR USER JOE1 WILL EXPIRE IN 3 DAY(S).

注: RC 列が 0 でない場合、エラーでユーザーにメッセージが送達されるか、また はクライアントのメッセージング・サービスでエラー条件が報告されます。

# iSeries NetServer を介したカスタム・メッセージの送信

QUSRTOOL ライブラリー・サポートを使用して iSeries NetServer 用に GO NETS ツールを作成した場合、 NetServer メッセージの送信 (SNDNSVMSG) コマンドを 使用して、ネットワーク上の登録されているユーザーにカスタム・メッセージを送 信できます。このコマンドは GO NETS メニューのオプション 14 で使用でき、 Windows 上の NET SEND のように機能します。 例: ネットワーク上のユーザー名 JOE1、および クライアント・マシン WORKSTATION1 上の特にユーザー KRISTY への、 Windows メッセージの送信 SNDNSVMSG MSG('Reminder: Memo is due today.') TONETID((JOE1) (KRISTY WORKSTATION1))

最初のユーザーに関するワークステーション名が指定されていないため、メッセー ジは、 NetBIOS 名を保持する PC に送信されます。通常、Windows NT、2000、ま たは XP のワークステーションの始動時に、ワークステーションによって、 NetBIOS 名がローカル・サブネットに、(WINS が構成されている場合は) WINS を使用して登録されます。

ユーザーのログオン時に、メッセンジャー・サービスでユーザーの名前も登録され ます。メッセンジャー・サービスで登録されている名前を知るには、コマンド・プ ロンプトで NBTSTAT -a workstation を指定します。以下の出力例は、ワークステ ーション HORSE 上の登録されている 4 つのメッセージング名を示しています。

NetBIOS Remote Machine Name Table

 $\overline{1}$  $\mathbf{L}$ 

 $\overline{1}$ 

 $\mathsf{I}$  $\overline{1}$ 

 $\overline{1}$ 

 $\overline{1}$ 

 $\overline{1}$ 

 $\mathbf{I}$ 

T  $\mathbf{I}$  $\mathbf{I}$ 

 $\mathbf{I}$  $\mathbf{I}$  $\mathbf{I}$  $\mathbf{I}$  $\mathbf{I}$  $\overline{1}$ 

 $\mathsf{I}$ 

 $\mathbf{I}$ 

 $\mathbf{I}$ 

 $\mathbf{I}$ 

 $\mathbf{I}$ 

 $\mathbf{I}$  $\mathbf{I}$ 

 $\overline{1}$ 

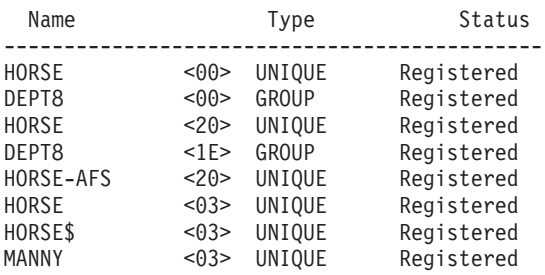

例: iSeries NetServer へのアクティブなセッション接続が行われているすべてのユー ザーへの Windows メッセージを送信

SNDNSVMSG MSG('&1, the Hawthorne server will be taken down for a disk replacement at 1pm') TONETID((\*ALLNSVCNN))

&1 は、メッセージのテキストで置換されるユーザー名を示すために使用できます。

例: これまでに (登録されてから) iSeries NetServer への接続を行った、すべてのユ ーザーへの Windows メッセージの送信 SNDNSVMSG MSG('Good morning, dedicated users!') TONETID((\*ALLUSERS))

メッセージは 126 文字以下でなければなりません。

# 第 11 章 ヒントと技法

以下の iSeries NetServer のヒントと技法を使用すると、問題を解決したり、iSeries NetServer の効率をさらに向上させることができます。

- 『iSeries NetServer が Windows ネットワーク・コンピューターに表示されない』
- 『iSeries NetServer が始動しない』
- 74 ページの『IPL 時の iSeries NetServer の始動』
- 74 ページの『iSeries NetServer セキュリティー: ゲストと非ゲストの違い』

# iSeries NetServer が Windows ネットワーク・コンピューターに表示さ れない

iSeries NetServer は、Microsoft 所有のブラウズ・プロトコルを利用しており、これ によって NetServer は Windows ネットワーク・コンピューターに表示されます。 このブラウズ・プロトコルは、それぞれのアダプターのプロトコルごとにコンピュ ーターの別個のリストを表示します。この結果、iSeries NetServer が NetBIOS をサ ポートしていないので、これらのリストを転送すると、 NetBIOS をサポートしない コンピューターはリストに表示されないという結果になることがあります。

すべてのコンピューターを、同じドメイン (ワークグループ) の同じサブネットのメ ンバーにするのがよいでしょう。このようにすれば、iSeries NetServer からのブラウ ズの通知は、 Windows ネットワーク・コンピューターの情報を収集できるコンピ ューターによって必ず受信されます。

注: iSeries NetServer がログオン・サーバーである場合、 iSeries NetServer はドメ インのマスター・ブラウザーになり、コンピューターのリストを保持します。 この場合も、異なるサブネットにサーバーがあり、そのサブネットに、そのリ ストを使用してドメイン・マスター・ブラウザーに接触できる独自のマスタ ー・ブラウザーがなければ、ブラウズ・リストは不完全なものである可能性が あります。

ブラウズ告知間隔の設定によって、iSeries NetServer も隠されている場合がありま す。そのような場合にこの問題を訂正する方法については、 66 ページの『ネット ワークからの iSeries NetServer の隠し』 を参照してください。

#### iSeries NetServer が始動しない

iSeries NetServer が始動せず、以下のメッセージが QSYSOPR に表示される場合が あります。 Message ID . . . . . . : CPIB683 Severity  $\ldots$  . . . . . 40 Message type  $\cdots$  . . . : Information 04/01/98 Time sent . . . . . . : 14:02:55 Date sent  $\dots \dots$ Message . . . . : The iSeries Support for Windows Network Neighborhood (NetServer) was unable to start. Cause . . . . . : The required iSeries NetServer job QZLSSERVER was unable to start because of reason code 5. See the following reason codes and their

T

 $\begin{array}{c} \hline \end{array}$  $\overline{1}$ 

 $\mathbf{I}$ 

 $\mathbf{I}$ 

 $\mathbf{I}$  $\mathsf{I}$ 

 $\mathbf{I}$ 

 $\mathbf{I}$ 

 $\mathbf{I}$ 

meanings:

<span id="page-79-0"></span>| | | | | | | |

| |

| | | | | |

| | | | | | | | | | | | |

- 1 Unable to retrieve user credentials.
- 2 Unable to retrieve credentials.
- 3 Exchange user profile failed.
- 4 Unable to obtain lock for service program QZLSSRV1 in library QSYS.
- 5 Start of the NetBIOS over TCP/IP failedwith return code 3420.
- 6 Start of the internal server failed with return code 3420.
- 7 Error occurred when sharing resources with the network.

このメッセージに関するヘルプ情報を使用すれば、問題の原因を見つけるのに役立 ちます。

## **IPL 時の iSeries NetServer の始動**

結果として、TCP/IP の開始 (STRTCP) または TCP/IP の終了 (ENDTCP) コマンド が呼び出されると、 iSeries NetServer は TCP サーバーとして自動的に始動および 終了されるようになっています。さらに、TCP/IP サーバーの始動 (STRTCPSVR SERVER(\*NETSVR)) および TCP/IP サーバーの終了 (ENDTCPSVR SERVER(\*NETSVR)) コマンドを使用して、 iSeries NetServer を、別個の TCP/IP サーバーとして始動および終了することもできます。

「iSeries NetServer 一般の次回開始」ダイアログの「TCP/IP の開始時に開始」オ プションを選択することによって、 TCP/IP の開始時に iSeries NetServer が自動的 に始動するかどうかを指定することができます。この値は、TCP/IP 開始時の動作に 影響を与えます (これは iSeries NetServer のプロパティーではありません)。したが って、変更は即時に有効にはなりません。 iSeries Access for Windows で iSeries ナ ビゲーターを使用する場合、以下を行うことにより。このダイアログを表示できま す。

- 1. iSeries ナビゲーターで、「ネットワーク」>「サーバー」>「TCP/IP」 > 「iSeries NetServer」と展開する。
- 2. iSeries NetServer アイコンを右クリックする。
- 3. 「プロパティー」を選択する。
- 4. 「一般」タブを選択する。
- 5. 「次回開始時プロパティー」ボタンを押す。

QZLSSERVER ジョブは QSERVER サブシステムにあります。サーバーの始動 (QZSLSTRS) およびサーバーの終了 (QZLSENDS) API によってサーバーを始動お よび終了させることもできます。これにより、TCP/IP の開始前に OSERVER サブ システムが始動される場合についての開始プログラムへの変更は必要ありません。

# iSeries NetServer セキュリティー: ゲストと非ゲストの違い

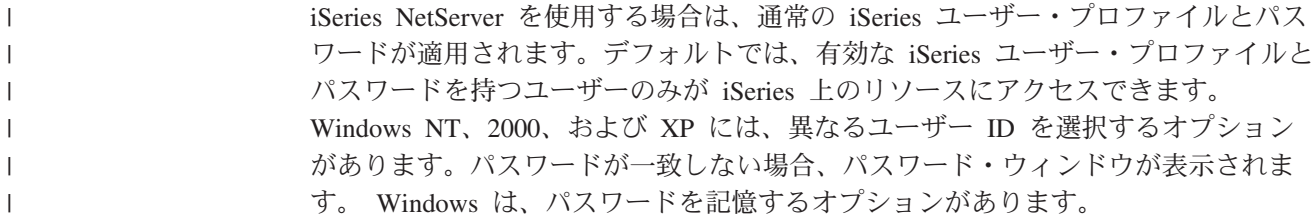

iSeries ユーザー・プロファイルは、ユーザーが誤ったパスワードを使用して iSeries NetServer に繰り返しアクセスしようとすると、 iSeries NetServer で使用できなく なります。 iSeries システム値 QMAXSIGN で、許可されないアクセス試行が何回 実行するとユーザー・プロファイルが使用不可になるかを指定します。 Windows オペレーティング・システムは、アクセスが拒否されたら再試行します。そのた め、クライアントによって実際に試行される回数よりも前に OMAXSIGN 限度に達 したように思える場合があります。 iSeries NetServer のユーザー・プロファイルが 使用不可になった場合、ユーザー・プロファイルを再び使用可能にするいくつかの 方式の 1 つを使用できます。詳細については、『使用不可になったユーザー・プロ ファイルの使用可能化』を参照してください。

 $\mathbf{I}$  $\mathbf{I}$ 

 $\overline{1}$ 

 $\mathbf{I}$ 

 $\mathbf{I}$ 

 $\overline{1}$ 

 $\mathbf{I}$ 

 $\overline{1}$ 

 $\overline{1}$ 

 $\overline{1}$ 

iSeries NetServer へのアクセスに使用するユーザー ID と一致するユーザー・プロ ファイルが見つからない場合、オプションとして構成可能なゲスト・ユーザー・プ ロファイルを使用することができます。 \*SECADM 特殊権限を持っている iSeries 管理者によって作成されるこのゲストは、ゲストの印刷共用が使用される場合にパ スワードだけを持つべきであり、特殊権限を付与してはなりません。ゲスト・ユー ザー・プロファイルによって、他の目的には iSeries ユーザー・プロファイルを必要 としないユーザーによる iSeries ファイルおよび印刷共用が可能になります。

注: ゲスト・ユーザー・プロファイルが印刷共用のアクセスで使用される場合、そ のゲスト・ユーザー・プロファイルにはパスワードがなければなりません。こ れは、ネットワーク・プリント・サーバーで必要なためです。

# 第 12 章 iSeries NetServer API ガイド

オペレーション・ナビゲーターによって使用できるすべての管理機能にアクセスす るには、 iSeries アプリケーション・プログラム・インターフェース (API) を使用 します。つまり、CL、COBOL、RPG、C、および C++ プログラムを使用して iSeries NetServer を管理できます。

以下に示すのは、現在 iSeries NetServer を管理するのに使用できる API のリスト です。

- ファイル・サーバー共用の追加 [\(QZLSADFS\)](../apis/qzlsadfs.htm)
- プリンター・サーバー共用の追加 [\(QZLSADPS\)](../apis/qzlsadps.htm)
- ファイル・サーバー共用の変更 [\(QZLSCHFS\)](../apis/qzlschfs.htm)
- プリンター・サーバー共用の変更 [\(QZLSCHPS\)](../apis/qzlschps.htm)
- サーバー・ゲストの変更 [\(QZLSCHSG\)](../apis/qzlschsg.htm)
- サーバー情報の変更 [\(QZLSSCHSI\)](../apis/qzlschsi.htm)
- サーバー名の変更 (OZLSCHSN)
- サーバーの終了 [\(QZLSENDS\)](../apis/qzlsends.htm)
- サーバー・セッションの終了 [\(QZLSENSS\)](../apis/qzlsenss.htm)
- サーバー情報のリスト [\(QZLSLSTI\)](../apis/qzlslsti.htm)
- サーバー情報のオープン・リスト [\(QZLSOLST\)](../apis/qzlsolst.htm)
- サーバー共用の除去 (OZLSRMS)
- サーバーの開始 [\(QZLSSTRS\)](../apis/qzlsstrs.htm)

API を使用する iSeries NetServer の管理の詳細については、 [OS/400 APIs](../apis/api.htm) を参照 してください。

# 第13章 構成および共用情報のバックアップと回復

iSeries NetServer は、統合ファイル・システムで複数のファイルを使用し、構成値お よび共用項目を格納します。 iSeries システム全体を保管したり、 iSeries NetServer の管理を変更したりするたびに、これらのファイルをバックアップする必要があり ます。加えて、システムに障害が生じたときに使用可能なバックアップが常に入手 できるように、保管操作の頻度を注意深く計画してください。

iSeries システムでの iSeries NetServer 構成および共用データ・ファイルの位置は、 /QIBM/UserData/OS400/NetServer です。以下のファイルが必要です。

- Qazlscfq。構成情報が収められています。
- Qazlsshr。共用情報が収められています。
- Qazlsextxxx。ファイル共用のテキスト変換情報が収められています。 xxx はフ ァイル共用名です。
- 注: iSeries NetServer がログオン・サーバーとして構成されている場合は、ディレク トリー /QIBM/UserData/OS400/NetServer/NetLogon をバックアップしておく必要 があります。

これらのコマンドと他の役立つ保管オプションや復元オプションについて詳しく は、『バックアップおよび回復の手引き』を参照してください。

# 第 14 章 iSeries NetServer のトラブルシューティング

iSeries NetServer をトラブルシューティングすることにより、 iSeries NetServer の 使用に関連した特有の問題を解決することができます。 iSeries NetServer を iSeries ネットワークで検出したり、または iSeries NetServer リソースを使用したりすると き、種々の問題が生じることがあります。これらの問題には、iSeries 上の iSeries NetServer の状況、 PC クライアント接続、iSeries NetServer の操作に使用するユー ザー・プロファイル、または他の理由が関係しています。

次のトピックでは、 iSeries NetServer を使用するときに生じる種々の問題のトラブ ルシューティング方法に関する情報を提供しています。

82 ページの『iSeries NetServer ユーザー・プロファイル接続のトラブルシュ ーティング』

ファイル共用へのアクセス時にエラー・コードが出されたときにとるべき処置に ついて説明されています。

82 ページの『iSeries NetServer ファイル共用ディレクトリー・パスのトラブ ルシューティング』

ディレクトリー・パスの問題が扱われています。

83 ページの『iSeries NetServer 印刷共用障害のトラブルシューティング』 印刷共用問題のトラブルシューティングが示されています。

83 ページの『iSeries NetServer ゲスト・サポートを使用するときの印刷の問 題のトラブルシューティング』

ゲスト・ユーザーで生じる可能性のある問題について扱われています。

84 ページの『PC クライアント接続問題のトラブルシューティング』

PC 接続問題をトラブルシューティングする方法について説明されています。

84 ページの『iSeries NetServer ファイル共用問題のトラブルシューティン グ』

ファイル共用問題のトラブルシューティングが示されています。

85 ページの『印刷ドライバー問題のトラブルシューティング』

読み取り不能テキストを発見したときの対処方法が示されています。

85 ページの『QSYSOPR メッセージ・キューを使用した iSeries NetServer のトラブルシューティング』

OSYSOPR メッセージ待ち行列を利用して、iSeries NetServer の問題を解決しま す。

86 ページの『ネットワークでの iSeries NetServer ロケーションのトラブルシ ューティング』

ネットワークで iSeries NetServer を見つけるのが困難な場合があります。この問 題を解決するためのトラブルシューティング技法が説明されています。

86 ページの『Windows スタイルのメッセージを使用した iSeries NetServer のトラブルシューティング』

Windows スタイルのメッセージを使用して、 iSeries NetServer での問題のトラ ブルシューティングを行う方法が示されています。

### <span id="page-87-0"></span>iSeries NetServer ユーザー・プロファイル接続のトラブルシューティング

- ファイル共用にアクセスしようとすると、次のいずれかの理由のため、エラー・コ ードが表示されることがあります。
- ユーザー・プロファイルは、特定の共用ディレクトリーで許可されない場合があ る。これが生じた場合には、 OS/400 CL コマンド (たとえばオブジェクト・リン クの処理 (WRKLNK)) を使用してユーザーがディレクトリーをアクセスできるよ うにしてください。
- 正しくないパスワードを何度も使用して iSeries に接続しようとした場合、ユー ザーは iSeries NetServer を使用できなくなる場合がある。この場合、iSeries は QSYSOPR メッセージ待ち行列にメッセージ (CPIB682) を送ります。このメッセー ジは、ユーザー・プロファイルが iSeries NetServer へのアクセスに使用できなく なったことを示します。これによって、ユーザー・プロファイルが iSeries また は iSeries Access for Windows に使用できなくなったわけではありませんが、ユ ーザー・プロファイルの iSeries NetServer へのアクセスが停止されます。
	- 注: V5R1 のマネージメント・セントラルには、 OSYSOPR からのメッセージを モニターする機能があります。管理者はこの新機能を使用して、 iSeries NetServer で使用不可になっているプロファイルについてアラートを受けるこ とができます。また V5R1 では、管理者は iSeries ナビゲーターを使用し て、使用不可になったユーザーのリストを定期的に調べ、パネルからユーザ ーを再び使用可能にすることができるようにもなりました。使用不可のすべ てのユーザー・プロファイルを見つけるには、「iSeries NetServer」を右ク リックし、「使用不可のプロファイル (Disabled Profiles)...」を選択しま す。
- クライアントは、ゲスト・ユーザー・プロファイルではなく、有効なユーザー・ プロファイルを使用して iSeries NetServer に接続しなければならない。 iSeries NetServer [file share] に接続しているアクティブなクライアント [user] ごとに、 QZLSFILE ジョブが、 QSERVER サブシステム内に含まれている場合があります。 しかし、他のサブシステムが iSeries NetServer ジョブを実行するように、ユーザ ーが構成している場合、 QZLSFILE ジョブは別のサブシステムで実行できます。

 $\overline{1}$ 

 $\overline{\phantom{a}}$ 

 $\mathbf{I}$ 

 $\mathbf{I}$ 

 $\overline{\phantom{a}}$ 

 $\overline{1}$ 

• アクティブな印刷ユーザーには、QUSRWRK に、 iSeries NetServer に接続する ジョブがあります。ジョブ・ログにあるメッセージは、QZLSFILE ジョブが属して いるユーザーを示します。これにはクライアント名とクライアントの IP アドレ スも含まれます。また、iSeries ナビゲーターで「実行管理機能」 >「サーバー· ジョブ」をたどれば、 OZLSFILE ジョブを見つけてプロパティーを取得して、ジ ョブで実行しているユーザーやクライアントの IP アドレスを調べることができ ます。

## iSeries NetServer ファイル共用ディレクトリー・パスのトラブルシューテ ィング

iSeries NetServer ファイル共用にアクセスするときに、指定したディレクトリー・パ スが iSeries 統合ファイル・システムに存在しない場合、エラーが生じることがあり ます。

ファイル共用にディレクトリー・パスを指定したが、ディレクトリー・パスが iSeries に存在しない場合、クライアントでエラーが生じます。エラーが生じないよ うにするには、「ファイル共用 一般 - プロパティー (File Share

General-Properties)」ダイアログで指定したディレクトリー・パスが、クライアン トの iSeries に存在していなければなりません。

#### <span id="page-88-0"></span>iSeries NetServer 印刷共用障害のトラブルシューティング

iSeries NetServer ネットワーク・プリンターをオンラインで使用するときに、次のい ずれかの理由のために問題が生じることがあります。

- ユーザーに iSeries 出力待ち行列の許可がないため、ネットワーク・プリンター がオンラインで機能しないことがある。これが生じる場合、 OS/400 CL コマン ド (たとえばオブジェクト権限の編集 (EDTOBJAUT) コマンド) を使用して、ユ ーザーがオブジェクト待ち行列にアクセスできるようにしなければなりません。
- · iSeries NetServer 印刷共用を使用するときに、印刷ジョブを iSeries 出力待ち行列 にスプールすることが困難になることがある。 iSeries NetServer 印刷共用が正し く機能するには、ネットワーク・プリント・サーバー (NPS) が始動および実行さ れていなければなりません。 NPS を始動しないと、iSeries NetServer 印刷共用は 機能しません。
- クライアントは、ゲスト・ユーザー・プロファイルではなく、有効なユーザー・ プロファイルを使用して iSeries NetServer に接続しなければならない。 QUSRWRK サブシステムには、 iSeries NetServer 印刷共用に接続している活動状態のクライ アントごとに、 1 つの QNPSERVS ジョブ項目があります。 QNPSERVS ジョブは、 クライアントが共用プリンター・リソースに接続されるときに開始します。
- ゲスト・ユーザー・プロファイルにはパスワードがなければならず、さらに使用 可能になっていなければならない。
- 最大 350 のスプール・ファイルがネットワーク・プリンター・ウィンドウに表示 されます。

# iSeries NetServer ゲスト・サポートを使用するときの印刷の問題のトラブ ルシューティング

iSeries NetServer ゲスト・サポートを使用して iSeries 出力待ち行列にアクセスする 場合、サーバーにアクセスするときに問題が生じることがあります。さらに、指定 したプリンターがオンラインで動作しないことがあります。この場合、パスワード を iSeries NetServer ゲスト・ユーザー・プロファイル (たとえば SMBGUEST) に追 加する必要があります。また、ユーザー・プロファイルを必ず使用可能にしてくだ さい。ネットワーク・プリンター・サーバー (NPS) では、ユーザーに入力を要求し ないとしても、認証のパスワードが必要です。

SMBGUEST ユーザー・プロファイルにパスワードを追加しても、 iSeries NetServer ファイルおよび印刷共用にアクセスするユーザーに影響はありません。ユーザーが ファイルおよび印刷サービスにゲスト・サポートを必要とする場合、 iSeries NetServer はユーザーに SMBGUEST パスワードを要求することはありません。 SMBGUEST ユーザー・プロファイルはパスワードがあり、使用可能であるので、 初期メニュー・パラメーターを \*SIGNOFF、INLMNU(\*SIGNOFF) に設定して、サ インオン・アクセスを拒否してください。

### <span id="page-89-0"></span>PC クライアント接続問題のトラブルシューティング

接続問題が生じている場合は、 iSeries NetServer への接続メソッド (たとえば DNS) が正常に実行されているかどうかをテストすることができます。これを行う には、以下のステップを実行します。

- 1. DOS ウィンドウを PC クライアントからオープンする。
- 2. PING コマンドを入力し、 iSeries へのクライアント接続をテストする。たとえ ば、 iSeries NetServer を PING iSeries するには、次のコマンドを入力します。 ping QSYSTEM1

注: OSYSTEM1 は、 iSeries 上の iSeries NetServer のサーバー名です。

戻り値が正の値である場合、 iSeries NetServer は正常に動作しています。これは、 クライアントが iSeries NetServer および iSeries に接続するために使用するメソッ ドが正常に実行されていることを意味しています。

#### ヒント:

クライアントでコマンド・プロンプトから nbtstat -A ip-address-of-server を実 行し、接続を検査してください (C:\WINDOWS>nbtstat -a qnetserver)。サーバーの名 前が不明または解決できない場合、接続情報とともに nbtstat を使用することが役立 つ場合があります。

iSeries へのクライアント接続を検査する別の方法として、アクティブに接続されて いるすべてのクライアントの QSERVER サブシステムに QZLSFILE ジョブ項目がある ことを確かめることができます。このジョブは、 iSeries NetServer ジョブが他のサ ブシステムで実行するように構成されている場合、別のサブシステムで実行できま す。 QZLSFILE ジョブは、クライアントが共用ファイル・リソースに接続されると きに開始します。

## iSeries NetServer ファイル共用問題のトラブルシューティング

iSeries で iSeries NetServer ファイル共用作動可能に関する問題が生じる場合、 iSeries での iSeries NetServer の状況を検査する必要があります。これを行うには、 以下のステップを実行します。

- 1. iSeries が QSERVER サブシステムを開始したことを確認する。 iSeries がまだ OSERVER サブシステムを開始していない場合、サブシステムの開始 (STRSBS) CL コマンドを使用して開始してください。
- 2. iSeries が OSERVER 内で OZLSSERVER ジョブを開始したことを確認する。 iSeries がまだ QZLSSERVER ジョブを開始していない場合、 STRTCPSVR \*NETSVR CL コマンドを使用して開始してください。
- 3. QZLSFILE 事前開始ジョブが、プログラム開始要求を待機していることを確認す る (「活動ジョブの処理 (WRKACTJOB)」画面の「PSRW 状況」)。 QZLSFILE 事前 開始ジョブがプログラム開始要求を待機していない場合は、事前開始ジョブの開 始 (STRPJ) CL コマンドを使用してください。これにより、事前開始ジョブが開 始されます。

注: クライアントが初めてファイル共用にアクセスするときは、 iSeries NetServer は、自動的に iSeries で QZLSFILE ジョブを開始しなければなりま せん。各 QZLSFILE ジョブは、 1 つのクライアントと、 iSeries NetServer の使用時にその Windows クライアントによってアクセスされるすべてのフ ァイル共用をサポートしています。ただし、Linux は iSeries NetServer 共用 のマウントごとに別々の QZLSFILE ジョブに接続します。

4. まだ存在していない場合は、 OZLSFILE 事前開始ジョブを OSERVER サブシステ ム記述(他に構成されている場合は、別のサブシステム記述)に追加する。事前 開始ジョブ項目を追加するには、事前開始ジョブ項目の追加 (ADDPJE) CL コマ ンドを使用します。

### <span id="page-90-0"></span>印刷ドライバー問題のトラブルシューティング

IBM Printing Systems Company Web サイトからダウンロードした高機能印刷 (AFP) 印刷ドライバーを使用するとき、読み取り不能のテキストが印刷されることがあり ます。読み取り不能のテキストが生じるのは、印刷ジョブの印刷ストリームに直接 組み込まれた情報を使用するときに、 AFP 印刷ドライバーがフォントを置換する からです。この問題を解決するために、以下の 2 つのオプションを使用できます。

- 1. PC のプリンター・プロパティーのフォント置換をオフにして、インライン書式 定義の作成をオンにする。
- 2. ライセンス・プログラム AFP フォント 5769FN1 および AFP DBCS フォント 5769FNT を iSeries にインストールする。

ライセンス・プログラムのインストールの詳細については、 ソフトウェアの導入 → を参照してください。

# QSYSOPR メッセージ・キューを使用した iSeries NetServer のトラブル シューティング

システム・オペレーターのメッセージ待ち行列 OSYSOPR は、 iSeries NetServer の 情報を探すのに適しています。 iSeries NetServer が開始および停止したり、報告す る必要のある特定のエラーが生じるたびに、メッセージが OSYSOPR メッセージ・ キューに記録されます。

最初のメッセージは、iSeries NetServer が始動時に完全に初期化されたかどうかを示 します。このメッセージは、iSeries NetServer が正しく開始したかどうかを示すだけ でなく、 iSeries NetServer サーバー名をリストするので、重要です。

iSeries NetServer の開始に失敗すると、QSYSOPR メッセージ待ち行列には、失敗の 原因を示すエラー・メッセージが記録されます。

#### iSeries NetServer を検出するためのログの表示 (DSPLOG) の使用

パラメーター MSGID(CPIB680) を指定してログの表示 (DSPLOG) CL コマンドを 実行すると、 iSeries NetServer が開始した時刻を示すメッセージが表示されます。 このメッセージは、 iSeries NetServer サーバー名も示します。 PERIOD パラメー ターによって検索の開始日付を調整しなければならない場合があります。メッセー ジは、次のようになります。

iSeries Support for Windows Network Neighborhood (iSeries NetServer) SERVER NAME Initialization Complete

# <span id="page-91-0"></span>ネットワークでの iSeries NetServer ロケーションのトラブルシューティ ング

ネットワークで iSeries NetServer を検索しているときに問題が生じる場合は、その 問題を解決するために以下の複数のステップを実行することができます。

- 1. iSeries NetServer サーバー名を PING する。 iSeries NetServer サーバー名を PING すると、 iSeries NetServer IP アドレスが PC クライアント・キャッシ ュ・ファイルに再ロードされます。
- 2. iSeries NetServer のシステム名が正しいことを確認する。 OSYSOPR メッセージ 待ち行列では、正しい iSeries NetServer サーバー名が示されています。
- 3. iSeries NetServer サーバー名を正しくインターネット・プロトコル (IP) アドレ スに解決するように、 PC クライアントを構成したことを確認する。 iSeries NetServer サーバー名を IP アドレスに解決するように PC クライアントを構成 するには、次のどれかの方法を実行します。
	- ドメイン・ネーム・システム (DNS) を使用して、 iSeries NetServer サーバー 名を IP アドレスにマップする。
	- Windows インターネット・ネーム・サービス (WINS) を使用して、 iSeries NetServer サーバー名を IP アドレスにマップする。
	- LMHOSTS ファイルに項目を追加して、 iSeries NetServer サーバー名を IP アドレスにマップする。

# Windows スタイルのメッセージを使用した iSeries NetServer のトラブ ルシューティング

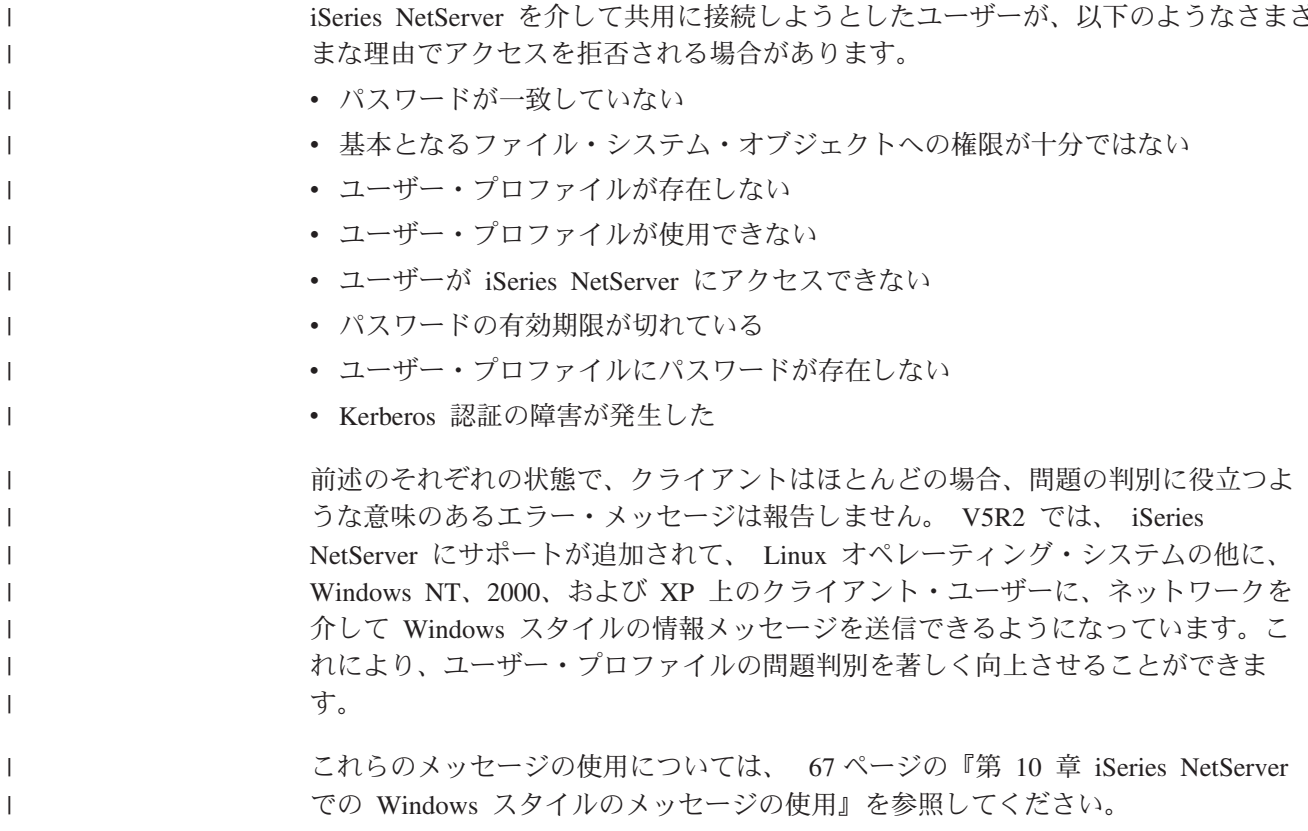

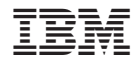

Printed in Japan